# LCD Projector MP-WU5603/MP-WU5503 MP-WX5603/MP-WX5503 User's Manual (detailed) Operating Guide

**Thank you for purchasing this projector.**

**WARNING** ► Before using this product, please read all manuals for this product. Be sure to read **Safety Guide** first. After reading them, store them in a safe place for future reference.

### About this manual

Various symbols are used in this manual. The meanings of these symbols are described below

- WARNING This symbol indicates information that, if ignored, could possibly result in personal injury or even death due to incorrect handling.
- CAUTION This symbol indicates information that, if ignored, could possibly result in personal injury or physical damage due to incorrect handling.
	- **NOTICE** This entry notices of fear of causing trouble.
		- $\mathbf{\Omega}$  Please refer to the pages written following this symbol.

**NOTE**  $\cdot$  The information in this manual is subject to change without notice. • The illustrations in this manual are for illustrative purposes. They may differ slightly from your projector.

• The manufacturer assumes no responsibility for any errors that may appear in this manual.

• The reproduction, transfer or copy of all or any part of this document is not permitted without express written consent.

1 **QM00191 - 2 2 2 2 2 2 2 2 2 2 2 2 2 2 2** 

# Contents

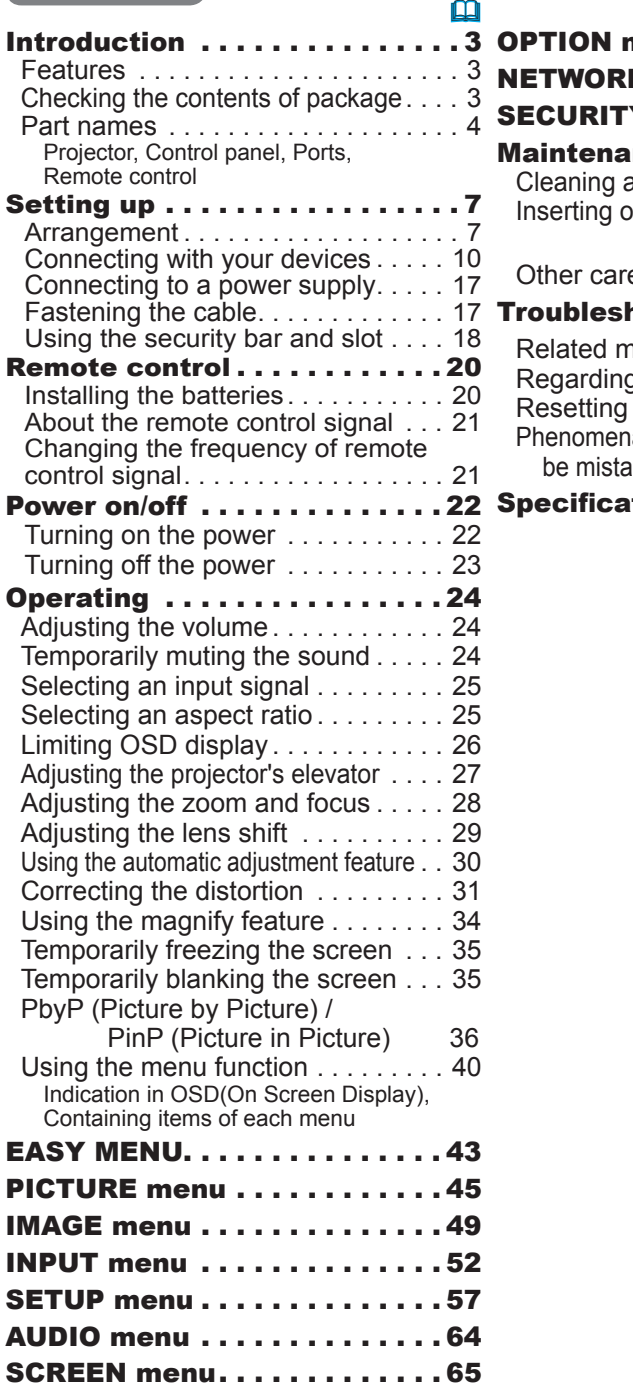

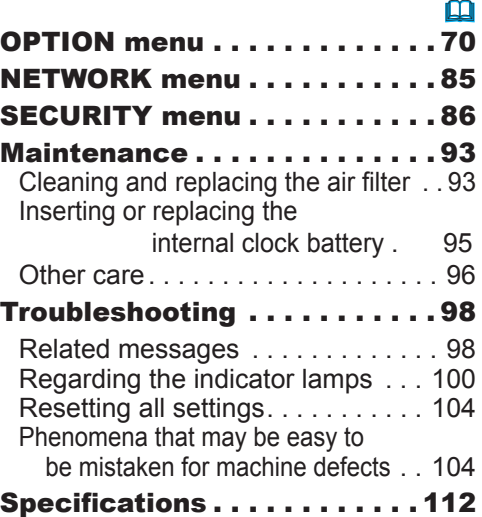

### Introduction

### Features

The proiector provides you with the broad use by the following features.

- $\checkmark$  This projector has a variety of I/O ports that supposedly cover for any business scene. The HDMI™ and HDBaseT™ ports can support various image equipment which have digital interface to get clearer pictures on a screen.
- $\checkmark$  This projector can be controlled and monitored via LAN connection. Furthermore, you can use the designated USB wireless adapter (optional) to establish wireless LAN connection.
- $\checkmark$  The built-in 16W speaker can deliver sufficient sound volume in a large space like a classroom without external speakers.
- $\checkmark$  Has an HDCR and an ACCENTUALIZER features which are original image stabilizer for a clearer image.

# Checking the contents of package

**Please see the Contents of package section in the User's Manual (concise)** which is a book. Your projector should come with the items shown there. Contact your dealer immediately if any items are missing.

**WARNING** ► Keep small parts away from children and pets. Take care not to put in the mouth. If swallowed, consult a physician immediately for emergency treatment.

**NOTE**  $\cdot$  Keep the original packing materials, for future reshipment. Be sure to use the original packing materials when moving the projector. Use special caution for the lens.

## **Part names**

## **Projector**

- $(1)$  Speaker ( $\Box$  24, 64)
- (2) Filter cover  $(\Box 93)$ The air filter and intake vent are inside.
- (3) Elevator feet  $(x3)$  ( $\Box$ 27)
- $(4)$  Remote sensor  $(\square 21)$
- $(5)$  Lens ( $\Box$ 96)
- (6) Lens cover
- (7) Intake vents
- $(8)$  Control panel ( $\Box$ 5)
- $(9)$  FOCUS ring  $(128)$
- $(10)$  ZOOM ring  $(428)$
- $(11)$  AC (AC inlet)  $(217)$
- (12) Exhaust vent
- $(13)$  Ports  $(\Box 5)$
- (14) Security bar  $(\Box 18)$
- $(15)$  Security slot  $(418)$
- $(16)$  Spacer  $(x 2)$  ( $\Box$  27)
- $(17)$  Battery cover ( $\Box$ 95)

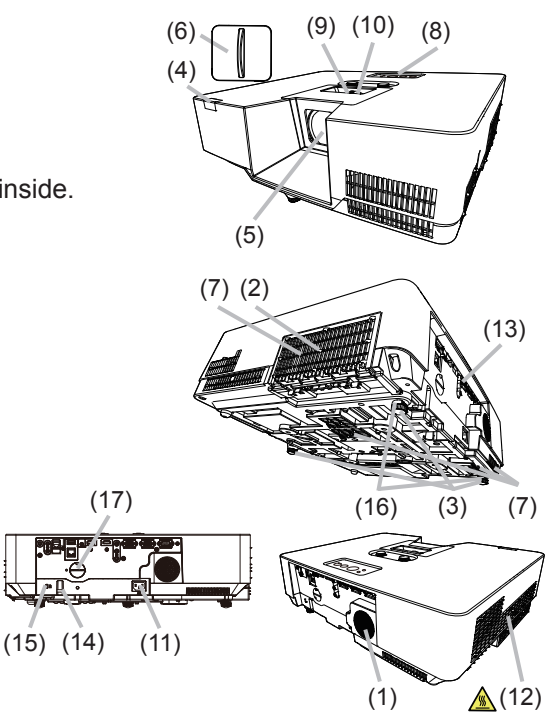

 $\triangle$  WARNING  $\triangleright$  Do not open or remove any portion of the product, unless the manuals direct it.

- ► Do not subject the projector to unstable conditions.
- Do not apply a shock or pressure to this product.

► Do not look into the lens and the openings on the projector while the light source is on, since the projection ray may cause a trouble on your eyes.

► Keep any object away from concentrated projection light beam. Blocking the beam by something causes high temperature and could result in fire or smoke.

**ACAUTION** ▶ Do not touch around the exhaust vents during use or just after use, since it is too hot.

Do not attach anything onto the lens except the lens cover of this projector because it could damage the lens, such as melting the lens.

#### *Part names (continued)*

### Control panel

- $(1)$  **STANDBY/ON** button  $(\Box 22)$
- $(2)$  **INPUT** button  $(\Box 25)$
- $(3)$  **MENU** button  $(\Box 40)$
- **(4) STATUS2** indicator (**QQ)** 100
- **(5) POWER/STATUS1** indicator (**QQ)**

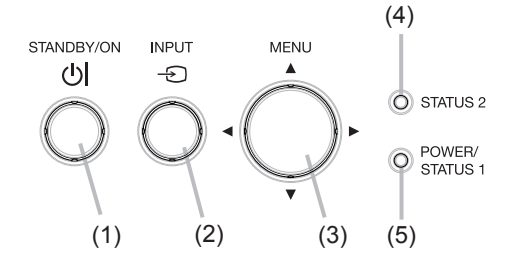

#### Ports $(410 - 15)$

- (1) LAN port
- (2) **WIRELESS** port
- $(3)$  **HDMI 1** port
- **(4) HDMI 2 port**
- **(5) HDBaseT** port
- **(6) AUDIO IN1 port**
- **(7) AUDIO IN2 port**
- **(8) AUDIO IN3 (R,L) ports**
- (9) **AUDIO OUT** port
- (10) **COMPUTER IN1** port
- **(11) COMPUTER IN2 / MONITOR OUT port**
- (12) **CONTROL** port
- (13) **VIDEO** port

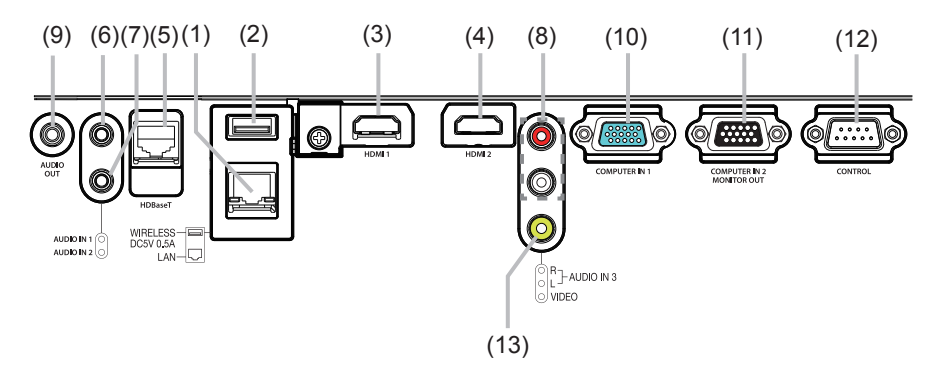

### *Part names (continued)*

#### Remote control

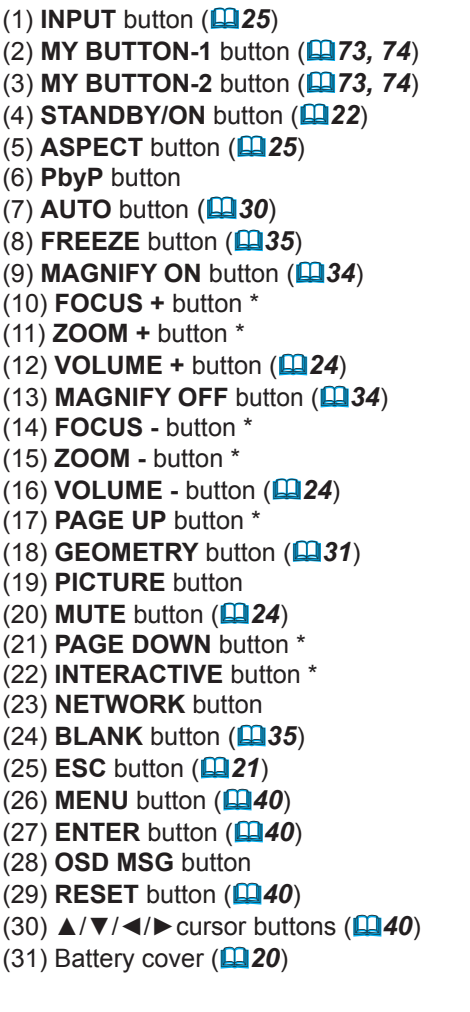

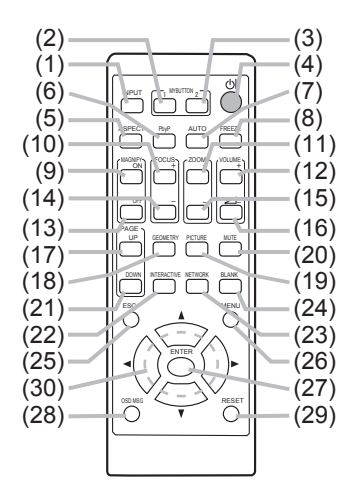

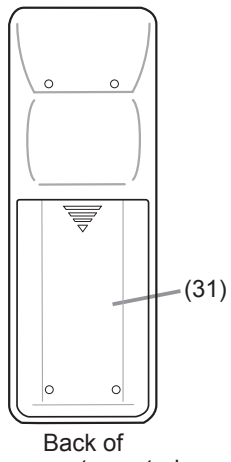

the remote control

**NOTE**  $\cdot$  Any button marked with "\*" is not supported on this projector ( $\blacksquare$ 99).

## **Setting up**

Install the projector according to the environment and manner the projector will be rised in

This projector will perform in a free tilt angle, as shown in the figures below.

For the case of installation in a special state such as ceiling mount, the specified mounting accessories and service may be required. Before installing the projector, consult your dealer about your installation.

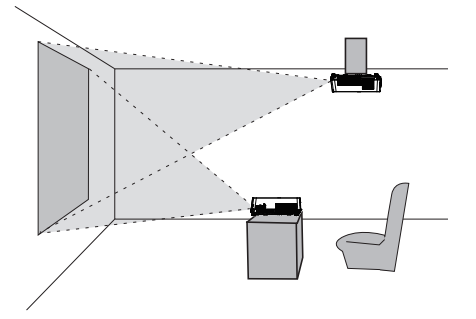

Horizontal 360°

Vertical 360°

Tilt 360° (combination of horizontal and vertical)

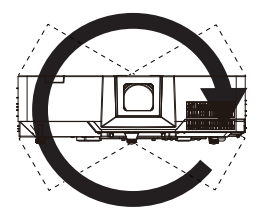

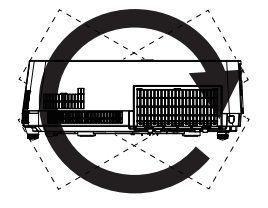

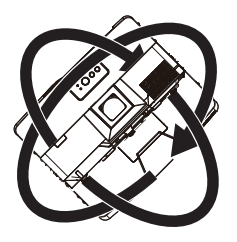

# **Arrangement**

Refer to table T-1 to T-2 in the end of User's Manual (concise) to determine the screen size and projection distance.

The values shown in the table are calculated for a full size screen.

a) Screen size (diagonal)

 $\overline{b}$ ) Projection distance ( $\pm$ 10%, from the projector's end)

 $(2)$  Screen height  $(\pm 10\%)$ 

**NOTE** • The screen position may shift after installation if the projector is suspended from the ceiling or other location due to the flexibility of the plastic projector body. If readjustment is necessary, consult with your dealer or service personnel.

#### *Arrangement (continued)*

**WARNING** ► Install the projector where you can access the power **outlet easily.** If an abnormality should occur, unplug the projector urgently. Otherwise it could cause a fire or electric shock.

 $\blacktriangleright$  Do not subject the projector to unstable conditions. If the projector falls or topples over, it could result in injury or damage to the projector and the surrounding things. Using a damaged projector could result in a fire and an electric shock.

- . Do not place the projector in unstable places, such as an inclined surface, places subject to vibration, on top of a wobbly table or cart, or a surface that is smaller than the projector.
- . Do not put the projector on its side, front or rear position.
- . Do not attach nor place anything on the projector unless otherwise specified in the manual.
- . Do not use any mounting accessories except the accessories specified by the manufacturer. Read and keep the manuals of the accessories used.
- For special installation such as ceiling mounting, be sure to consult your dealer heforehand

▶ Do not install the projector near thermally conductive or flammable **things.** Such things when heated by the projector could result in a fire and burns. . Do not place the projector on a metal stand.

▶ Do not place the projector where any oils, such as cooking or machine oil, are used. Oil may harm the product, resulting in malfunction, or falling from the mounted position. Do not use adhesive such as threadlocker, lubricant and so on.

 $\blacktriangleright$  Do not place the projector in a place where it may get wet. Getting the projector wet or inserting liquid into the projector could cause a fire and an electric shock, and damage the projector.

- . Do not place the projector near water, such as in a bathroom, kitchen, or poolside.
- . Do not place the projector outdoors or by the window.
- . Do not place anything containing liquid near the projector.

#### *Arrangement (continued)*

#### **CAUTION** ► Place the projector in a cool place with sufficient

**ventilation.** The projector may shutdown automatically or may malfunction if its internal temperature is too high.

Using a damaged projector could result in a fire and an electric shock.

. Do not place the projector in direct sunlight or near hot objects such as heaters.

- . Do not place the projector where the air from an air conditioner or similar unit will blow on it directly.
- . Keep a space of 50 cm or more between a side of the projector and other obiects such as walls.
- . Do not place the projector on carpet, cushions or bedding.
- . Do not stop up, block nor cover the projector's vent holes. Do not place anything around the projector that could be sucked in or stuck to the projector's intake vents.
- . Do not place the projector at places that are exposed to magnetic fields, doing so can cause the cooling fans inside the projector to malfunction.
- . When you use the projector with the air filter facing towards the ceiling, it is clogged more frequently. Clean the air filter periodically.

**Example 2 Avoid placing the projector in smoky, humid or dusty place.** Placing the projector in such places could cause a fire, an electric shock and malfunction of the projector.

. Do not place the projector near humidifiers. Especially for an ultrasonic humidifier, chlorine and minerals contained in tap water are atomized and could be deposited in the projector causing image degradation or other problems.

**NOTICE** • Do not place the projector in a smoking area, kitchen, passageway or by the window.

• Position the projector to prevent light from directly hitting the projector's remote sensor.

• Positional deviation or distortion of a projected image, or shift of the focus may occur due to ambient conditions, and so on. They tend to occur until the operation becomes stable, especially within about 30 minutes after the light source is turned on. Check and readjust them as necessary.

. Do not place the product in a place where radio interference may be caused. • Keep heat-sensitive things away from the projector. Otherwise, they may be

damaged by the heat from the projector.

**NOTE**  $\cdot$  When the ambient temperature is around 35 to 40 $\degree$ C, the brightness of light source is reduced automatically.

### Connecting with your devices

Before connecting the projector to a device, consult the manual of the device to confirm that the device is suitable for connecting with this projector and prepare the required accessories, such as a cable in accord with the signal of the device. Consult your dealer when the required accessory did not come with the product or the accessory is damaged.

After making sure that the projector and the devices are turned off, perform the connection, according to the following instructions. Refer to the figures in subsequent pages.

Before connecting the projector to a network system, be sure to read **Network Guide** too

WARNING  $\rightarrow$  Use only the appropriate accessories. Otherwise it could cause a fire or damage the projector and devices.

- Use only the accessories specified or recommended by the projector's manufacturer. It may be regulated under some standard.
- Neither disassemble nor modify the projector and the accessories.
- . Do not use the damaged accessory. Be careful not to damage the accessories. Route a cable so that it is neither stepped on nor pinched out.

**CAUTION** ► For a cable with a core at only one end, connect the end **with the core to the projector.** That may be required by EMI requiations.

**NOTE** • Do not turn on or off the projector while connected to a device in operation, unless that is directed in the manual of the device. Otherwise it may cause malfunction in the device or projector.

• The function of some input ports can be selected according to your usage requirements. Check the reference page indicated beside each port in the following illustration.  $\left(\Box 11 \sim 15\right)$ 

- . Be careful not to mistakenly connect a connector to a wrong port. Otherwise it may cause malfunction in the device or projector.
- When connecting a connector to a port, make sure that the shape of the connector fits the port.
- Tighten the screws to connect a connector equipped with screws to a port.
- Use the cables with straight plugs, not L-shaped ones, as the input ports of the projector are recessed.

### About Plug-and-Play capability

• Plug-and-Play is a system composed of a computer, its operating system and peripheral equipment (i.e. display devices). This projector is VESA DDC 2B compatible. Plug-and-Play can be used by connecting this projector to a computer that is VESA DDC (display data channel) compatible.

- Take advantage of this feature by connecting a computer cable to the **COMPUTER IN 1** port (DDC 2B compatible). Plug-and-Play may not work properly if any other type of connection is attempted.
- Please use the standard drivers in your computer as this projector is a Pluqand-Play monitor.

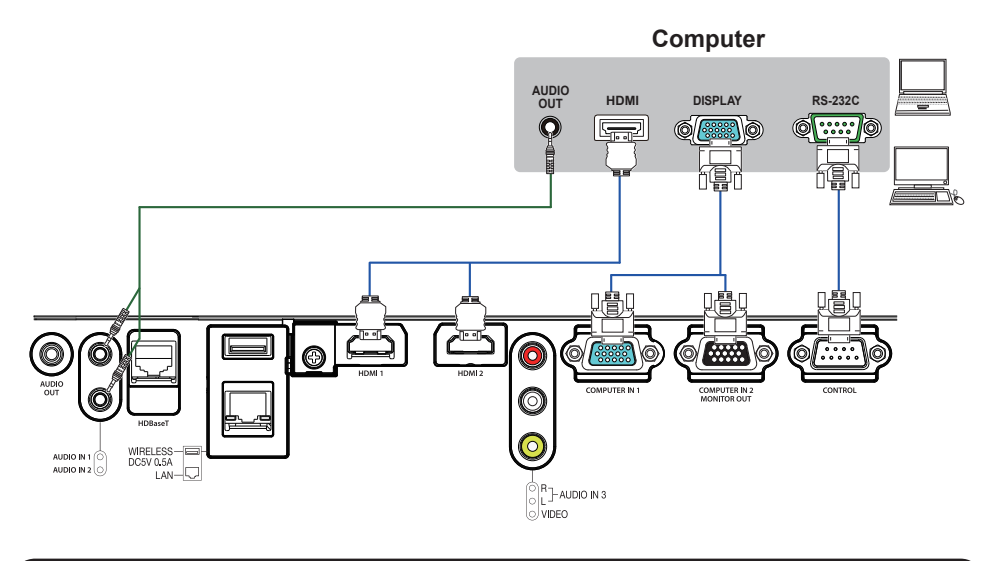

**NOTE**  $\cdot$  Before connecting the projector to a computer, consult the computer's manual and check the compatibility of the signal level, the synchronization methods and the display resolution output to the projector.

- Some signal may need an adapter to input this projector.
- Some computers have multiple screen display modes that may include some sianals which are not supported by this projector.
- Although the projector can display signals with a resolution up to 4K(4096x2160), the signal will be converted to the projector's panel resolution before being displayed. The best display performance will be achieved if the resolutions of the input signal and the projector panel are identical.

. If you connect this projector and a notebook computer, you need output the display to an external monitor, or output simultaneously to the internal display and an external monitor. Consult the computer's manual for the setting.

. Depending on the input signal, the automatic adjustment function of this projector may take some time and not function correctly.

- Note that a composite sync signal or sync-on-green signal may confuse the automatic adjustment function of this projector  $(\Box 30)$ .
- If the automatic adjustment function does not work correctly, you may not see the dialog to set the display resolution. In such a case, use an external display device. You may be able to see the dialog and set an appropriate display resolution

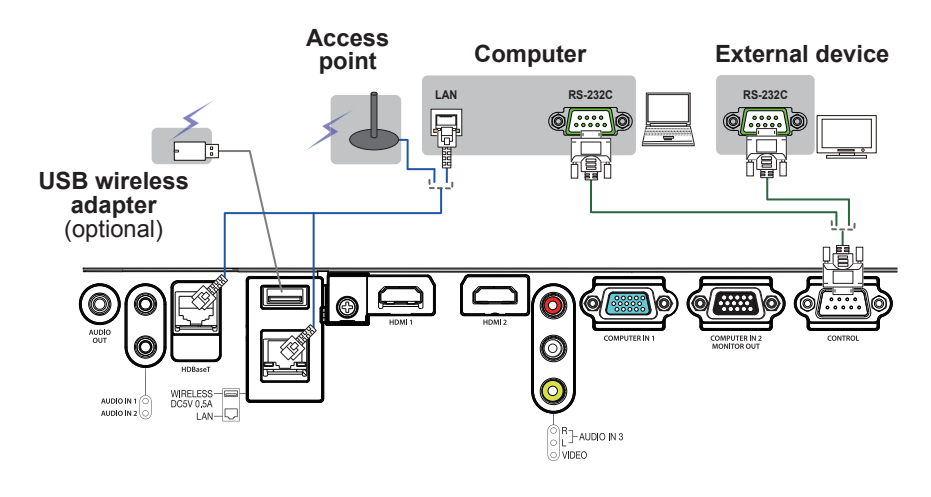

Before connecting the projector to a network system, be sure **ACAUTION** to obtain the consent of the administrator of the network.

Do not connect the LAN port to any network that might have the excessive voltage.

The designated USB wireless adapter that is sold as an option is required to use the wireless network function of this projector.

► Do not use any extension cable or device when connecting the adapter to the projector. Before you insert or pull out the USB wireless adapter from the projector, turn off the power of the projector and pull out the power cord's plug from the outlet. Do not touch the USB wireless adapter while the projector is receiving AC power.

To connect both the LAN cable and USB device to the projector, use a LAN cable that is flat on the side where the plug's wire is visible. Otherwise, both of them cannot be connected correctly, or the wire may break (malfunction).

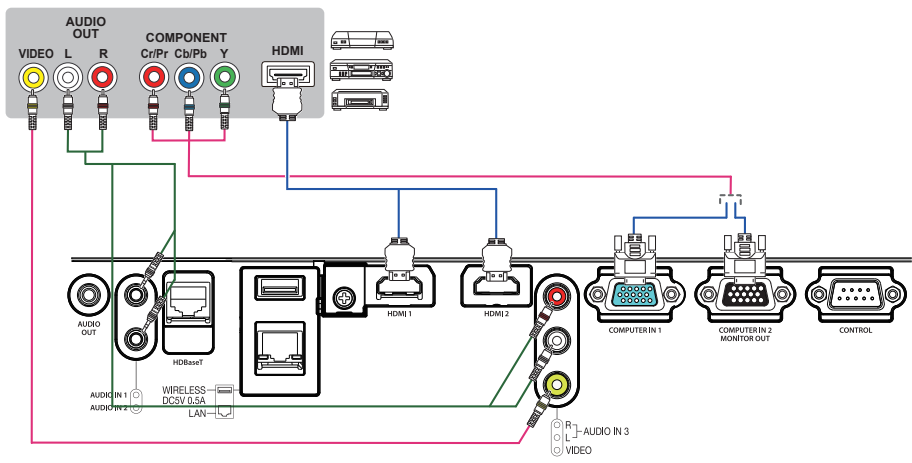

#### VCR/DVD/Blu-ray Disc™ player

### About HDBaseT™ connection

• HDBaseT<sup>™</sup> is a technology to transmit image, sound, ethernet or serial control signal via LAN cable.

• LAN or HDBaseT<sup>™</sup> input port can be selected as ethernet signal input by switching in the menu.

• Use LAN cables of up to 100m long. (Up to 70m long for 4K signal.) Exceeding this length, the image and sounds will be deteriorated, and even experience malfunction on LAN transmission.

• Qualified cable is required for HDBaseT™ connection.

NOTE • The HDMI™ port of this model is compatible with HDCP (Highbandwidth Digital Content Protection) and therefore capable of displaying a video signal from HDCP compatible DVD players or the like. - The HDMI™ port supports the following signals. Video signal: 480i@60, 480p@60, 576i@50, 576p@50, 720p@50/60, 1080i@50/60, 1080p@50/60, 4k@24/25/30 Audio signal: Format Linear PCM Sampling frequency 48kHz / 44.1kHz / 32kHz - This projector can be connected with another equipment that has HDMI™ connector, but with some equipment the projector may not work properly, something like no video. - Be sure to use an HDMI™ cable that has the HDMI™ logo. - Use a Category 2-certified HDMI™ cable to input 1080p@50/60, 4k@24/25/30 signal to the projector. - When the projector is connected with a device having DVI connector, use a DVI to HDMI™ cable to connect with the HDMI™ input.

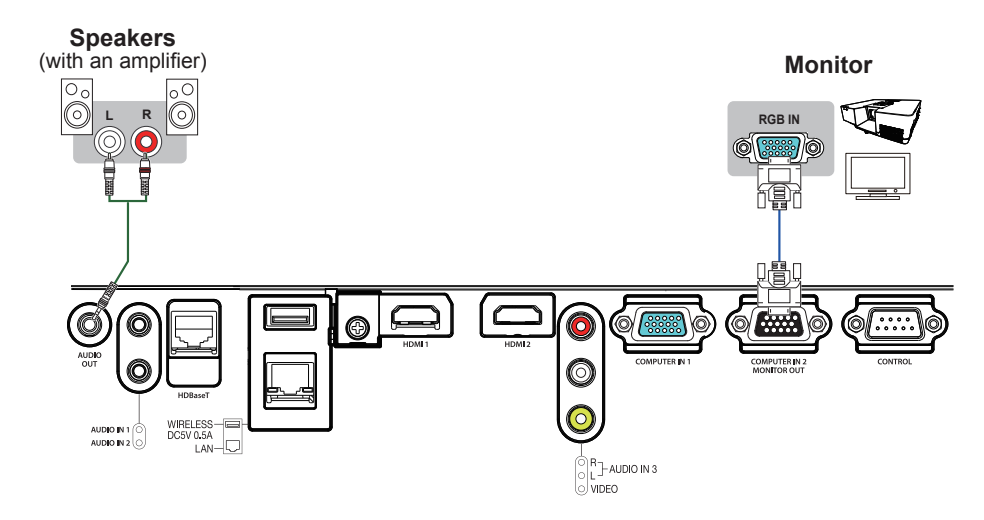

cable holder.

### **Connecting with your devices (continued)**

### Fastening the cable

Use the supplied cable tie to fasten the cables.

Remove the screw located on the lower side of **HDMI** connector and use it to attach the HDMI

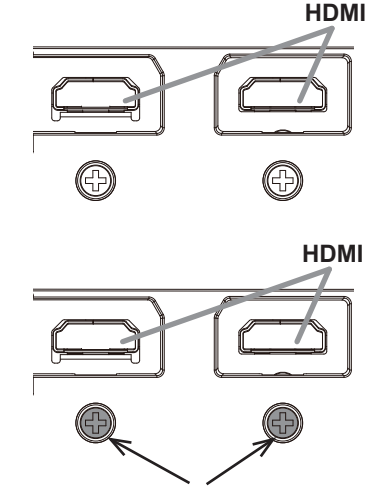

screw

It is recommended to fasten the HDMI cables by using the HDMI cable holder and the Cable tie to prevent them from coming off. Use a Cable tie with the size of 2.0

x 4 0mm or smaller

No cable tie

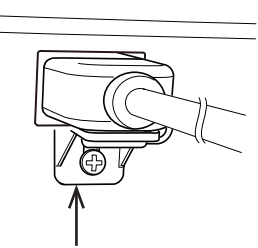

**HDMI** cable holder

With cable tie

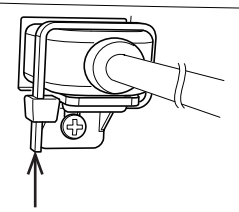

Cable tie - medium

 $\land$  WARNING  $\triangleright$  Do not fasten the cables other than HDML

 $\triangle$  CAUTION  $\triangleright$  To fasten the cable, use a supplied Cable tie or plastic tie with the size of 2.0 x 4.0mm or smaller. A metallic tie may cause damage to the cables and tie holder

► Do not bind the cables too tightly. The cables or the hole might be damaged.

# **Connecting to a power supply**

- Put the connector of the power cord into the
- 1. Put the connection of the projector.
- 2. Firmly plug the power cord's plug into the outlet.<br>2. In a couple of seconds after the power supply
- connection, the POWER/STATUS1 indicator will light up in steady orange.

Please remember that when the DIRECT POWER ON function is activated ( $\Box$ 71), the connection of the power supply makes the projector turn on.

When the AUTO POWER ON function is activated and the projector is receiving an input signal, it is turned on by connecting to the power supply  $(\square$ 71).

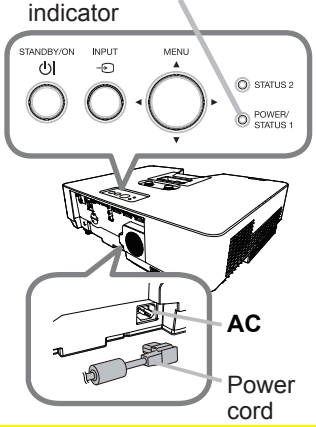

**POWER/STATUS1** 

 $\triangle$  WARNING  $\triangleright$  Please use extra caution when connecting the power cord, as incorrect or faulty connections may result in fire and/or electrical shock.

- Do not touch the power cord with a wet hand.
- Only use the power cord that came with the projector. If it is damaged, consult your dealer to get a new one. Never modify the power cord.
- . Only plug the power cord into an outlet whose voltage is matched to the power cord. The power outlet should be close to the projector and easily accessible. Unplug the power cord for complete disconnection.
- Do not distribute the power supply to multiple devices. Doing so may overload the outlet and connectors, loosen the connection, or result in fire, electric shock or other accidents
- Connect the ground terminal for the AC inlet of this unit to the ground terminal of the building using an appropriate power cord (bundled).

**NOTICE**  $\triangleright$  This product is also designed for IT power systems with a phase-tophase voltage of 220 to 240 V.

# **Fastening the cable**

Use the supplied cable tie to fasten the cable.

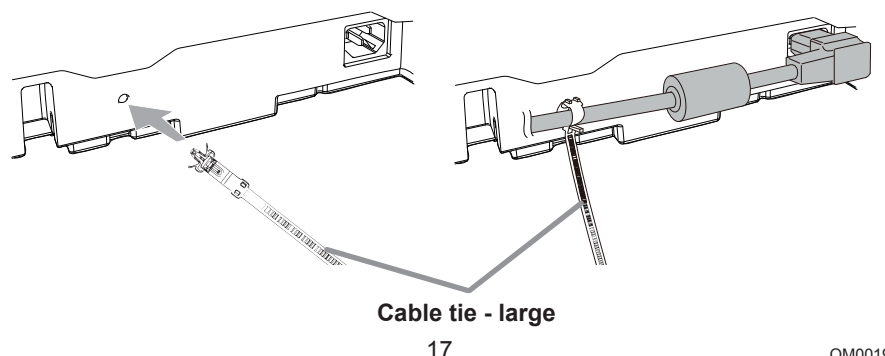

## Using the security bar and slot

A commercially available anti-theft chain or wire can be attached to the security bar on the projector. Refer to the figure to choose an anti-theft chain or wire.

Also, this product has the security slot for the Kensington lock.

For details, see the manual of the security tool.

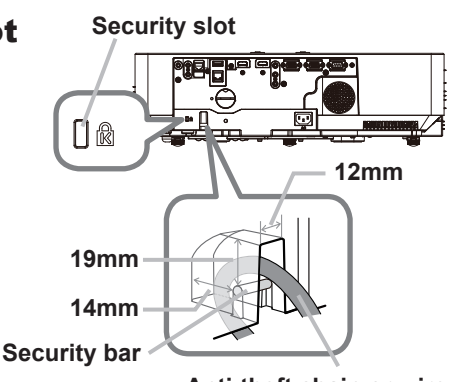

Anti-theft chain or wire

 $\triangle$ WARNING  $\triangleright$  Do not use the security bar and slot to prevent the projector from falling down, since it is not designed for it.

Do not place anti-theft chain or wire near the exhaust vents. **ACAUTION** It may become too hot.

**NOTE** • The security bar and slot is not comprehensive theft prevention measures. It is intended to be used as supplemental theft prevention measure. When using the optional suspension bracket (HAS-9110), fix the bundled hook metal and screws securely, and attach the drop-prevention chain.

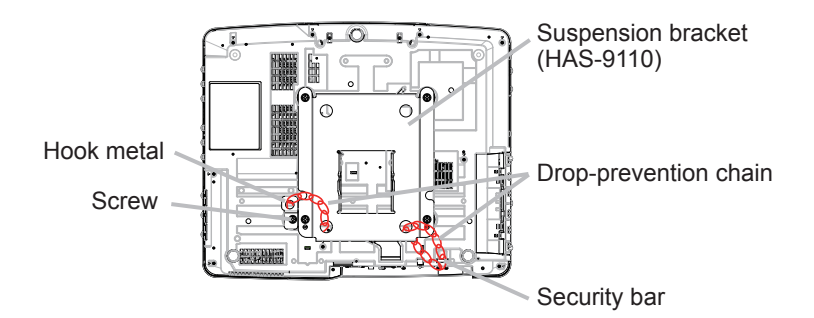

· Pass the drop-prevention chain through the hole of the optional suspension bracket and hook metal, and fix it securely with a quick link.

· Fix the drop-prevention chain with a quick link so that it cannot have any slack as shown in the drawing.

### Remote control

## **Installing the batteries**

Please insert the batteries into the remote control before using it. If the remote control starts to malfunction, try to replace the batteries. If you will not use the remote control for long period, remove the batteries from the remote control and store them in a safe place.

- Remove the battery cover.  $\mathbf 1$
- 
- 2. Align and insert the two AA batteries<br>2. according to their plus and minus terminals as indicated in the remote control. (Use the appropriate AA carbon-zinc or alkaline batteries (non-rechargeable) in accordance with laws and regulations.)

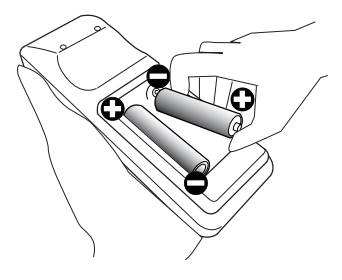

Put the battery cover back to the former state.  $\mathcal{S}$ 

 $\triangle$  WARNING  $\triangleright$  Always handle the batteries with care and use them only as directed. Improper use may result in battery explosion, cracking or leakage, which could result in fire, injury and/or pollution of the surrounding environment.

- . Be sure to use only the specified batteries. Do not use batteries of different types at the same time. Do not mix a new battery with used one.
- . Make sure the plus and minus terminals are correctly aligned when loading a battery.
- Keep a battery away from children and pets.
- . Do not recharge, short circuit, solder or disassemble a battery.
- . Do not place a battery in a fire or water. Keep batteries in a dark, cool and dry place.
- . If you observe battery leakage, wipe out the leakage and then replace a battery.
- If the leakage adheres to your body or clothes, rinse well with water immediately.
- . Obey the local laws on disposing the battery.

# About the remote control signal

The remote control works with the projector's remote sensor. This projector has a remote sensor on the front. The sensor senses the signal within the following range when the sensor is active:

60 degrees (30 degrees to the left and right of the sensor) within about 3 meters

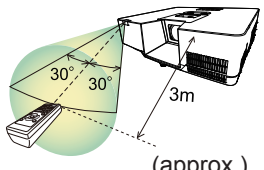

(approx.)

**NOTE** • The remote control signal reflected in the screen or the like may be available. If it is difficult to send the signal to the sensor directly, attempt to make the signal reflect. . The remote control uses infrared light to send signals to the projector (Class 1 LED), so be sure to use the remote control in an area free from obstacles that could block the remote control's signal to the projector.

. The remote control may not work correctly if strong light (such as direct sun light) or light from an extremely close range (such as from an inverter fluorescent lamp) shines on the remote sensor of the projector. Adjust the position of projector avoiding those lights.

# Changing the frequency of remote control signal

The accessory remote control has the two choices on signal frequency Mode 1:NORMAL and Mode 2:HIGH. If the remote control does not function properly, attempt to change the signal frequency.

In order to set the Mode, please keep pressing the combination of two buttons listed below simultaneously for about 3 seconds.

(1) Set to Mode 1:NORMAL

**VOLUME - and RESET buttons** 

(2) Set to Mode 2: HIGH **MAGNIFY OFF and ESC buttons** 

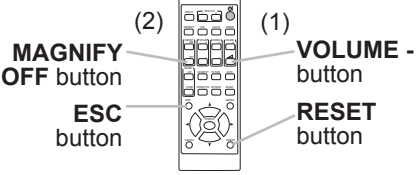

Please remember that the RFMOTF

FREQ. in the SERVICE item of the OPTION menu ( $\Box$ 81) of the projector to be controlled should be set to the same mode as the remote control.

Power on/off

## Turning on the power

- 1. Make sure that the power cord is firmly and correctly connected to the projector and the outlet
- 
- 2. Make sure that the **POWER/STATUS1**<br>2. indicator is lighted in steady orange (**Q**100). Then remove the lens cover.
- 3. Press the **STANDBY/ON** button on the projector or the remote control.

The projection light source will light up, and the **POWER/STATUS1** indicator will begin blinking green. When the power is completely on, the indicator will stop blinking and light in steady qreen (**Q**100).

To display the picture, select an input signal according to the section **Selecting an input signal** ( $\Box$ 25).

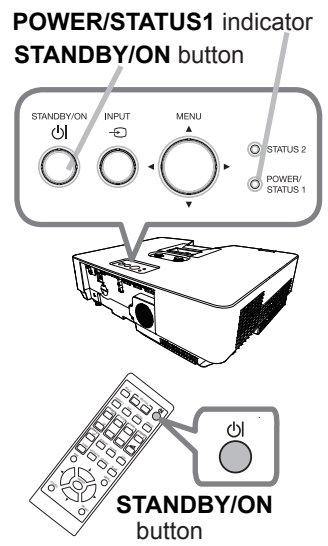

## **Turning off the power**

- Press the **STANDBY/ON** button on the projector or the remote control.
- The message "Power off?" will appear on the screen for about 5 seconds.
- 
- 2. Press the STANDBY/ON button again while the message appears.<br>The light source will go off, and the POWER/STATUS1 indicator will begin blinking in orange. Then the **POWER/STATUS1** indicator will stop blinking and light in steady orange when the light source cooling is complete  $(1100)$ .
- 3. Attach the lens cover, after the POWER/STATUS1 indicator turns to steady orange.

 $\triangle$ WARNING  $\triangleright$  A strong light is emitted when the projector's power is on. Do not look into the lens of the projector or look inside of the projector through any of the projector's openings since the projection ray may cause a trouble on vour eves.

 $\triangleright$  Keep any object away from concentrated projection light beam. Blocking the beam by something causes high temperature and could result in fire or smoke. ► Do not touch around the exhaust vents during use or just after use, since it is too hot

**NOTE** • Turn the power on/off in right order. Please power on the projector prior to the connected devices.

• This projector has the function that can make the projector automatically turn on/off. Please refer to the DIRECT POWER ON (Q 71), AUTO POWER ON (Q)71) and AUTO POWER OFF (Q)72) items of the OPTION menu.

### Operating

## Adjusting the volume

Use the **VOLUME +**  $\prime$  - buttons to adjust the volume. A dialog will appear on the screen to aid you in adjusting the volume. If you do not do anything, the dialog will automatically disappear after a few seconds.

**NOTE**  $\cdot$  When  $\cdot$  is selected for current picture input port, the volume adiustment is disabled. Please see AUDIO SOURCE item of AUDIO menu (**QQ)** 64). • Even if the projector is in the standby mode, the volume is adjustable when both of the following conditions are true:

 $\overline{X}$  - An option other than  $\overline{X}$  is selected for AUDIO OUT in the STANDBY OUTPUT item of the SETUP menu (**QQ63**).

- NORMAL or QUICK START is selected in the STANDBY MODE item of the **SETUP** menu ( $\Box$ 61).

# Temporarily muting the sound

**Press MUTE** button on the remote control A dialog will appear on the screen indicating

that you have muted the sound.

To restore the sound, press the **MUTE**, **VOLUME +** 

or **VOLUME** - button. Even if you do not do anything,

the dialog will automatically disappear after a few seconds.

**NOTE** • When  $\mathbb{X}$  is selected for current picture input port, the sound is always muted

Please see AUDIO SOURCE item of AUDIO menu (**Q**64).

• C.C. (Closed Caption) is automatically activated when sound is muted and an input signal containing C.C. is received. This function is available only when the signal is NTSC for VIDEO or 480i@60 for **COMPUTER IN1** or **COMPUTER IN2**. and when AUTO is selected for DISPLAY in the C.C. menu under the SCREEN menu  $(\Box 69)$ .

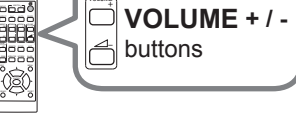

VOLUME

Ì

 $\overline{\phantom{a}}$ 

 $\sim$ 

INTERACTIVE

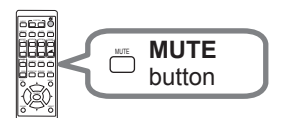

# **Selecting an input signal**

Press the **INPUT** button on the projector or the remote control. Select a desirable input referring to the displayed input list.

- **INPLIT** button **MOLT** Ō **INPLIT INPUT** button
- While ON is selected for AUTO SEARCH item in OPTION menu  $(1170)$ , the projector will keeps checking every port sequentially until an input signal is detected. The ports can be set to be janored in searching by the AUTO SEARCH function

# Selecting an aspect ratio

Press ASPECT button on the remote control. Each time you press the button, the projector switches the mode for aspect ratio in turn.

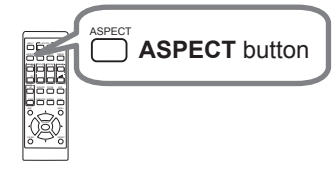

- For a computer signal, HDMI™ and HDBaseT™ signals, a video signal or component video signal NORMAL  $\rightarrow$  4:3  $\rightarrow$  16:9  $\rightarrow$  16:10  $\rightarrow$  14:9  $\rightarrow$  700M  $\rightarrow$  NATIVE
- $\circ$  For an input signal from the LAN port, or if there is no signal 16:10 (fixed)
- ASPECT button does not work when no proper signal is input.
- NORMAL mode keeps the original aspect ratio setting.
- The on-screen menu might be displayed outside of the image display area depending on the adjustment value of the ASPECT,  $\Box$  KEYSTONE, **C KEYSTONE and PERFECT FIT. Changing the values of ASPECT.** ◯ KEYSTONE, ◯ KEYSTONE and PERFECT FIT may fix the symptom.

# Limiting OSD display

To change this function, follow the steps below.

- 1. Press the **OSD MSG** button on the remote control for 3 seconds.
- 2. The INHIBIT OSD will be displayed. While this OSD is displayed, press the **OSD MSG** button again on the remote control.
- 3. Toggle and change the function.

 $NORMAL \Leftrightarrow SILENT \Leftrightarrow INHIBIT$ 允 고

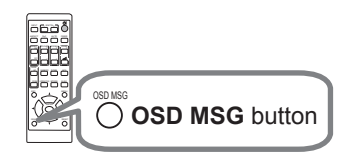

# Adjusting the projector's elevator

Lengthening or shortening each elevator foot shifts the projection position and the projection angle.

Turn the elevator foot to adiust its length.

When the place to put the projector is slightly uneven to the left or right, use the rear elevator feet to place the projector horizontally.

Spacers are installed on each rear elevator feet at the time of shipment, and the projector is ready for use as it is.

If necessary, detach the spacer, and the elevator foot can be manually twisted to make more precise adjustments.

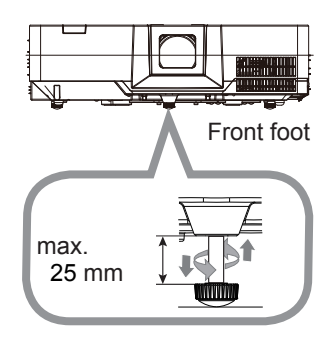

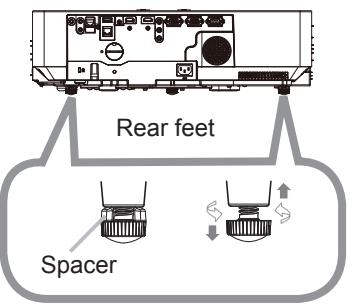

 $\triangle$ WARNING  $\triangleright$  Do not lengthen the elevator foot exceeding 25 mm. The foot lengthened exceeding the limit may come off and drop the projector down, and result in an injury or damaging the projector.

 $\blacktriangleright$  Keep the spacer away from children and pets. Be careful not to let them swallow the spacer. If swallowed consult a physician immediately for emergency treatment.

NOTE • You can attach the spacers to set the projector back to the factory default after adjusting the foot. If you install the projector in a different place in the future, it is recommended to keep the spacers and reuse them.

## Adjusting the zoom and focus

- Use the **ZOOM** ring to adjust the screen 1. Use.
- 9 Use the FOCUS ring to focus the picture.
- Fasten the **ZOOM** ring by **STOPPER** so that it 3. Fasten die (MP-WU5603/MP-WU5503 only)

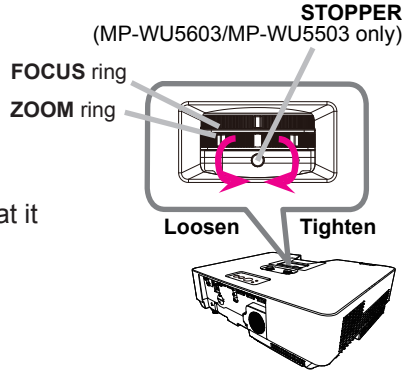

**△CAUTION ► Tighten the STOPPER of the ZOOM ring if you install the** projector when the lens faces upward  $(+30^{\circ}$   $+150^{\circ})$  or downward  $(-30^{\circ}$ -150°). Be careful not to tighten the **STOPPER** too tightly. Otherwise it would cause malfunction in the projector. When you tighten the **STOPPER**, the projected screen may move slightly.

**HORIZONTAL adjuster** 

**VERTICAL** adjuster

# **Adjusting the lens shift**

- 1. Turn the VERTICAL adjuster fully counter
- clockwise. Then turn it clockwise and adjust the vertical lens position upward.
- or counter clockwise to adjust the horizontal lens position.

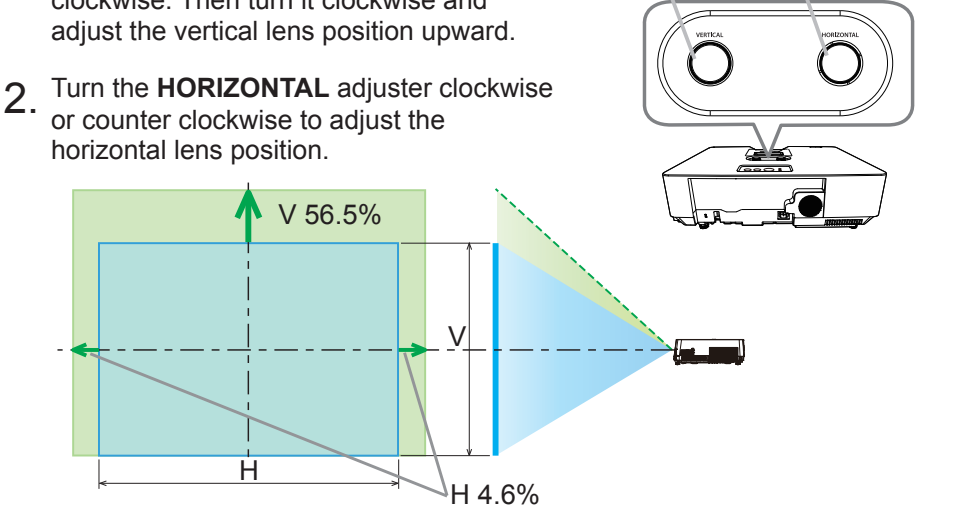

 $\triangle$ CAUTION  $\triangleright$  Operate the lens adjusters gently as the lens may malfunction when subjected to shocks. It may need more strength to turn the adjusters near the adjustment limits. Be careful not to apply too much strength. If the lens adjuster is turned excessively, it runs idle by a clutch mechanism inside the adjuster. Although it makes a clicking sound, it is not a malfunction. When the lens adjuster runs idle, the lens shift cannot be performed further. Turn the lens adjuster to the opposite direction to adjust the lens shift. When the lens adjuster is turned too quickly, it may make a clicking sound by a clutch mechanism. In that case, turn it slowly to adjust the lens shift.

. When adjusting the lens shift to the maximal oblique direction, the periphery of the projected screen may be dark or a shadow may be cast.

. When adjusting the lens shift vertically, perform it by moving the projected screen upward. If adjusting the lens shift by moving the projected screen downward, the projected screen may be adjusted slightly low.

**NOTE** • When the lens adjuster runs idle with a clicking sound and it still makes a sound by a clutch mechanism even if it is turned to the opposite direction, turn the lens adjuster while pressing it downward to perform the lens shift.

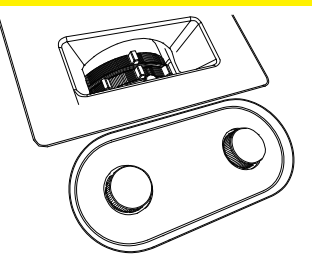

# Using the automatic adiustment feature

**Press AUTO** button on the remote control Pressing this button performs the following.

#### **For a computer signal**

The vertical position, the horizontal position and the horizontal phase will be automatically adjusted.

Make sure that the application window is set to its

maximum size prior to attempting to use this feature. A dark picture may still be incorrectly adjusted. Use a bright picture when adjusting.

#### **For a video signal**

The video format best suited for the respective input signal will be selected automatically. This function is available only when the AUTO is selected for the VIDEO FORMAT item in the INPUT menu  $(1/153)$ . The vertical position and horizontal position will be automatically set to the default.

#### **For a component video signal**

The vertical position and horizontal position will be automatically set to the default. The horizontal phase will be automatically adjusted.

NOTE • The automatic adjustment operation requires approx. 10 seconds. Also please note that it may not function correctly with some input.

. When this function is performed for a video signal, a certain extra such as a line may appear outside a picture.

. When this function is performed for a computer signal, a black frame may be displayed on the edge of the screen, depending on the computer model.

• The items adjusted by this function may vary when the FINE or DISABLE is selected for the AUTO ADJUST item of the SERVICE item in the OPTION menu (**QQ78**).

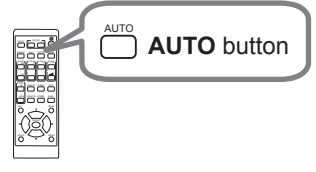

# **Correcting the distortion**

To correct the distortion of projected screen, you can select either KEYSTONE or PERFECT FIT. First press the GEOMETRY button to display the GEOMETRY CORRECTION menu, and point at one of the items with the  $\triangle/\blacktriangledown$  buttons.

KEYSTONE: allows you to adjust the vertical and horizontal keystone.

PERFECT FIT: allows you to adjust each of the screen corners and sides to correct the distortion

Use KEYSTONE / PERFECT FIT for adjustment. When one of them is selected, the other item is not available.

Then follow the procedure shown below for the item you selected.

**NOTE**  $\cdot$  The menu or dialog will automatically disappear after several seconds of inactivity. Press the GEOMETRY button again, or point the cursor at EXIT in the dialog and press the  $\triangleright$  or **ENTER** button to end the operation and close the menu or dialog.

### $\bigcirc$  KEYSTONE:

When KEYSTONE is pointed at, pressing the  $\triangleright$  or **ENTER** button displays the KEYSTONE dialog.

- Select the vertical or horizontal keystone ( $\boxed{\bullet}$  /  $\Box$ ) with the  $\angle/\nabla$  buttons.
	- Use the  $\blacktriangleleft$ / $\blacktriangleright$  buttons to adjust the keystone
- $Z$ . distortion.

**NOTE**  $\cdot$  When the zoom adjustment is set to the TELE (telephoto focus), this function may be excessive. This function should be used when the zoom adjustment is set to the full WIDE (wide-angle focus).

. When the horizontal lens shift is not set to the center, this function may not work correctly.

. Point at RETURN in the dialog with the A/ $\blacktriangledown$  buttons and press < or ENTER button to return to the GEOMETRY CORRECTION menu

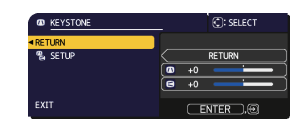

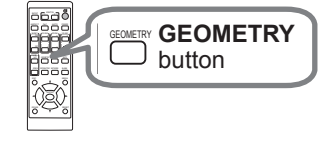

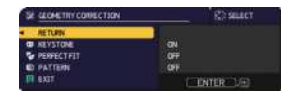

#### **Correcting the distortion (continued)**

**NOTE** • The adjustable range of this function will vary among inputs. For some input, this function may not work well.

• When the projector is inclined to near ±30 degree or over, this function may not work well.

• The display will be dark for a split second while switching the KEYSTONE, but this is not a malfunction.

#### $\bigcirc$  PERFECT FIT:

When PERFECT FIT is pointed at, pressing the The or ENTER button displays the PERFECT FIT dialog.

This projector is equipped with a test pattern for PERFECT FIT. Select PATTERN with the A/▼ buttons, then press the  $\blacktriangleleft/\blacktriangleright$  buttons to select pattern.

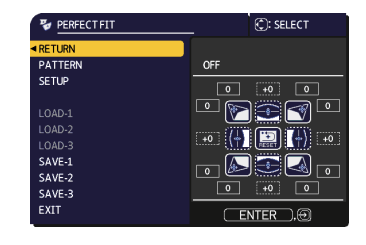

#### **Correcting the distortion (continued)**

- 1 Select SETUP with the ▲/▼ buttons and press the ▶ or ENTER button.
- Select one of the corners or sides to be adiusted with the  $\triangle$ / $\nabla$ / $\triangle$ / $\triangleright$ 2 Select one of the connect of state button.<br>buttons and press the **ENTER** or  $\oplus$  button.

3 Adjust the selected part as below.

- For adjusting a corner, use the  $\triangle/\blacktriangledown/\blacktriangle/\blacktriangleright$  buttons to adjust the position of the corner.
- For adjusting the upper or lower side, use the  $\triangle$ / $\nabla$  buttons to adjust the distortion of the side.
- For adjusting the left or right side, use the  $\blacktriangleleft/\blacktriangleright$  buttons to adjust the distortion of the side.
- To adjust another corner or side, press the **ENTER** or  $\bigoplus$  button and follow the procedure from step 2.
- 4. This projector is equipped with a memory feature for PERFECT FIT adjustment. Up to 3 sets of adjustments can be stored.
	- $\bullet$  SAVE:

To store the current PERFECT FIT adjustment, select one of the "SAVE" options numbered 1 to 3 (number of the memory) with the  $\triangle$ / $\nabla$  buttons and press the  $\blacktriangleright$ , **ENTER** or  $\blacktriangleright$  button.

The current data being stored are lost by saving new data.

• LOAD:

To recall stored adjustments, select one of the "LOAD" options numbered 1 to 3 (number of the memory) with the  $\triangle$ / $\nabla$  buttons and press the  $\triangleright$ , **ENTER** or  $\oplus$  button.

The current adjusted condition is lost by loading data. If you want to keep the current adjustment, save it before performing a LOAD function.

NOTE . The LOAD functions whose linked memories have no data are skipped.

• There may be some noise and the screen may flicker for a moment when loading data. This is not malfunction.

# Using the magnify feature

1. Press the MAGNIFY ON button on the remote co<br>The picture will be magnified, and the MAGNIFY Press the **MAGNIFY ON** button on the remote control. dialog will appear on the screen. When the **MAGNIFY ON** button is pressed for the first time after the projector is turned on, the picture will be zoomed by 1.5 times. On the dialog, triangle marks to show each direction will be displayed.

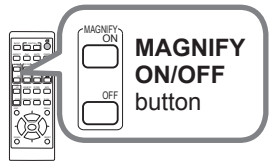

2. The display magnification of the projector swi<br>Y. with every press of the **MAGNIFY ON** button. The display magnification of the projector switches in order

```
1.5 times \rightarrow 2 times \rightarrow 3 times \rightarrow 4 times \rightarrow 1 time
```
3. While the triangles are displayed on<br>3. buttons to shift the magnifying area. While the triangles are displayed on the dialog, use the  $\triangle/\blacktriangledown/\blacktriangle/\blacktriangleright$  cursor

4. Press the MAGNIFY OFF button on the remote control to exit magnification.

- The MAGNIFY dialog will automatically disappear in several seconds with no operation. The dialog will appear again if the **MAGNIFY ON** button is pressed when the dialog has automatically disappeared.
- The magnification is automatically disabled when the displaying signal or its display condition is changed.
- . While the magnification is active, the keystone distortion condition may vary. It will be restored when the magnification is disabled.
- Some horizontal stripes might be visible on the image while magnification is active.
- This function is not available in the following cases:
	- A sync signal in the range which is not supported is input.
	- There is no input signal.

## Temporarily freezing the screen

**Press the FREEZE** button on the remote control The "FREEZE" indication will appear on the screen (however, the indication will not appear when SILENT is selected for the OSD MESSAGE item in the SETUP  $(\Box 63)$ ), and the projector will go into the FREEZE mode, which the picture is frozen. To exit the FRFF7F mode and restore the screen to normal, press the FREEZE button again.

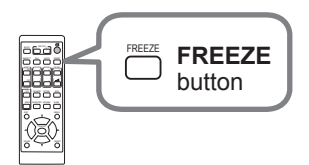

**NOTE**  $\cdot$  The projector automatically exits from the FREEZE mode when some control buttons are pressed.

. If the projector continues projecting a still image for a long time, the LCD panel might possibly be burned in. Do not leave the projector in the FREEZE mode for too long.

• Images might appear degraded when this function is operated, but it is not a malfunction.

## Temporarily blanking the screen

Press **BLANK** button on the remote control The BLANK screen will be displayed instead of the screen of input signal. Please refer to BLANK item in SCREEN menu (**Q65**).

To exit from the BLANK screen and return to the input signal screen, press **BLANK** button again.

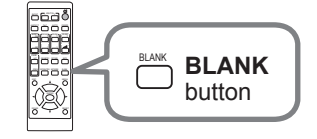

• The projector automatically exits from the BLANK mode when some control buttons are pressed.

 $\blacktriangleright$ If you wish to have a blank screen while the light source is lit. use the BLANK function above. Taking any other action may cause the damage on the projector. **ACAUTION** 

**NOTE** • The sound is not muted even if the BLANK screen is displayed. If necessary, adjust the volume or mute the sound in advance.

# PbyP (Picture by Picture) / PinP (Picture in Picture)

The PbyP / PinP is a function for displaying two different picture signals on a screen that is separated into main and sub areas for each signal.

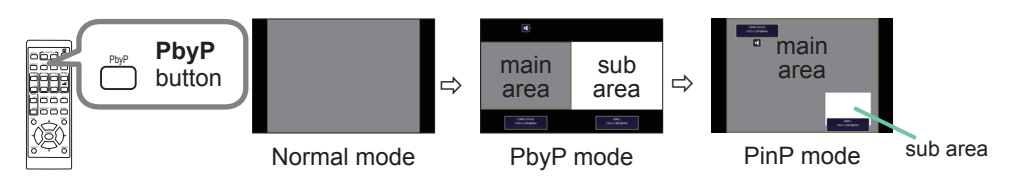

Press the **PbyP** button on the remote control. This activates the PbyP mode. Then, press the **PbyP** button again. The projector goes into PinP mode. The screen displayed before the **PbyP** button was pressed will be displayed as the main area. Most of operations are effective for the main area only. Only outputs the audio input signal paired with the picture input signal for the main area. To quit the PinP mode, press the PbyP button again.

**NOTE** • If the LAN port is selected when the PbyP button is pressed, input from other port is displayed on the main area.

. When in the PbvP / PinP mode, use the **MENU** button on the remote control or  $\triangle$ / $\nabla$  buttons on the control panel to display the OSD menu.

• There are certain functions that cannot be used when in the PbyP / PinP mode.

. A message will be displayed when buttons that cannot be used are pressed ( $\Box$ 99). However, note that there are certain unusable buttons for which messages are not displayed.

• The functions on the OSD menu that cannot be used are displayed in gray and cannot be selected.

. When in the PbyP / PIP mode, image quality may deteriorate.
*PbyP (Picture by Picture) / PinP (Picture in Picture) (continued)*

#### **Setting information**

The setting information will be appeared for several seconds when the PbyP / PinP function is started. Displays the input information for each area. A frame around the main area and an audio mark indicating the audio output will also be displayed. The information can be redisplayed with the  $\blacktriangleleft/\blacktriangleright$  buttons after it has heen erased

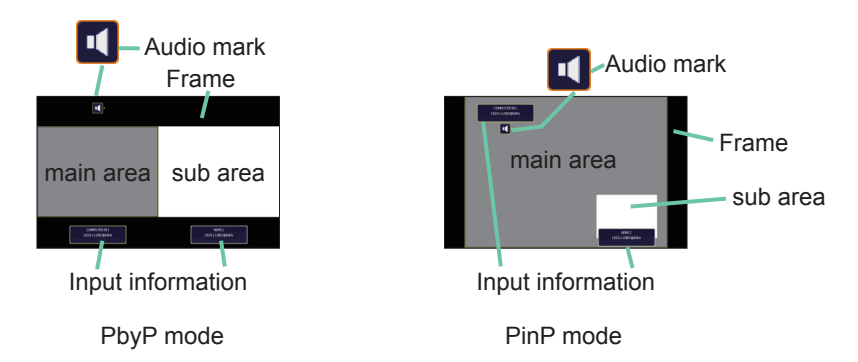

### **Changing the main area**

The position of the main area can be toggled with the  $\blacktriangleleft/\blacktriangleright$  buttons when the setting information is displayed on the screen. The frame and the audio mark will move together with it.

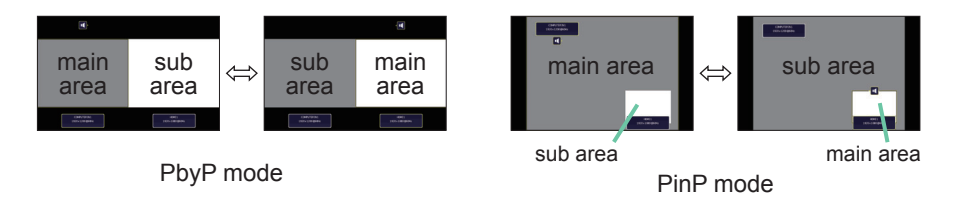

#### *PbyP (Picture by Picture) / PinP(Picture in Picture) (continued)*

### **Changing the picture input signal**

Press any button to select an input port on the remote control or press the **INPUT** button on the control panel. A dialog box to select the input signal for the main area will be displayed. Choose a signal using the  $\triangle/\nabla$  buttons. To change the signal in the sub area, switch temporarily across to the main area with the  $\blacktriangleleft/\blacktriangleright$  buttons

Displaying the same signal on the both areas is not allowed. Refer to the table for details on available input signal combinations. Any combinations marked with "X" cannot be selected.

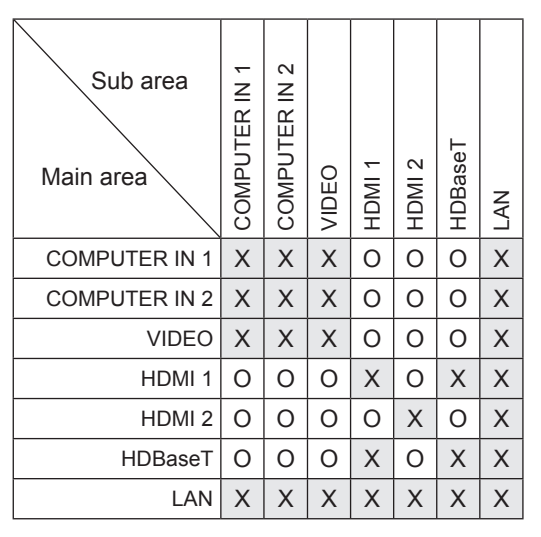

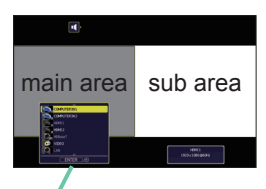

Input signal

PbyP mode

(continued on next page)

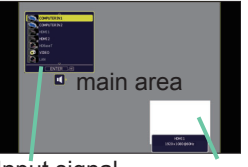

Input signal  $\frac{1}{\text{sub area}}$ 

PinP mode

*PbyP (Picture by Picture) / PinP (Picture in Picture) (continued)*

### **PbyP /PinP SWAP function**

Press the MY BUTTON assigned the PbvP / PinP SWAP (**Q**73). The position of the both area is exchanged without any setting change.

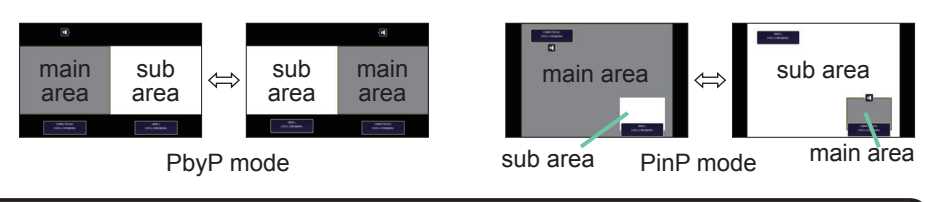

**NOTE**  $\cdot$  For some signals, it may not be displayed correctly in the PbyP / PinP mode, even if it can be displayed properly in the normal mode.

### **Changing the size of main area in PbyP mode**

Using  $\triangle$ / $\nabla$  buttons on the remote control changes the size of main area in PbyP mode.

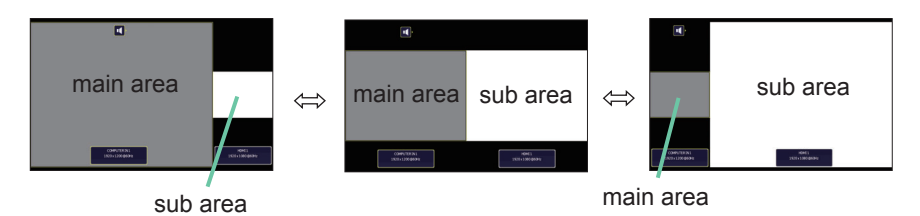

### **Changing the position of sub area in PinP mode**

- 1. Select INPUT MENU > PbyP / PinP SETUP > PinP POSITION (**Q)56**).
- 2. Using  $\triangle$ / $\nabla$  buttons on the remote control changes the position of sub area in PinP mode

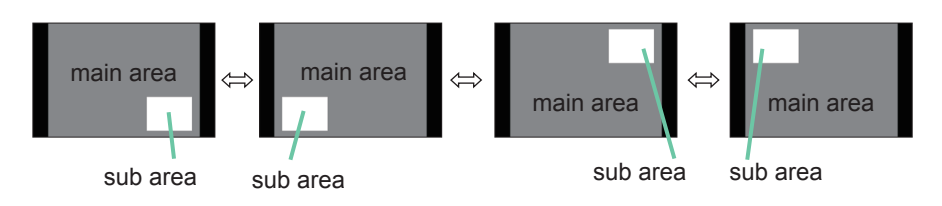

# **Using the menu function**

This projector has the following menus:

PICTURE, IMAGE, INPUT, SETUP, AUDIO, SCREEN, OPTION, NETWORK, SECURITY and EASY MENU. EASY MENU consists of functions often used, and the other menus are classified into each purpose and brought together as the ADVANCED MENU.

Each of these menus is operated using the same methods. While the projector is displaying any menu, the MENU button on the projector works as the cursor buttons. The basic operations of these menus are as follows.

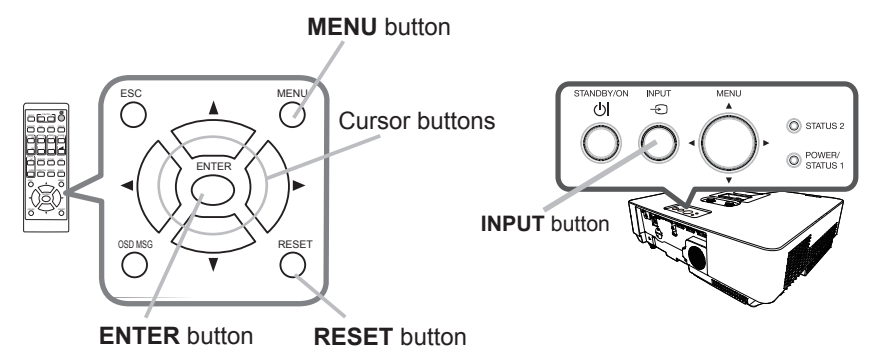

To start the MENU, press the MENU button. The MENU you last used (EASY or ADVANCED) will appear. EASY MENU has priority to appear just after powered on.

#### In the EASY MENU  $2.$

- (1) Use the  $\triangle$ / $\nabla$  cursor buttons to select an item to operate. If you want to change it to the ADVANCED MENU, select the ADVANCED MENU.
- (2) Use the  $\blacktriangleleft$ / $\blacktriangleright$  cursor buttons to operate the item.

### In the ADVANCED MENU

(1) Use the  $\triangle$ / $\blacktriangledown$  cursor buttons to select a menu. If you want to change it to the EASY MENU, select the EASY MENU.

The items in the menu appear on the right side.

(2) Press the  $\blacktriangleright$  cursor button or **ENTER** button to move the cursor to the right side. Then use the

 $\triangle$ / $\nabla$  cursor buttons to select an item to operate and press the  $\triangleright$  cursor button or **ENTER** button to progress. The operation menu or dialog of the selected item will appear.

(3) Use the buttons as instructed in the OSD to operate the item.

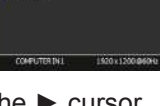

#### Using the menu function (continued)

- To close the MENU, press the **MENU** button again or select EXIT and press
- 3. To close the MENU, press the **MENU** button again of  $\frac{1}{2}$ . the  $\triangleleft$  cursor button or **ENTER** button. Even if you do not do anything, the dialog will automatically disappear after about 30 seconds.

**NOTE** • Some functions cannot be performed when a certain input port is selected, or when a certain input signal is displayed.

. When you want to reset the operation, press RESET button on the remote control during the operation. Note that some items (ex. LANGUAGE, VOLUME) cannot be reset.

• In the ADVANCED MENU, when you want to return to the previous display. press the ◀ cursor button or **ESC** button on the remote control.

# **Indication in OSD (On Screen Display)**

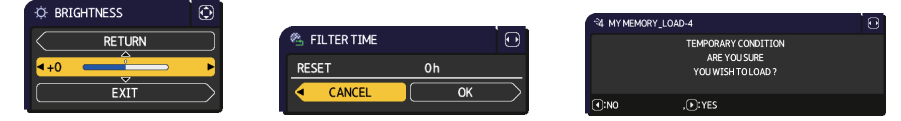

The meanings of the general words on the OSD are as follows.

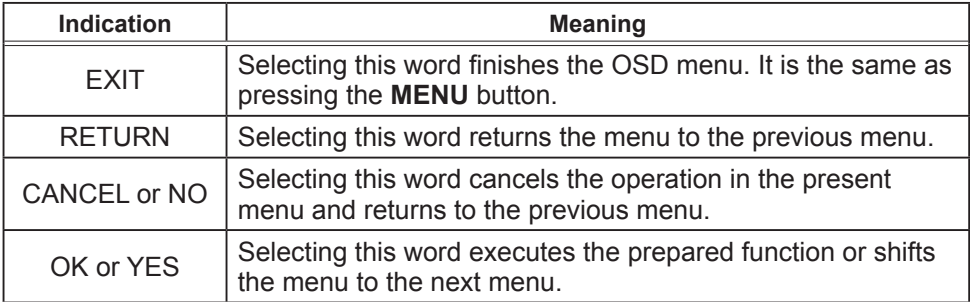

### Using the menu function (continued)

## **Containing items of each menu**

The items contained in the menus are as below;

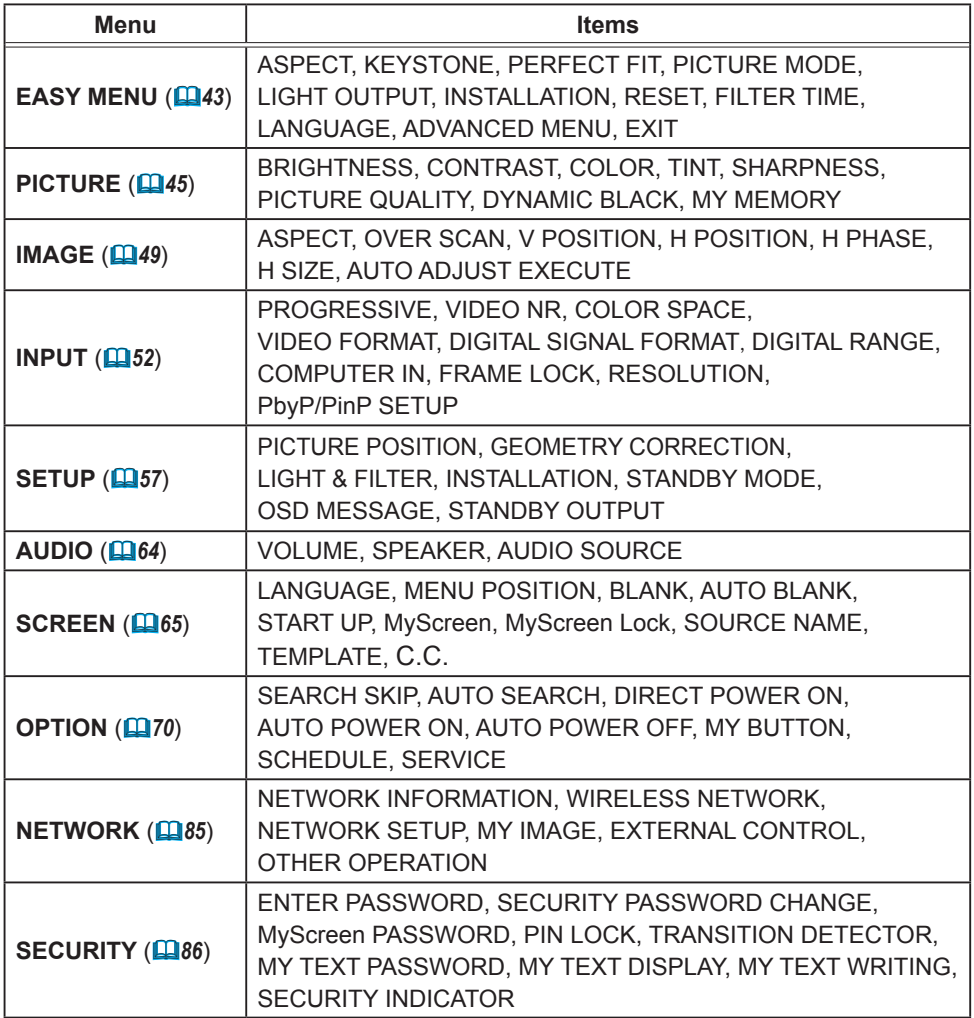

# **EASY MENU**

From the EASY MENU, items shown in the table below can be performed.

Select an item using the  $\triangle/\blacktriangledown$  cursor buttons. Then perform it according to the following table.

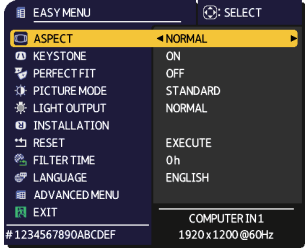

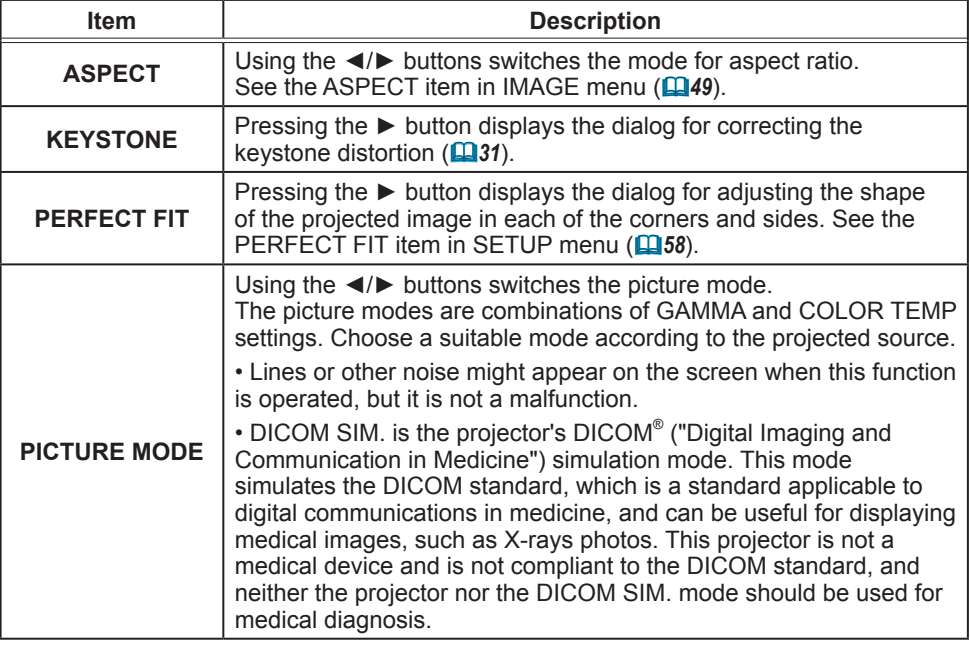

#### **EASY MENU**

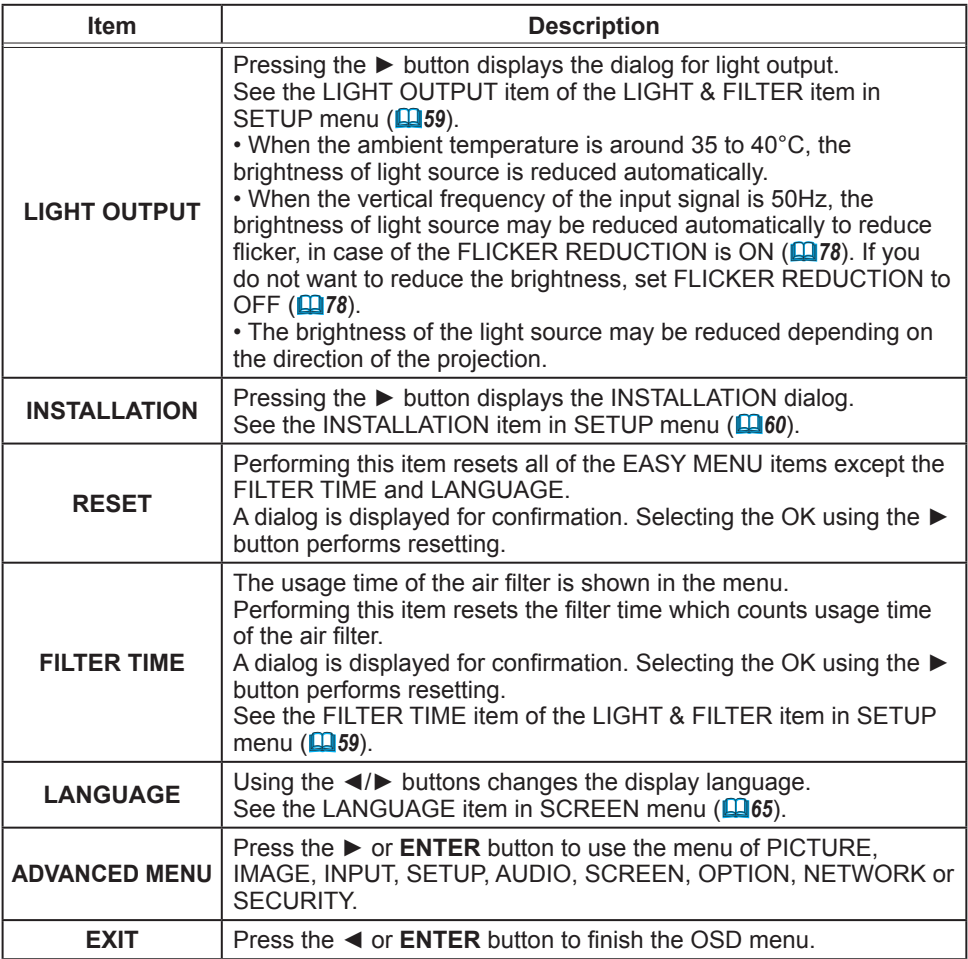

# **PICTURE** menu

From the PICTURE menu, items shown in the table below can be performed.

Select an item using the  $\triangle$ / $\nabla$  cursor buttons, and press the  $\triangleright$  cursor button or **ENTER** button to execute the item. Then perform it according to the following table.

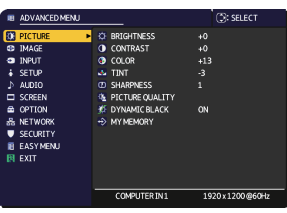

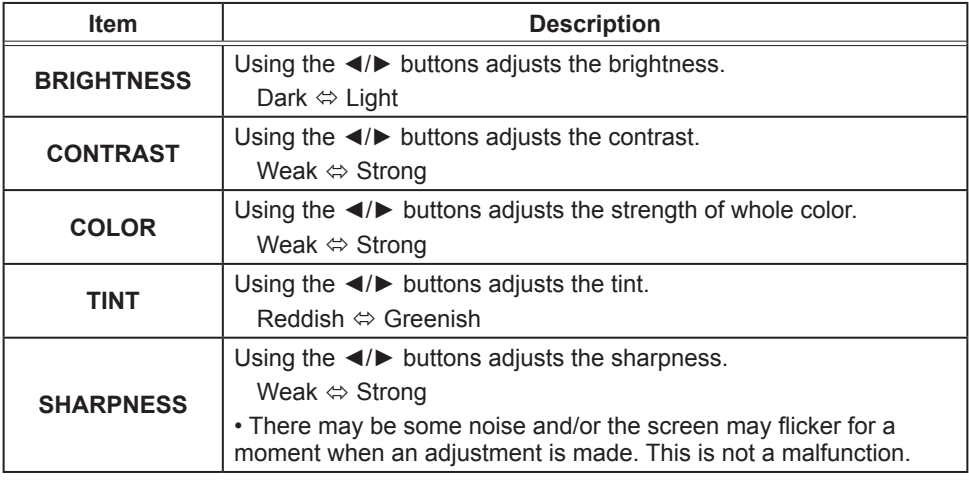

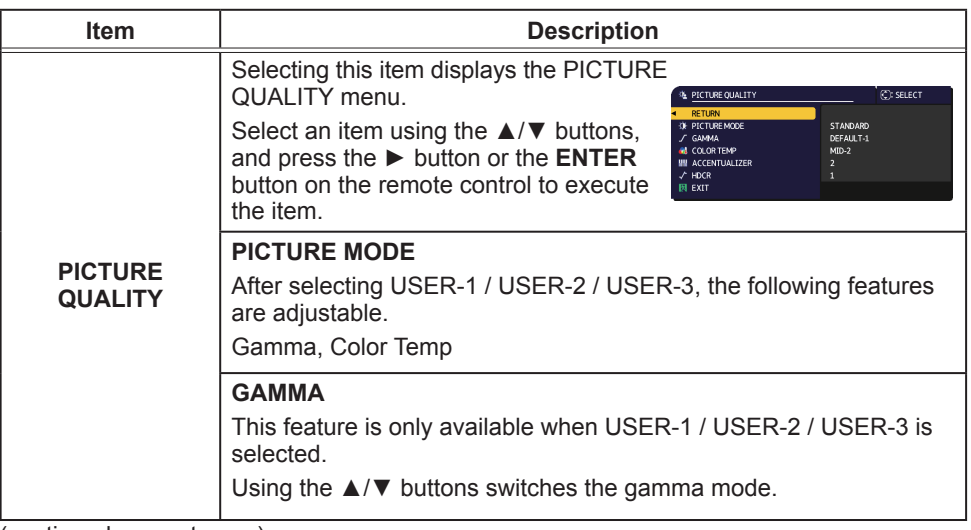

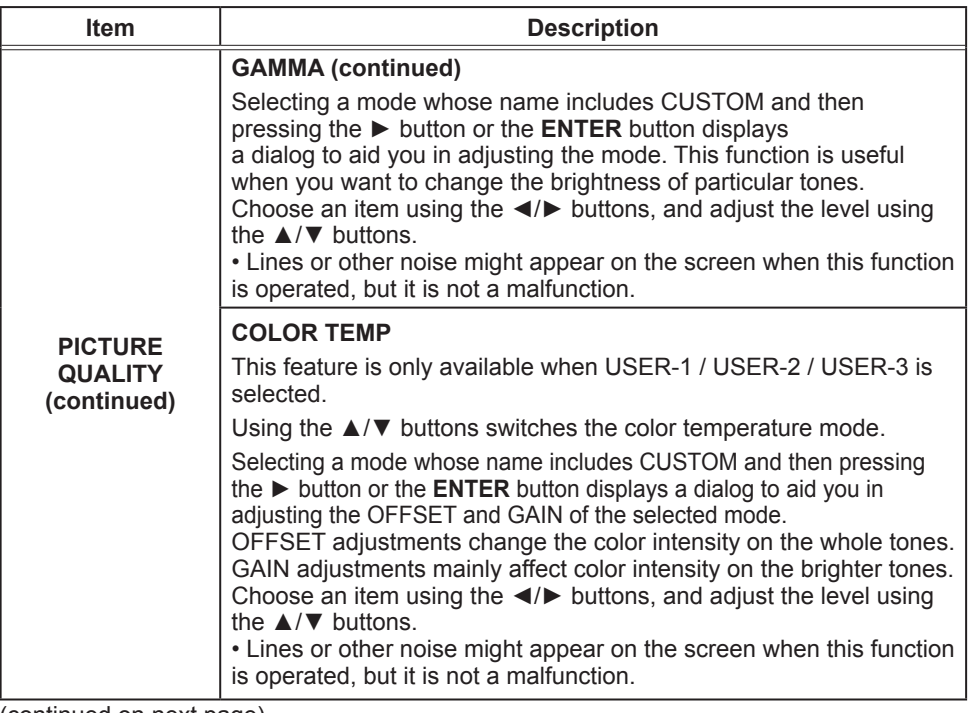

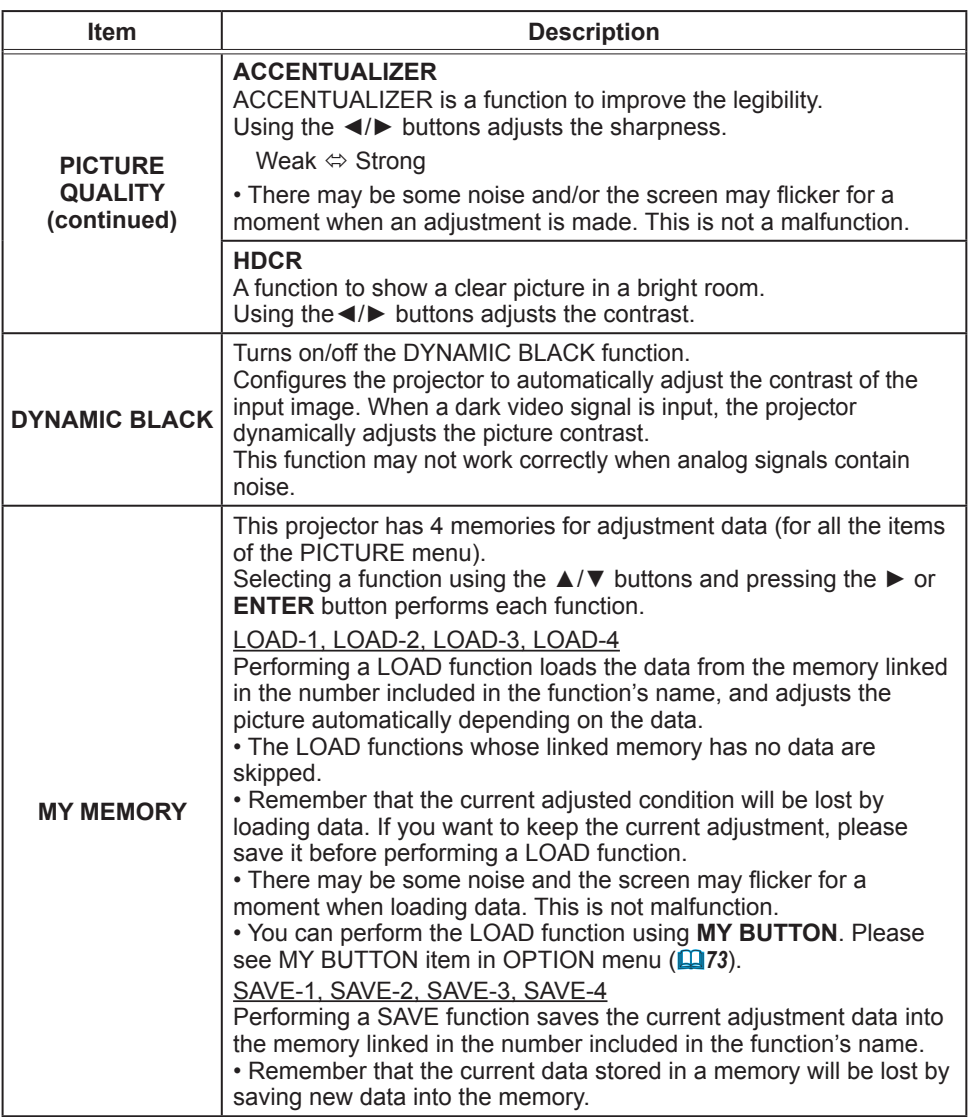

# **IMAGE** menu

From the IMAGE menu, items shown in the table below can be performed.

Select an item using the  $\triangle/\blacktriangledown$  cursor buttons, and press the  $\triangleright$  cursor button or **ENTER** button to execute the item. Then perform it according to the following table.

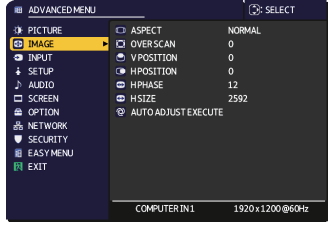

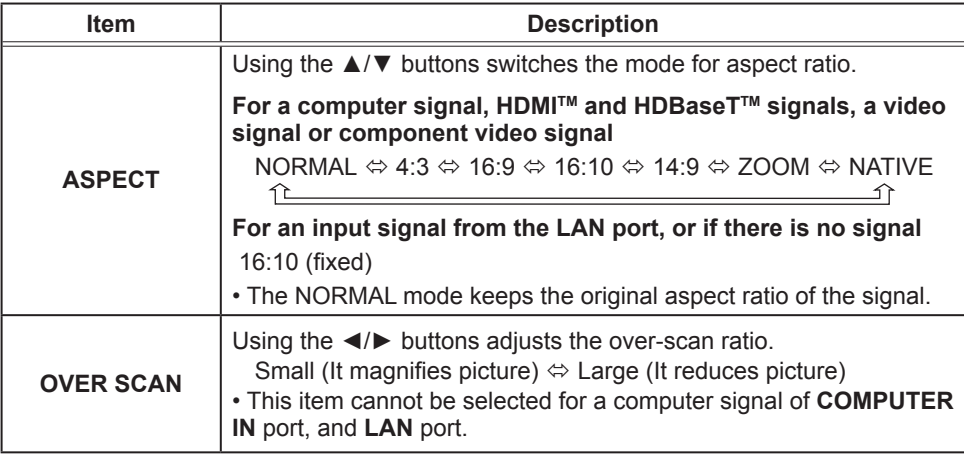

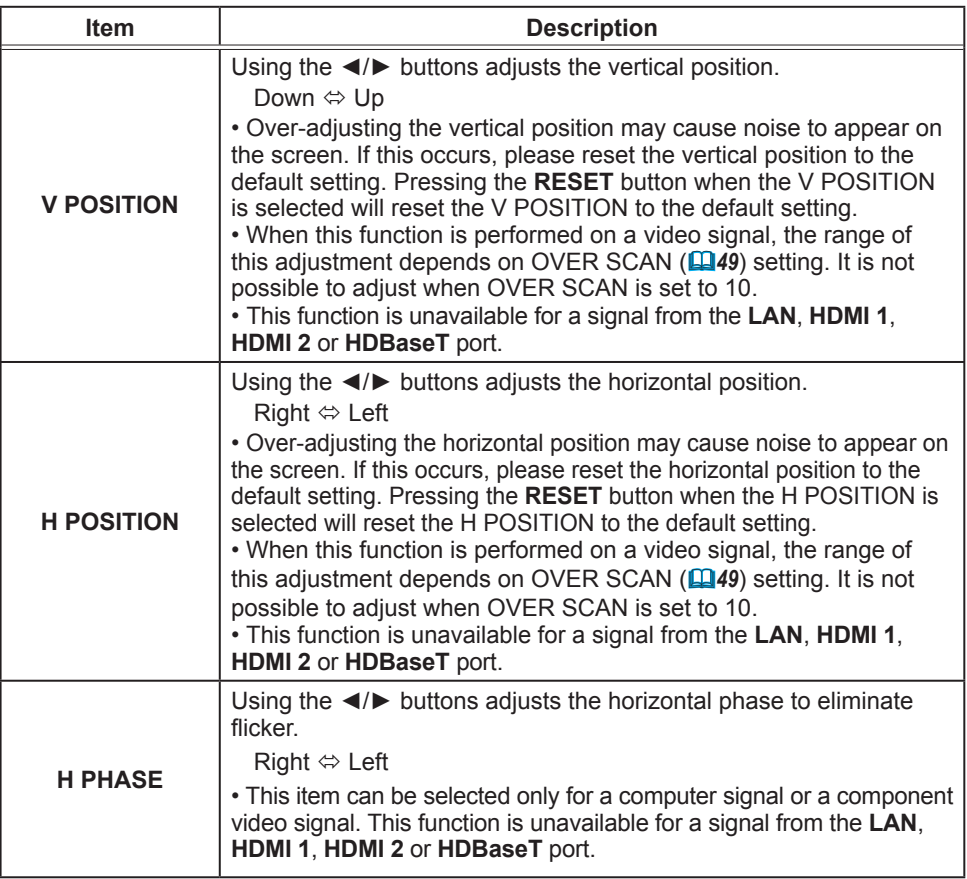

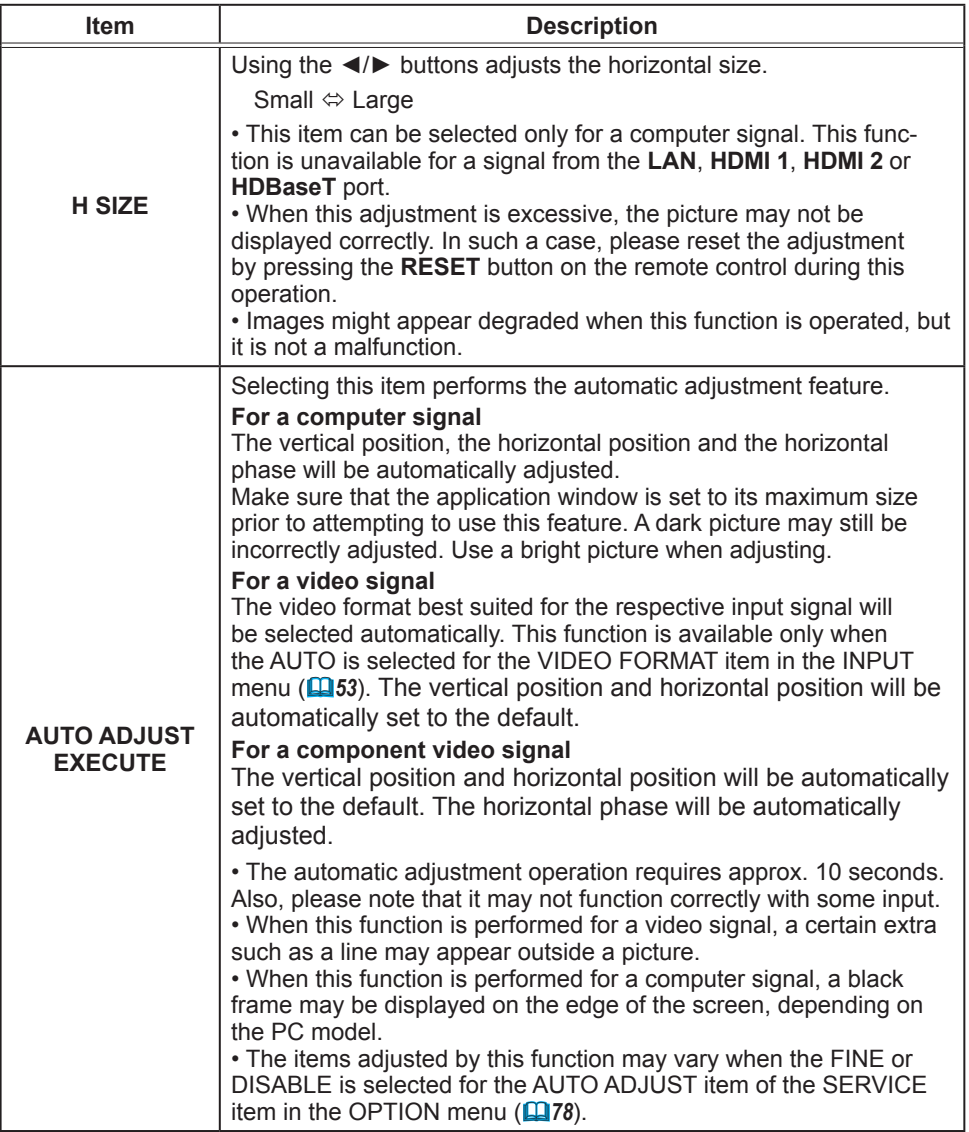

# **INPUT** menu

From the INPUT menu, items shown in the table below can be performed.

Select an item using the ▲/▼ cursor buttons, and press the  $\blacktriangleright$  cursor button or **ENTER** button to execute the item. Then perform it according to the following table.

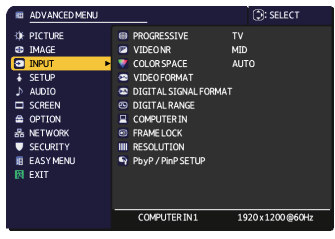

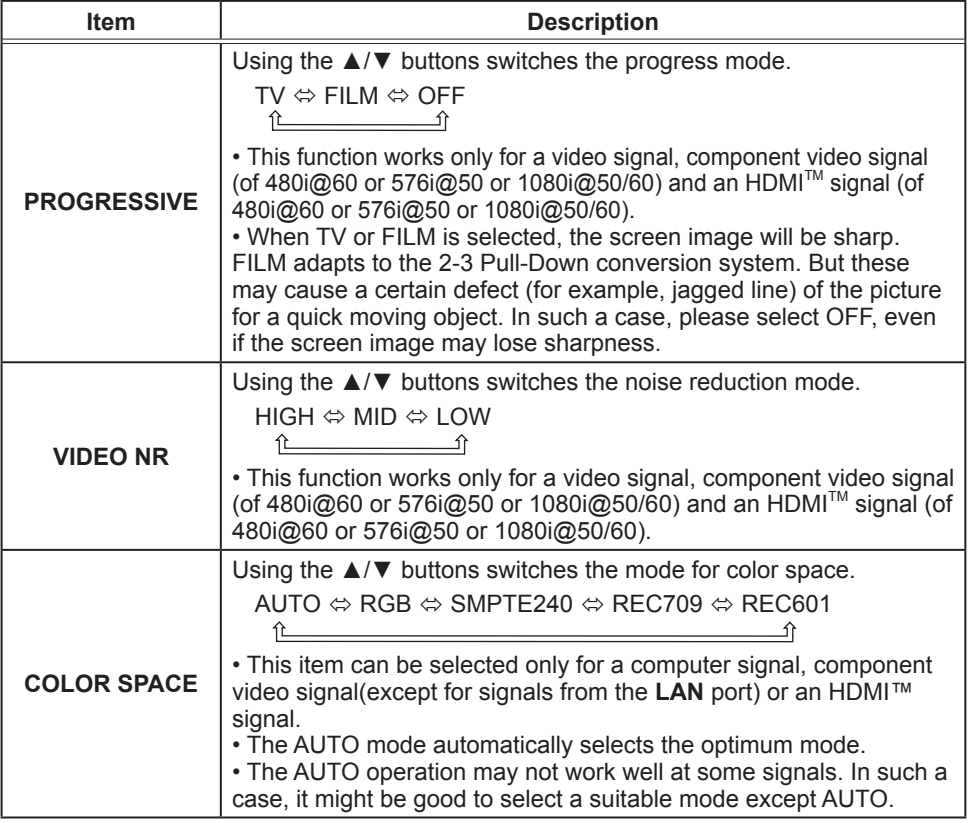

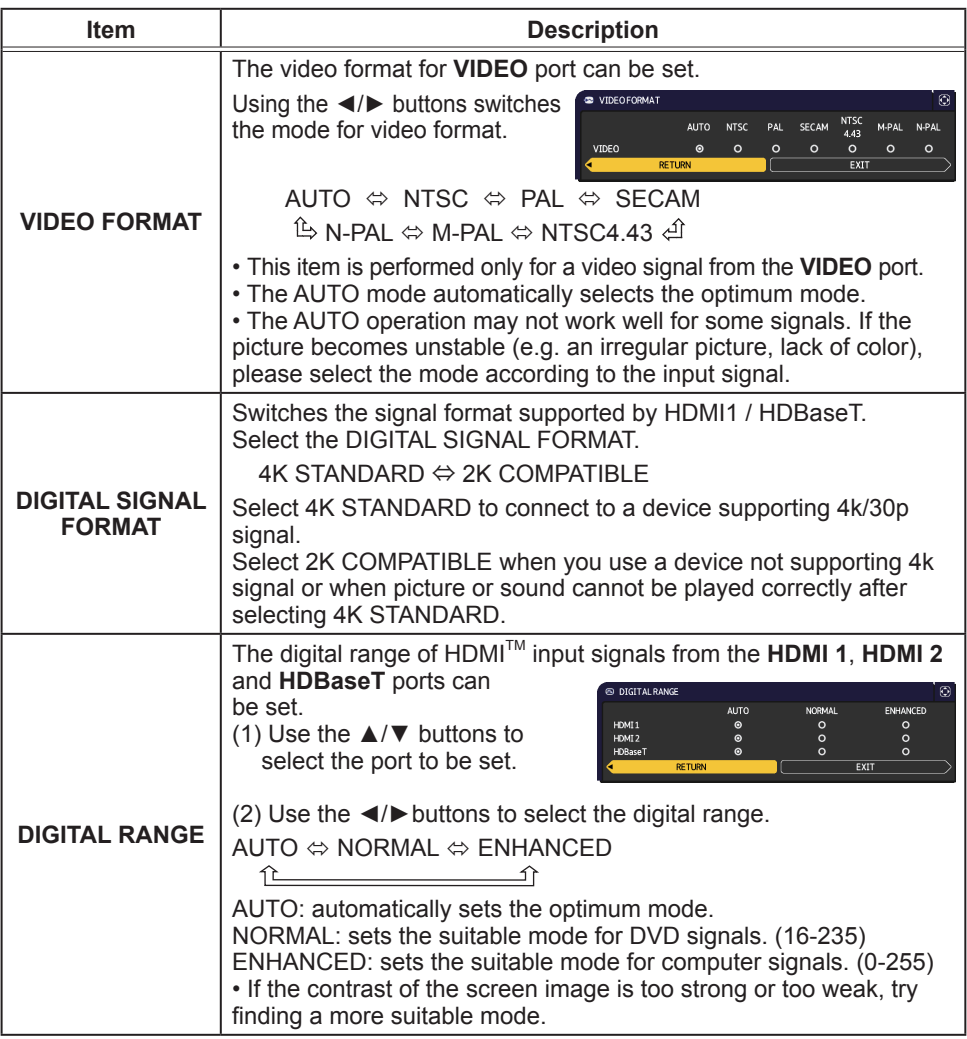

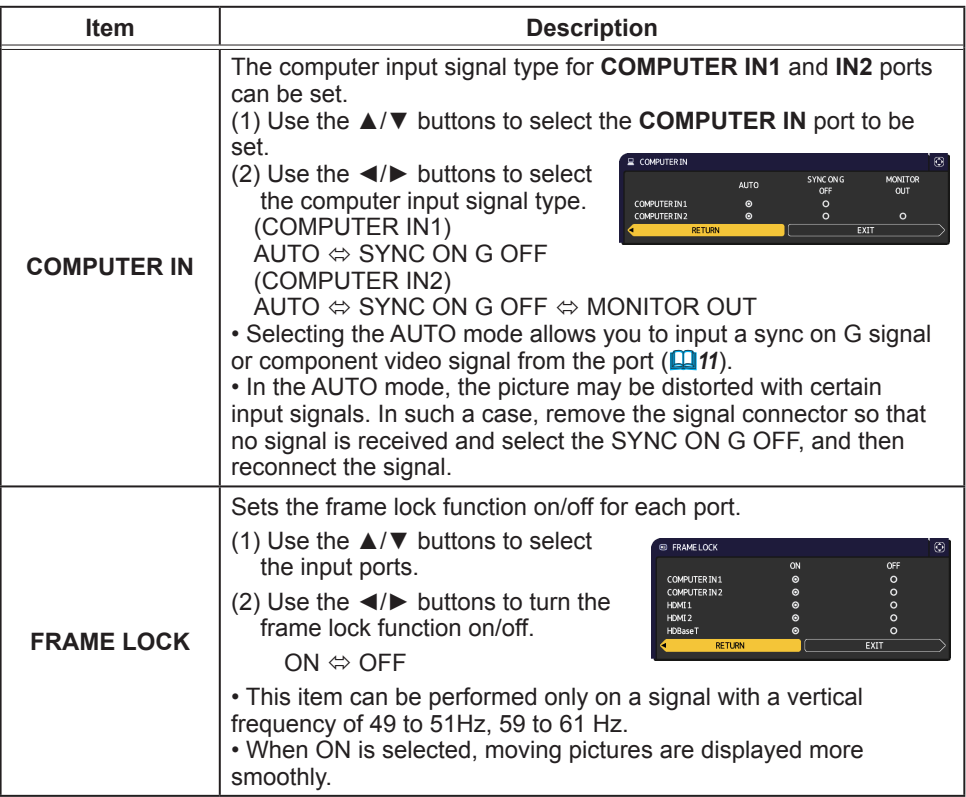

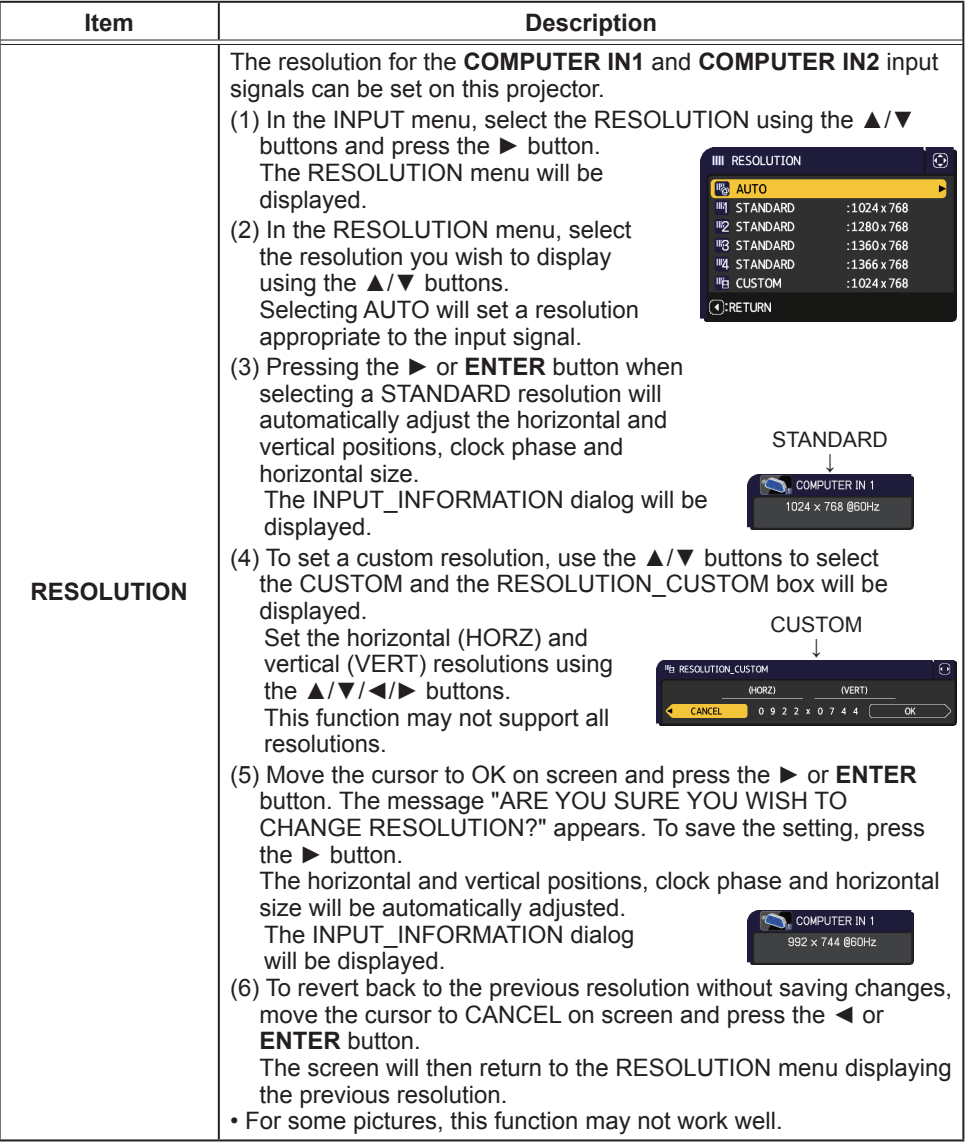

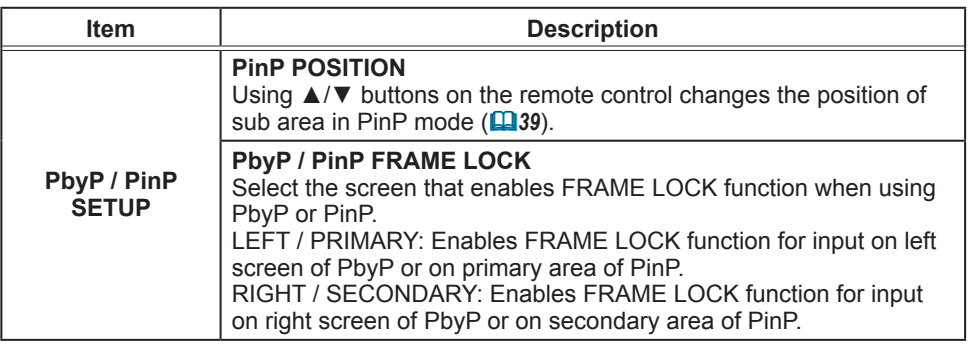

# **SETUP menu**

From the SETUP menu, items shown in the table below can be performed.

Select an item using the ▲/▼ cursor buttons, and press the  $\blacktriangleright$  cursor button or **ENTER** button to execute the item. Then perform it according to the following table.

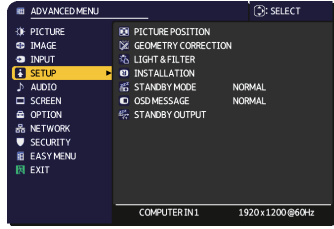

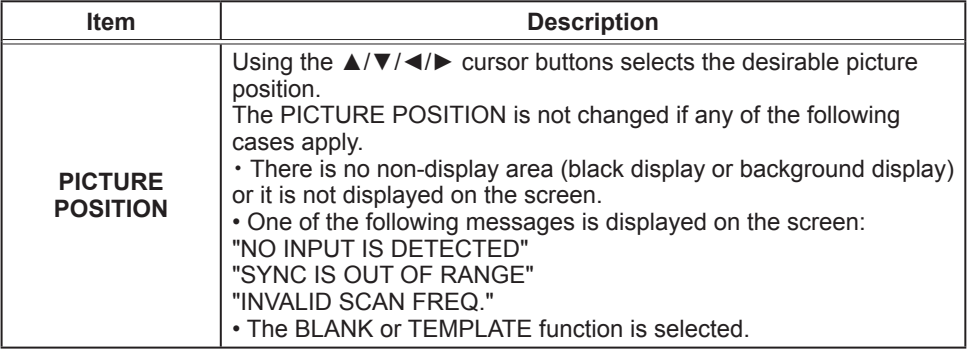

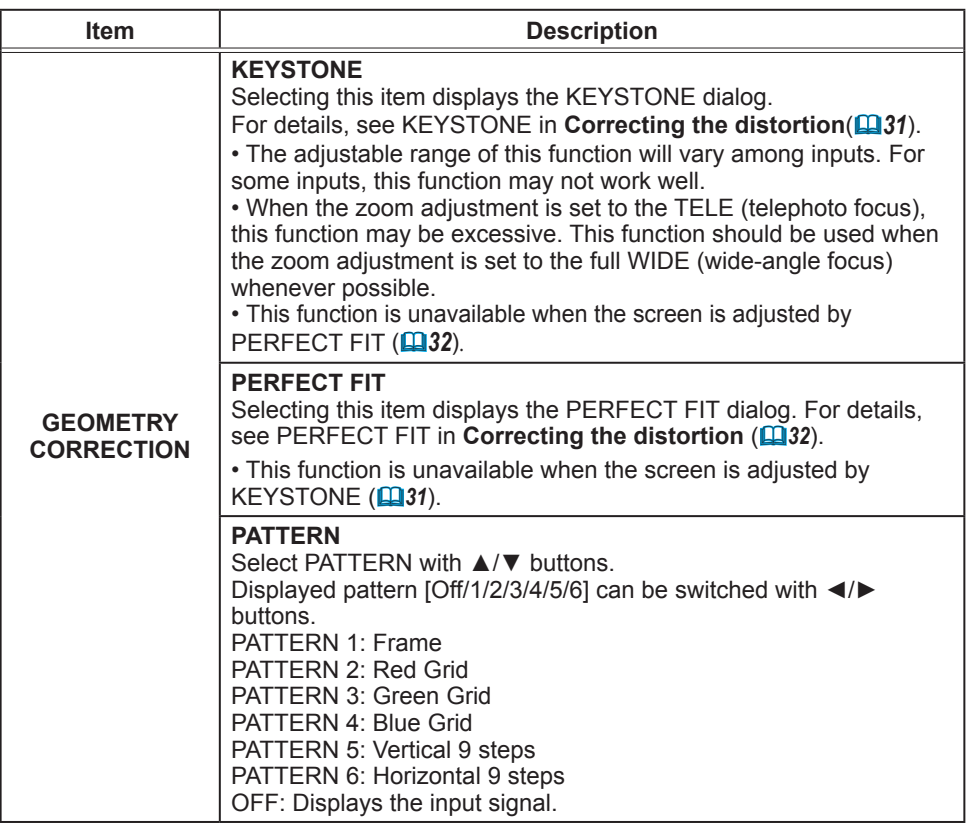

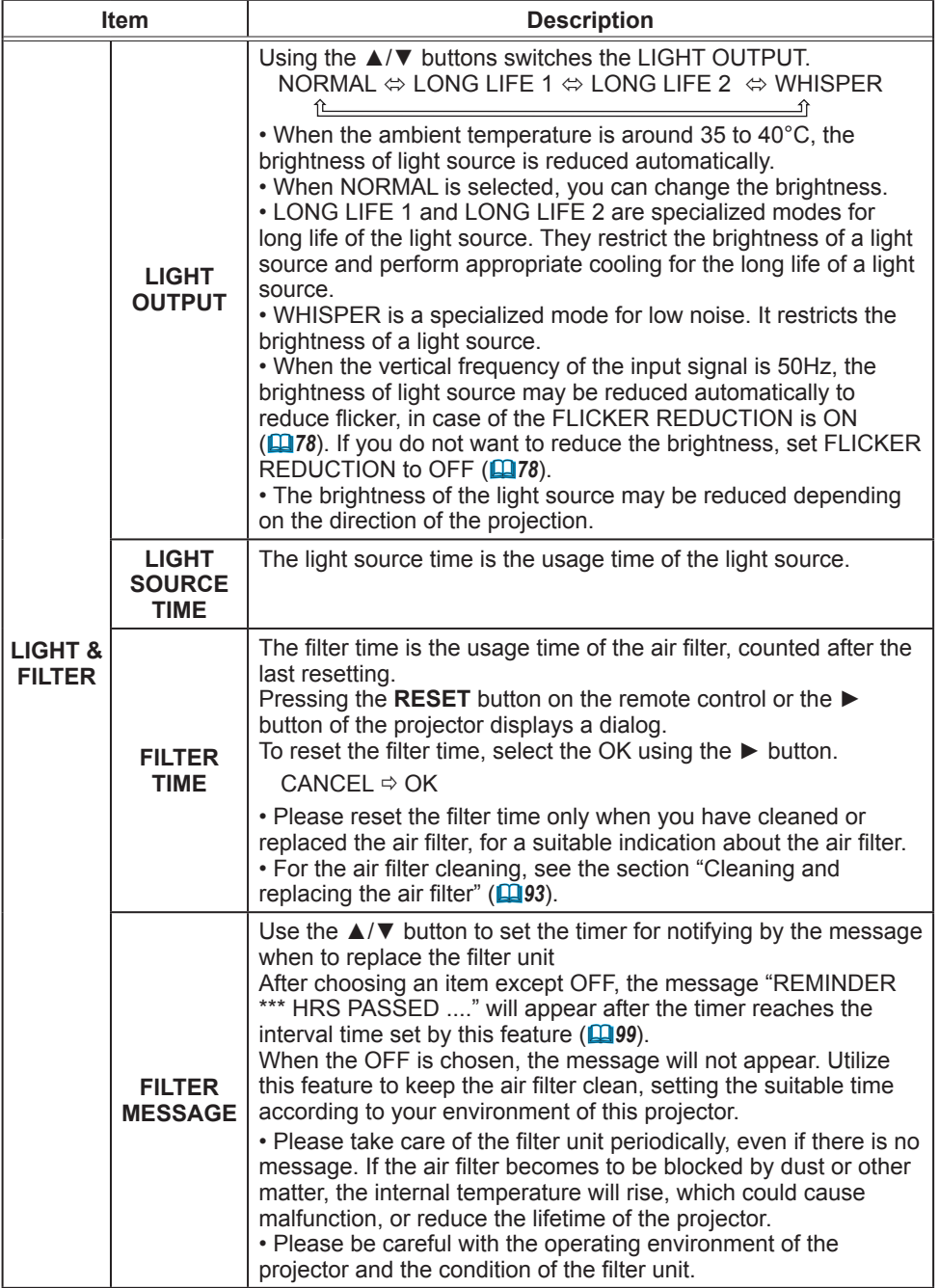

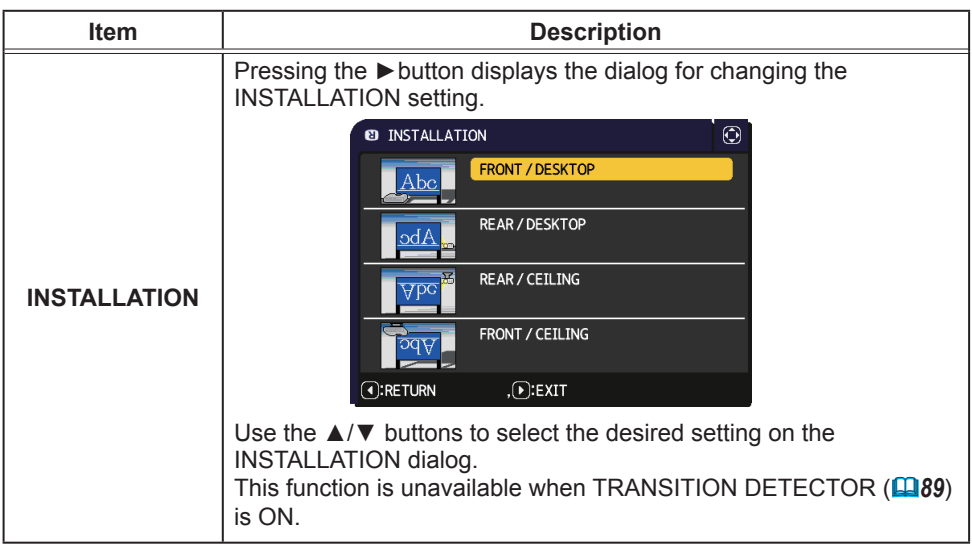

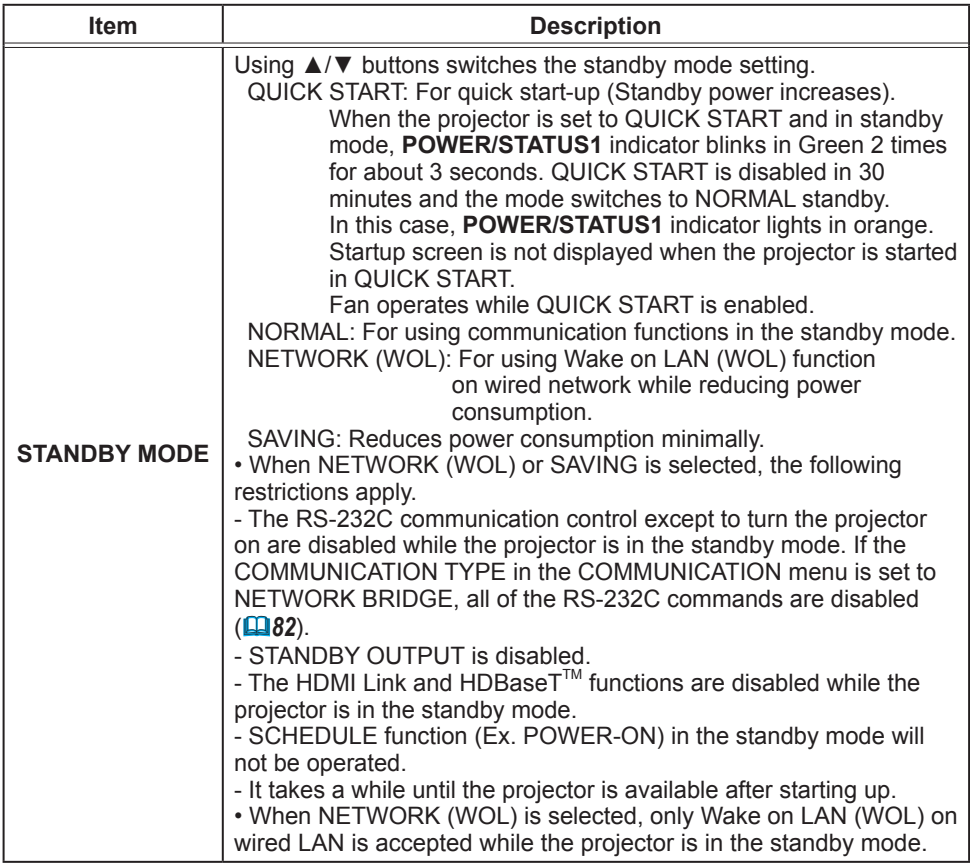

### **Wake-On LAN (WOL) function**

If you select NETWORK (WOL) in SETUP menu > STANDBY MODE, you can use the Wake-On LAN(WOL) function of wired network while saving power consumption in standby state.

#### **Operation**

Various communication functions can be used after the projector goes into NORMAL standby mode by receiving WOL Magic packet in standby state. However, the projector automatically goes back to NETWORK (WOL) standby mode with less power consumption if 10 minutes have passed after the projector goes into NORMAL standby mode by WOL Magic packet. It takes about 1 minute on a wired network or about 2 minutes on a wireless network until communication functions are available after WOL Magic packet has been received

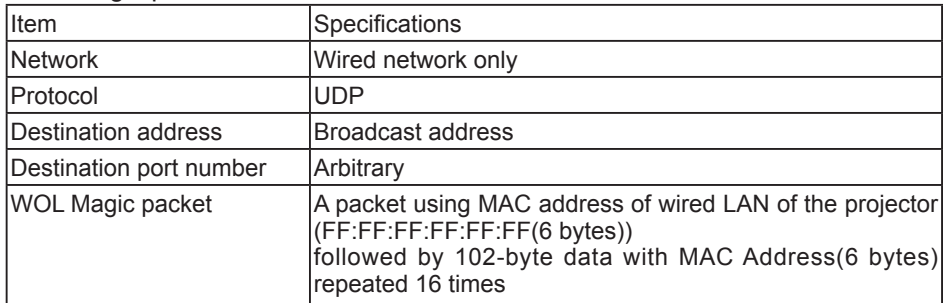

**WOL Magic packet** 

(Example) WOL Magic packet for MAC Address: 01:02:03:04:05:06 FF:FF:FF:FF:FF:FF: 01:02:03:04:05:06: 01:02:03:04:05:06:

#### **NOTICE**

Supported WOL Magic packet is a packet to be sent to broadcast address. General routers may not forward a packet of broadcast address to a device with a different network address by default.

If you use a router like this, WOL function cannot be used for the projector that is not in the same network address.

Consult with your network administrator about router settings.

This function is available only in wired network and is not supported in wireless network.

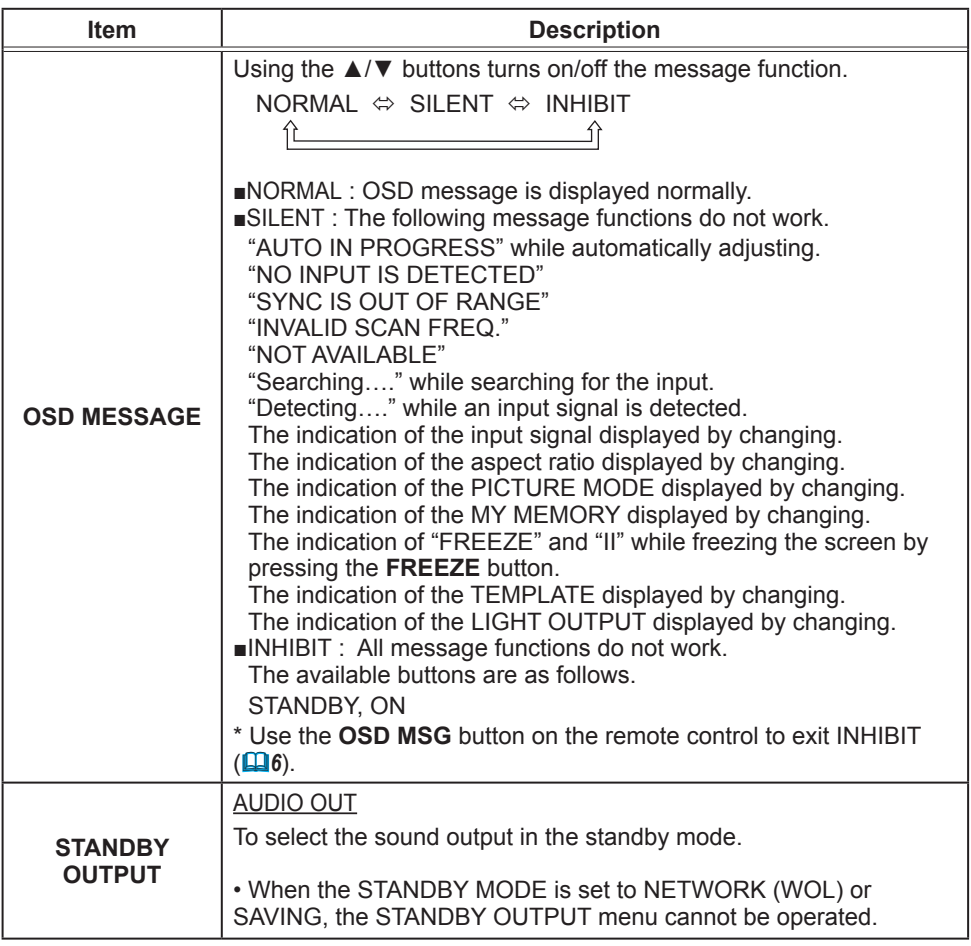

# **AUDIO** menu

From the AUDIO menu, items shown in the table below can be performed. Select an item using the ▲/▼ cursor buttons, and press the  $\triangleright$  cursor button or the **ENTER** button to execute the item. Then perform it according to the following table.

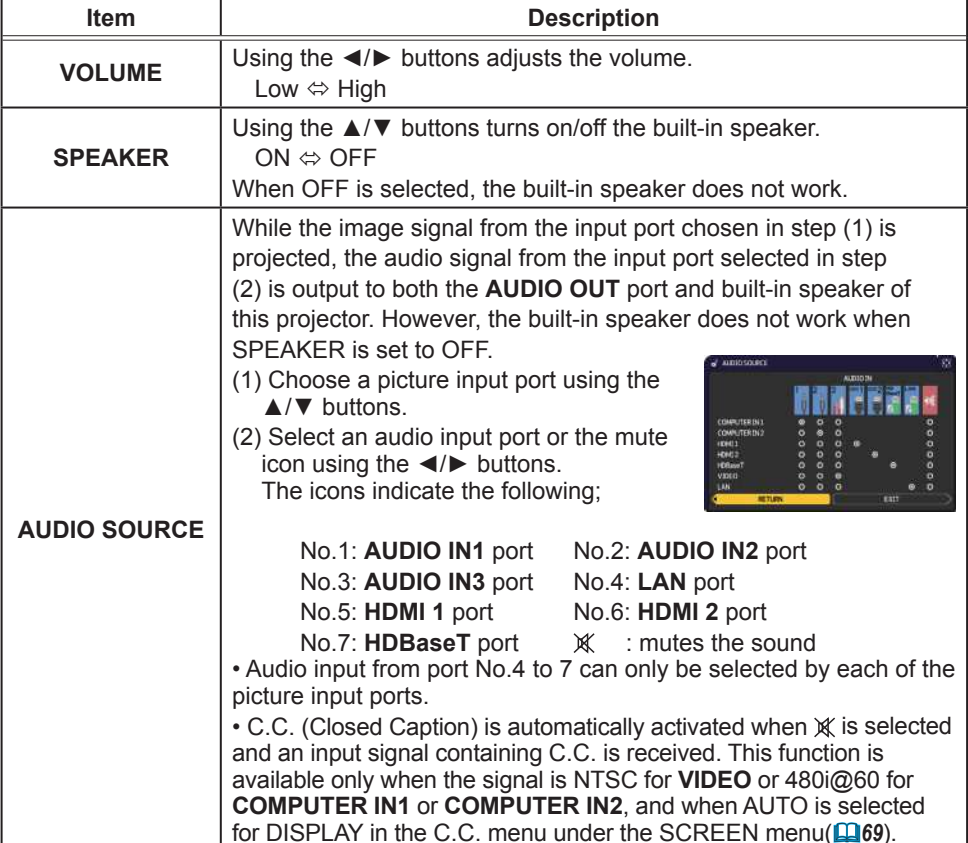

**The concern** 

1920×1200@60Hz

 $\frac{32}{5}$ 

**B**<br> **CONTRE**<br> **CONTRE**<br> **CONTREE DE SECUPLE<br>
<b>CONTREE DE SECURET**<br> **CONTREE SECURET**<br> **CONTREE SECURET**<br> **CONTREE SECURET**<br> **CONTREE SECURET**<br> **CONTREE SECURET** 

EEL EXT

A VOLUME<br>II SPEAKER<br>a<sup>2</sup> AUDIOSOURCE

COMPUTER IN 1

# **SCREEN** menu

From the SCREEN menu, items shown in the table below can be performed.

Select an item using the ▲/▼ cursor buttons, and press the ► cursor button or ENTER button to execute the item. Then perform it according to the following table.

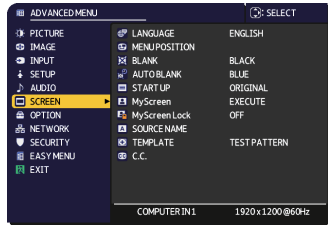

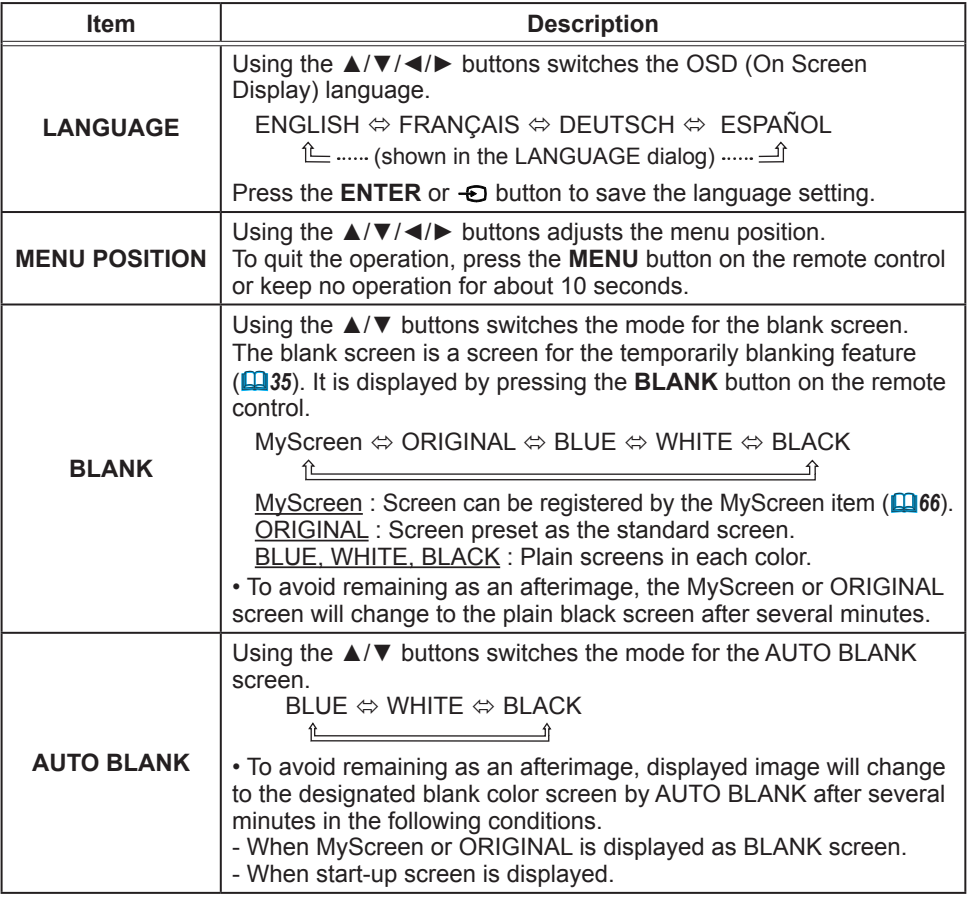

#### SCREEN menu

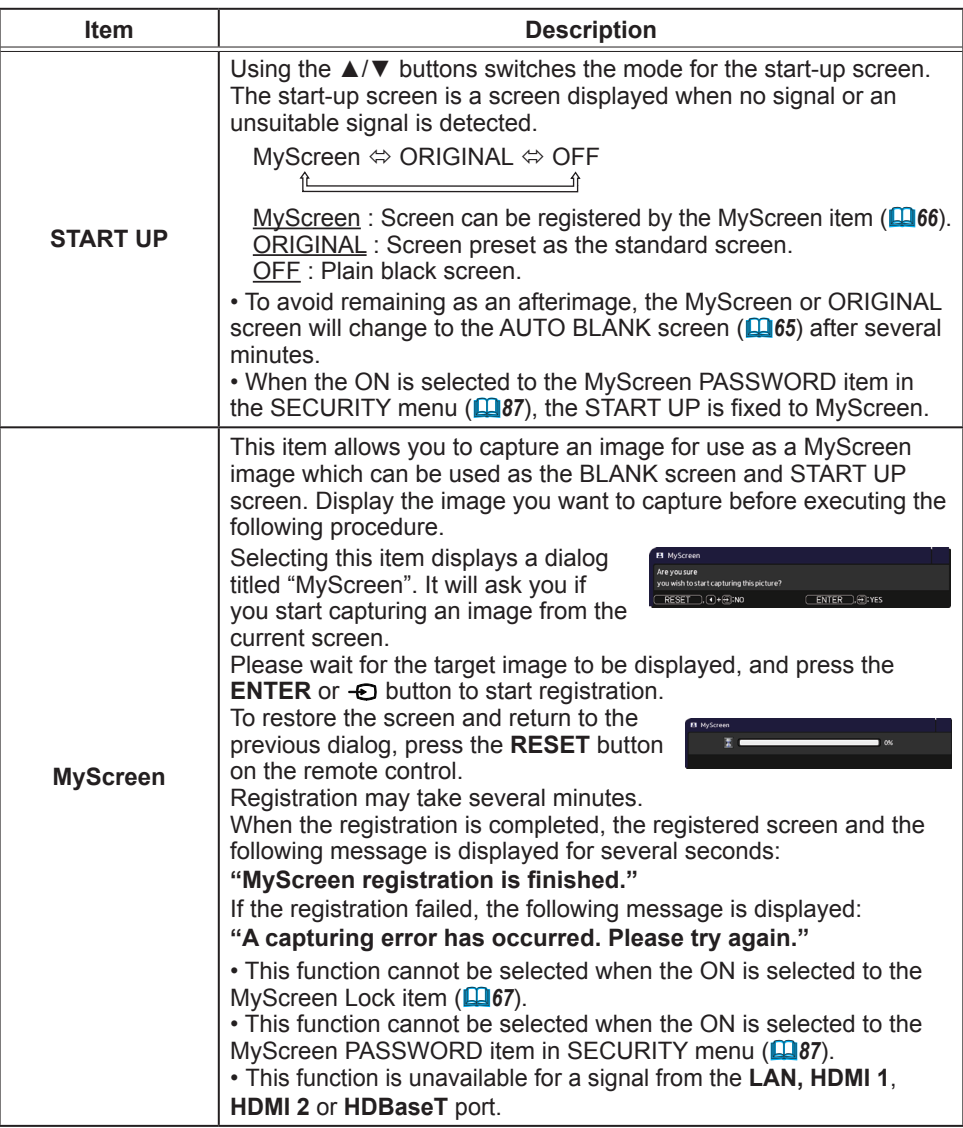

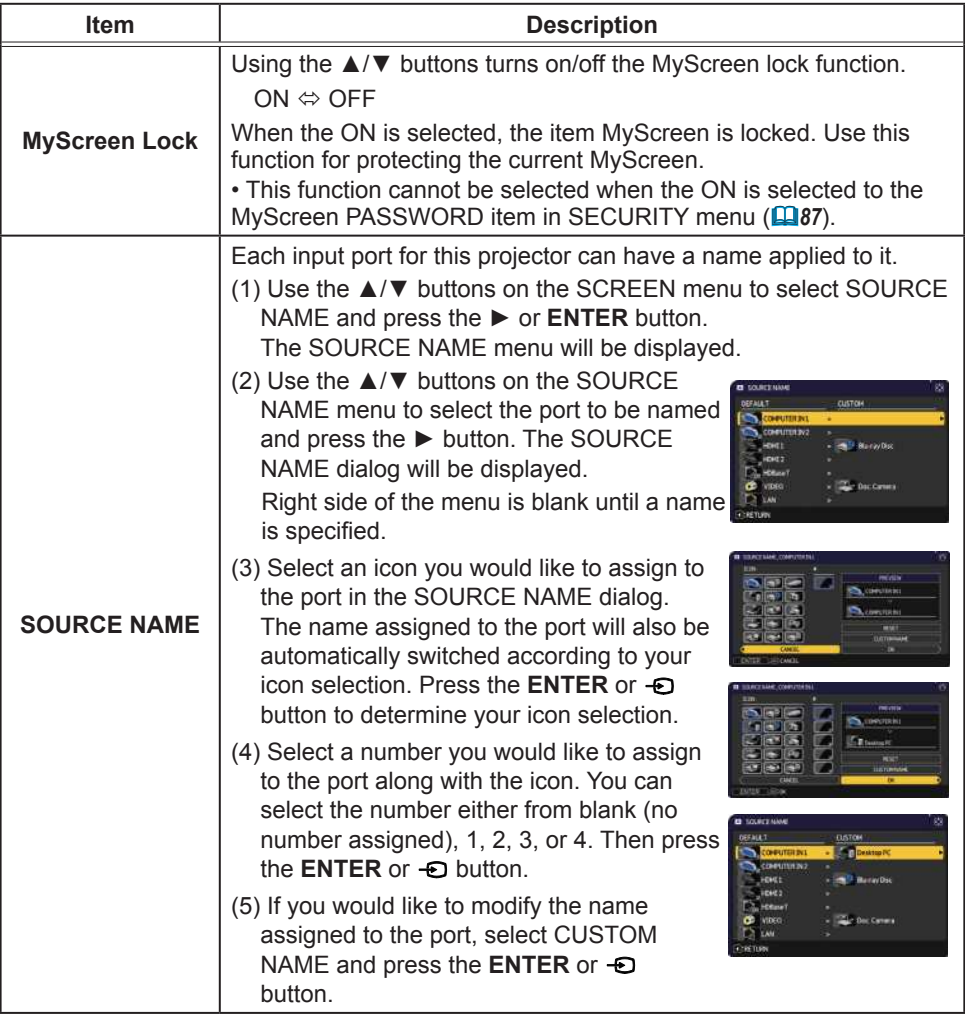

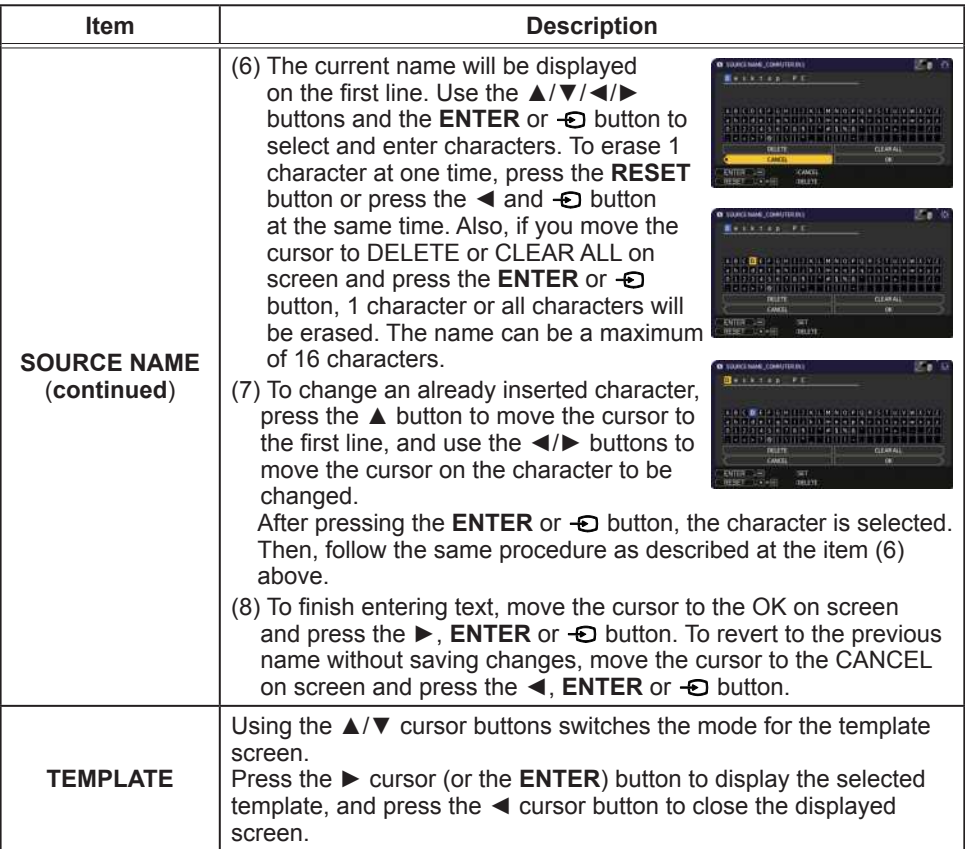

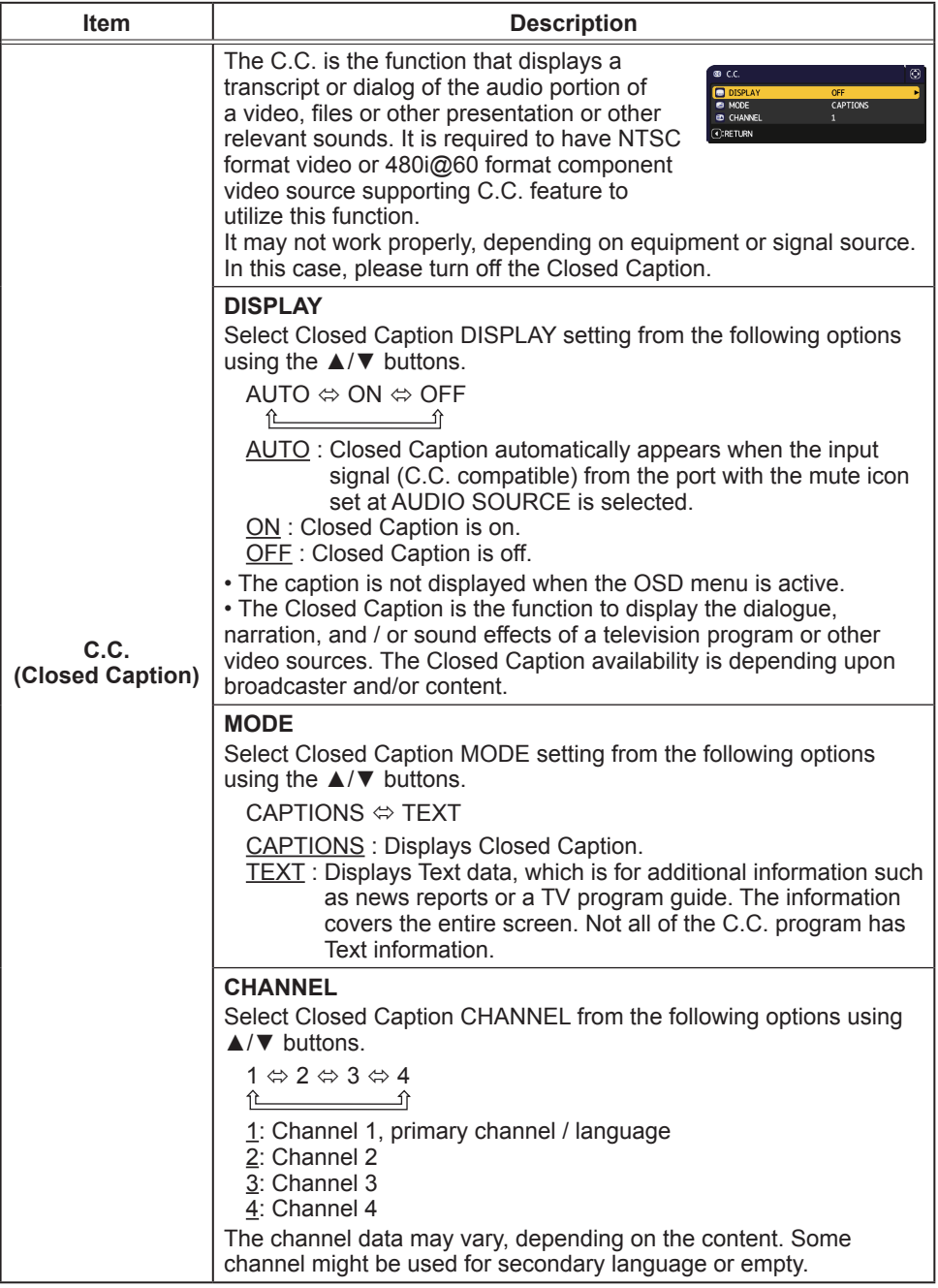

# **OPTION** menu

From the OPTION menu, items shown in the table below can be performed.

Select an item using the  $\triangle/\blacktriangledown$  cursor buttons, and press the ► cursor button or ENTER button to execute the item. Then perform it according to the following table.

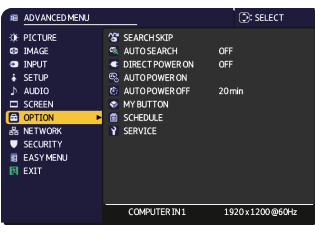

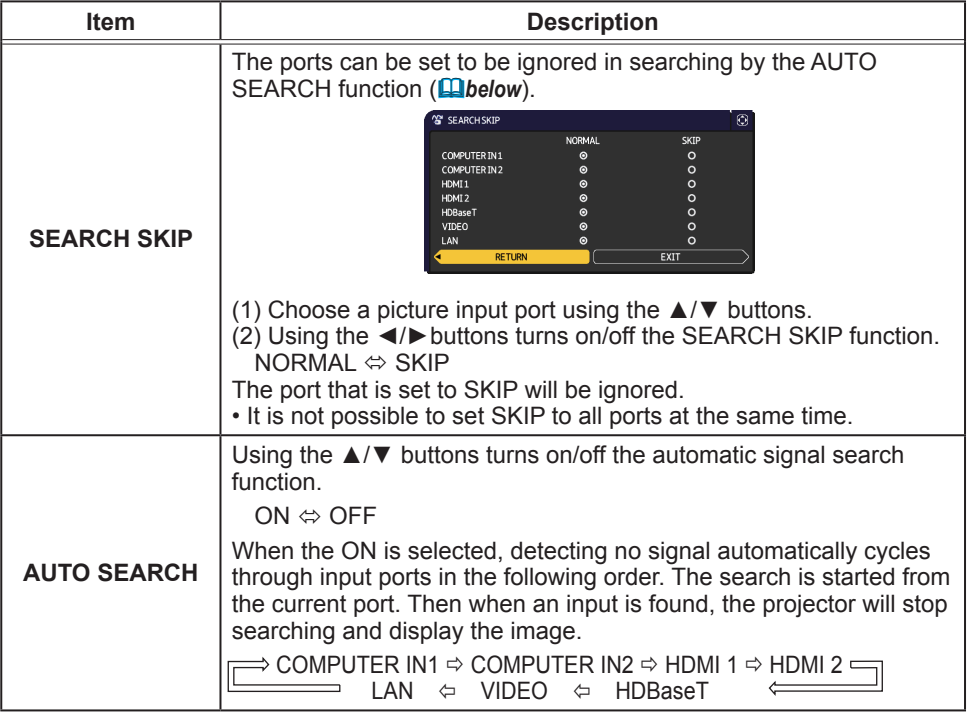

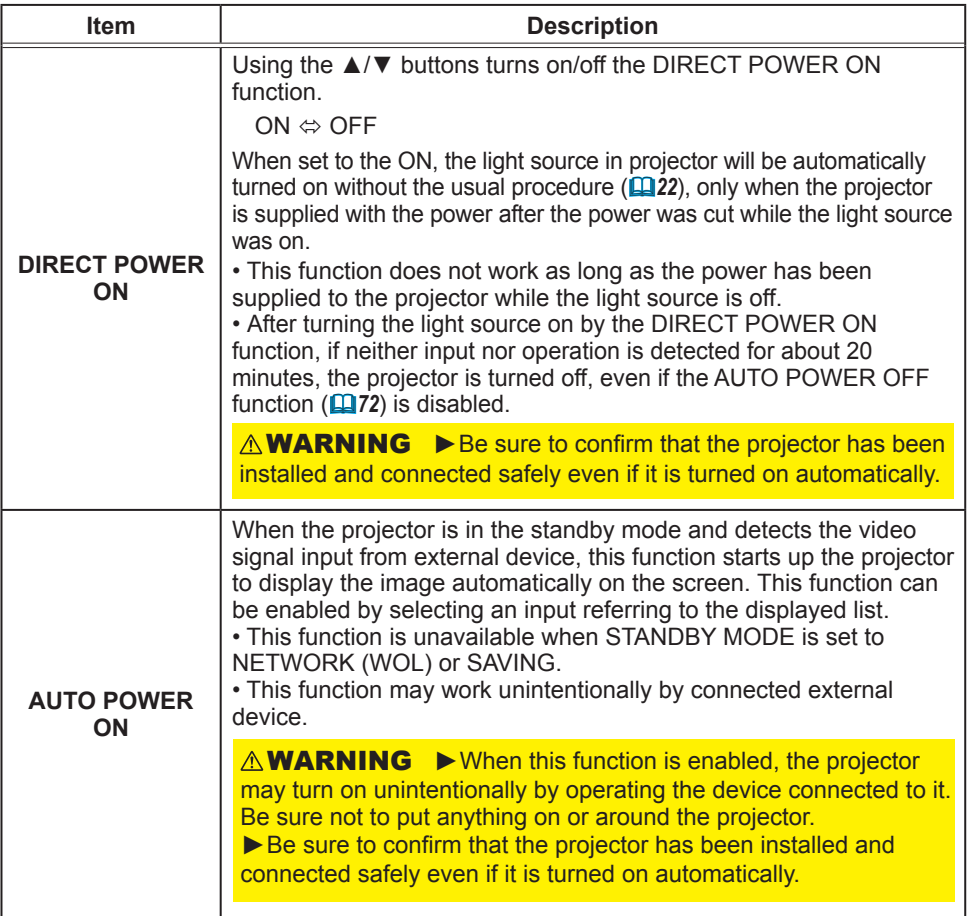

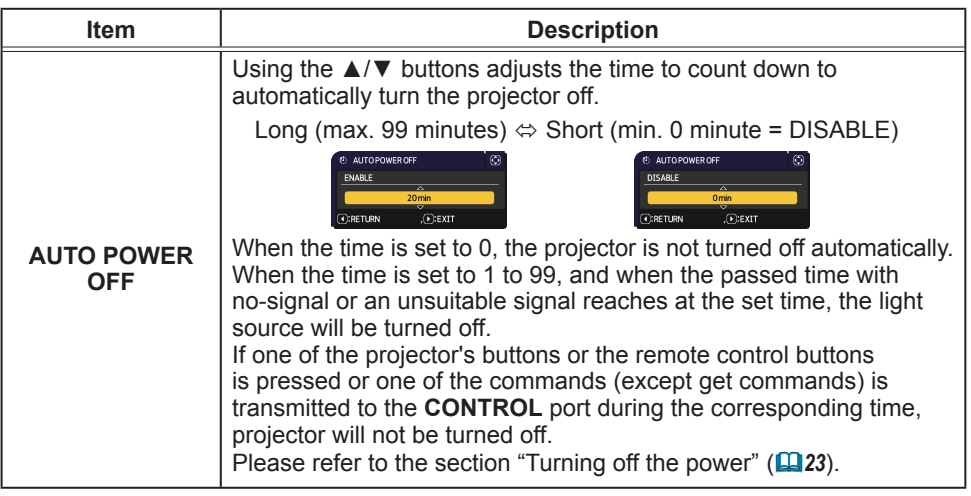
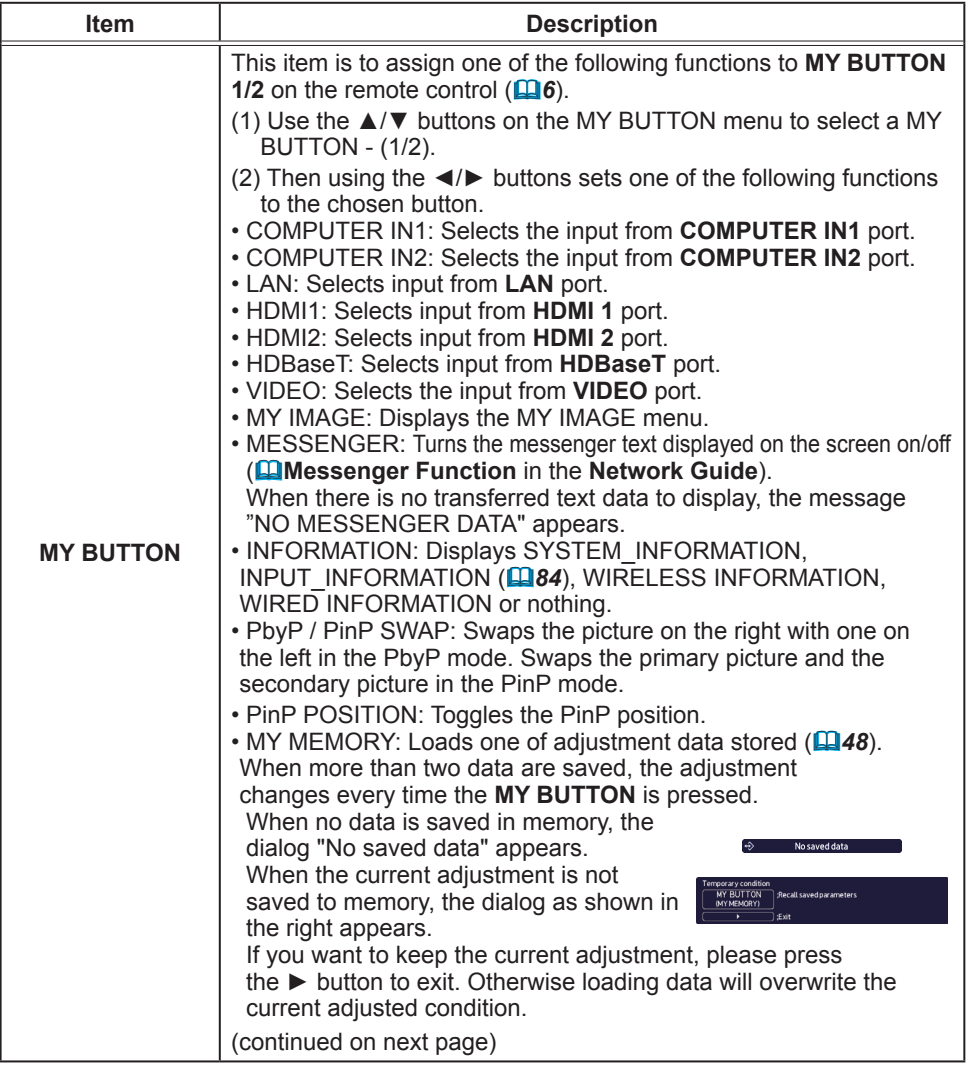

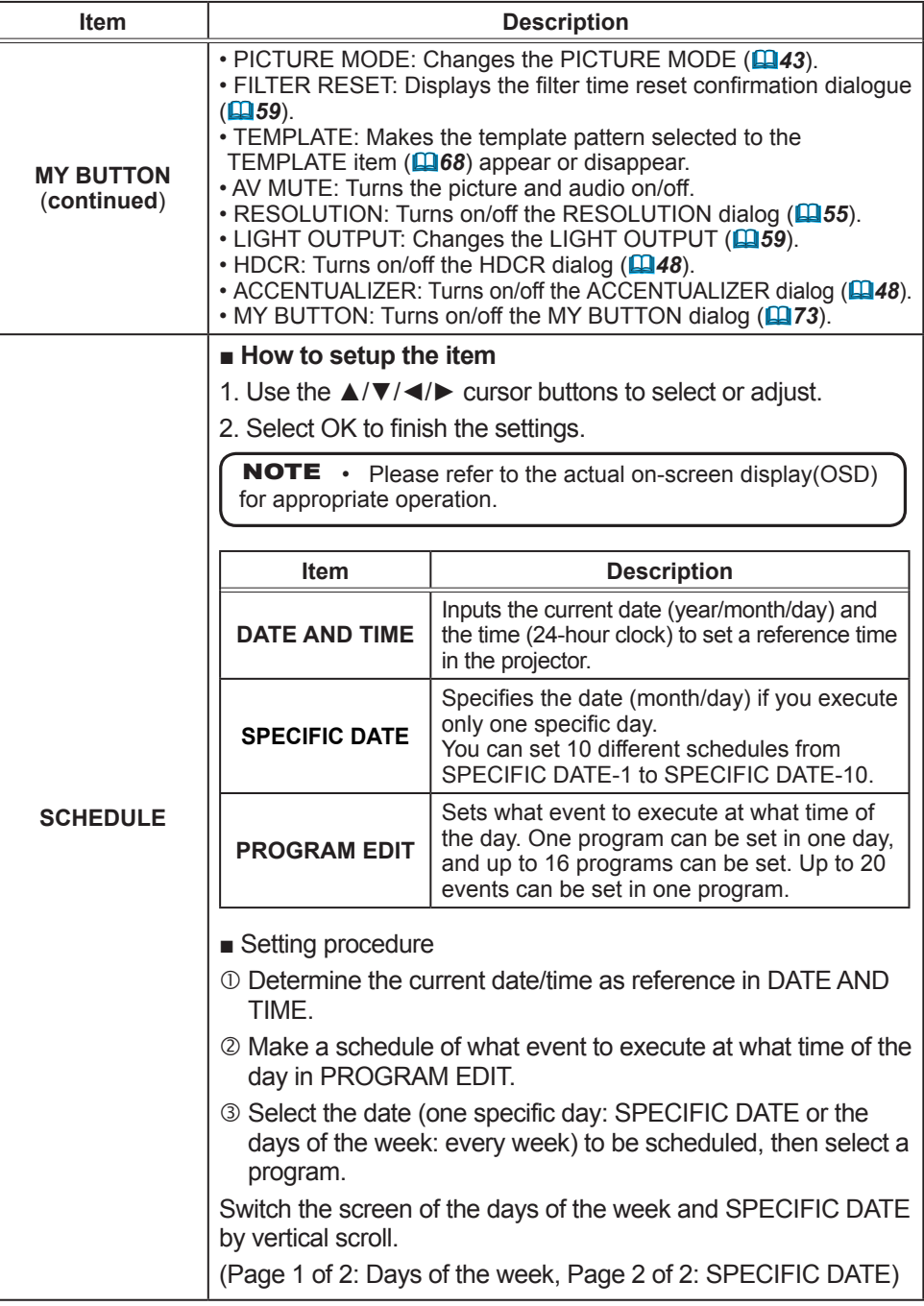

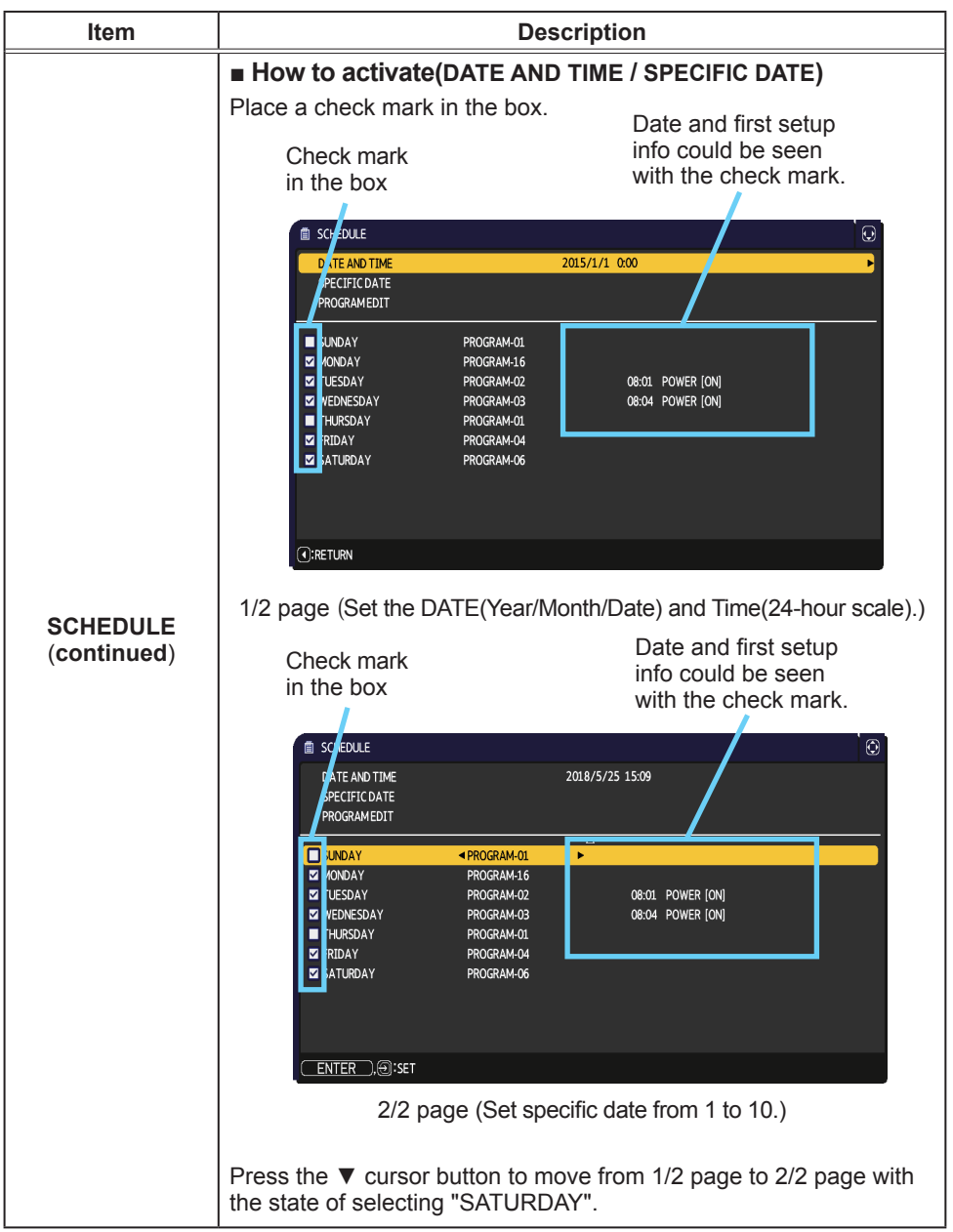

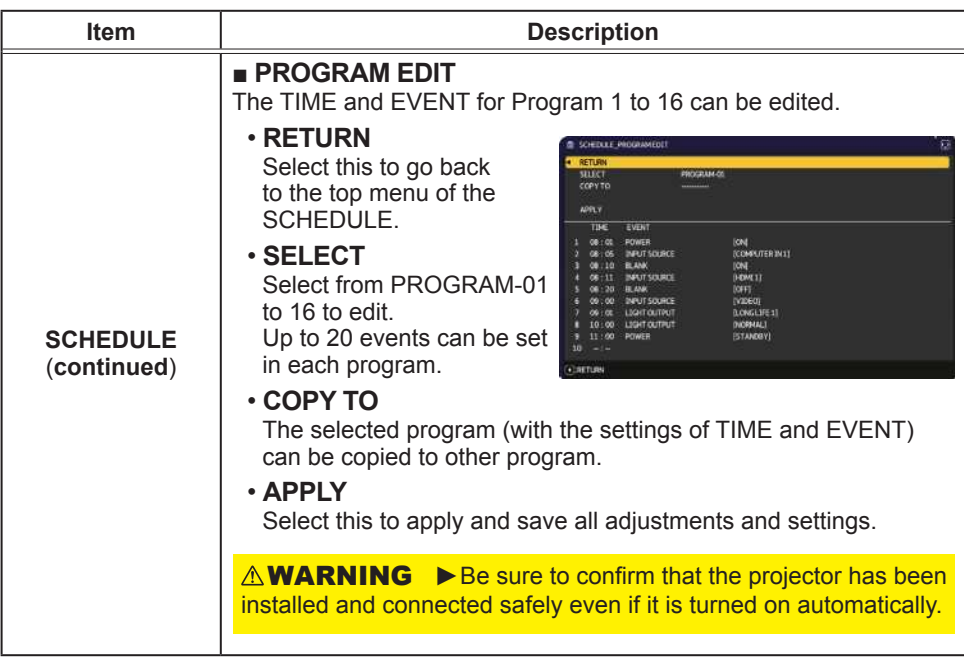

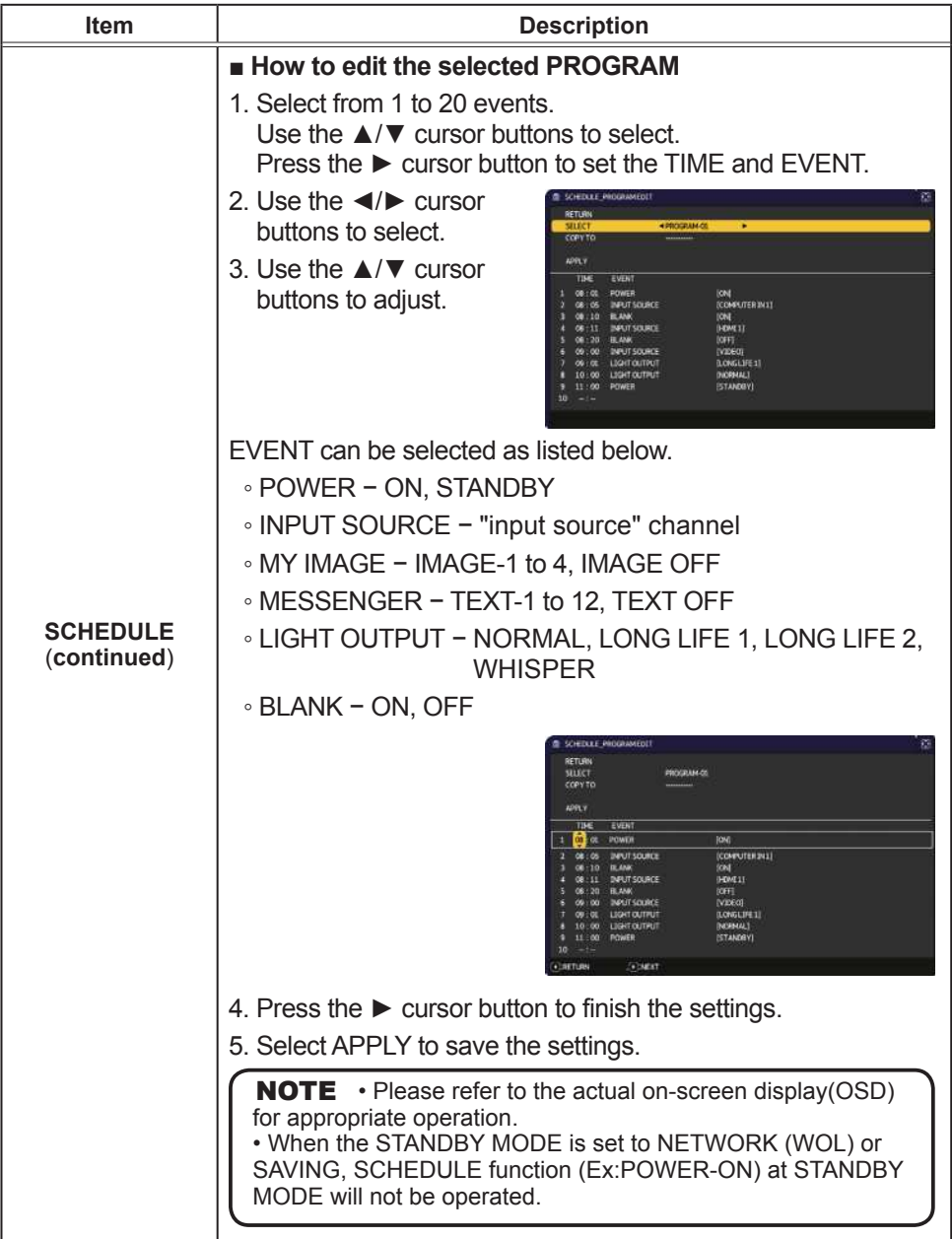

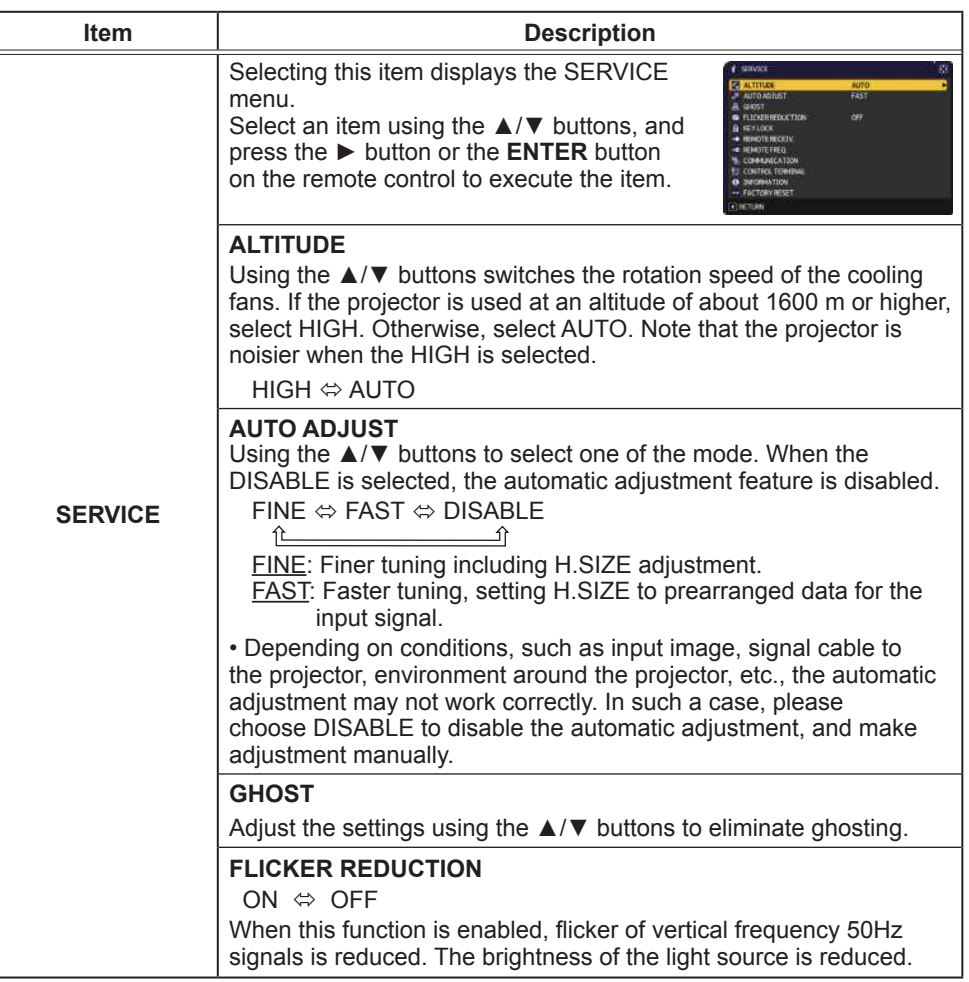

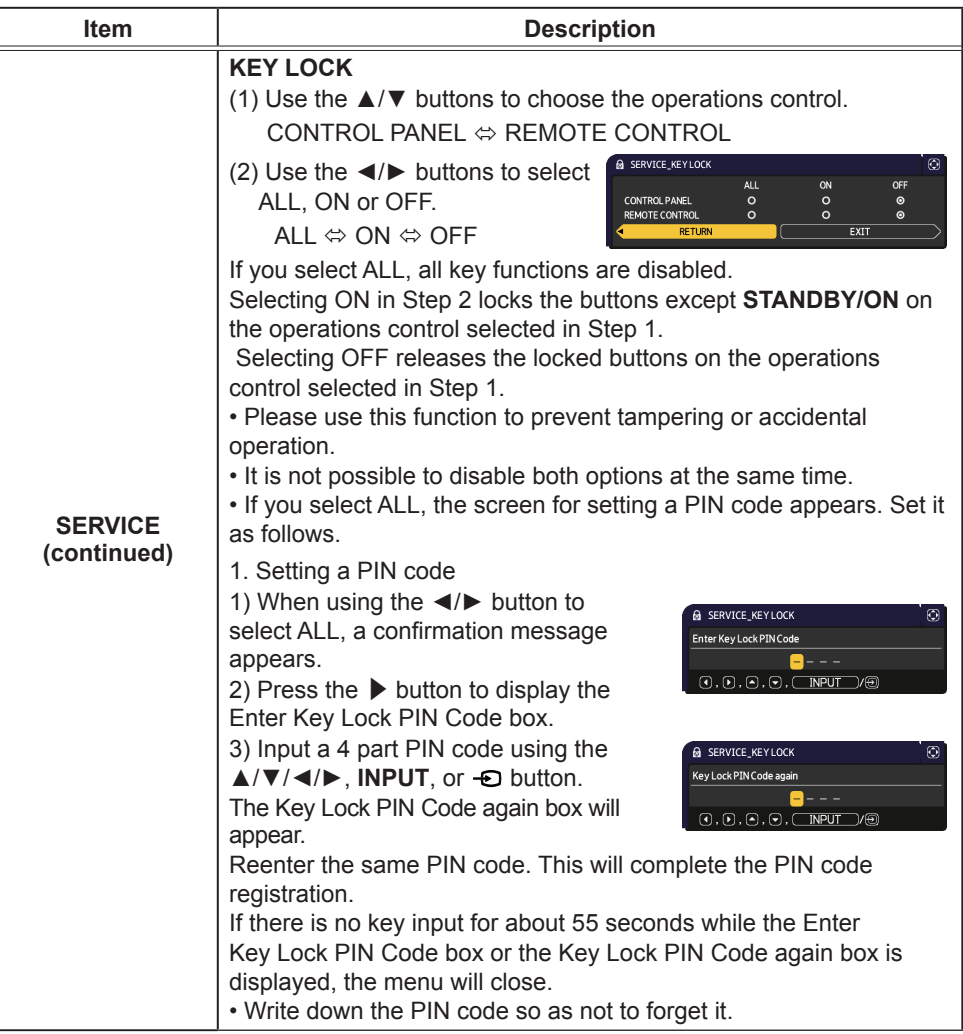

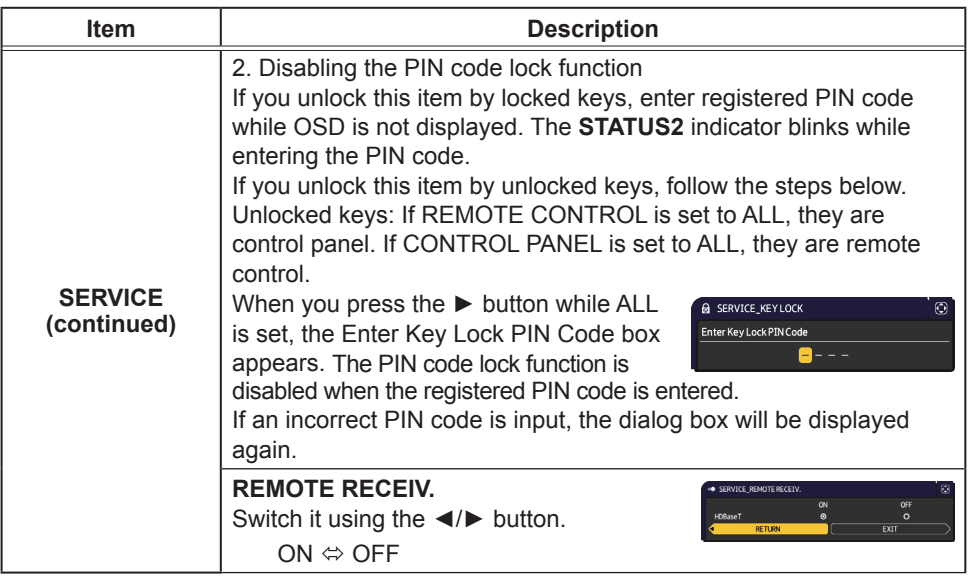

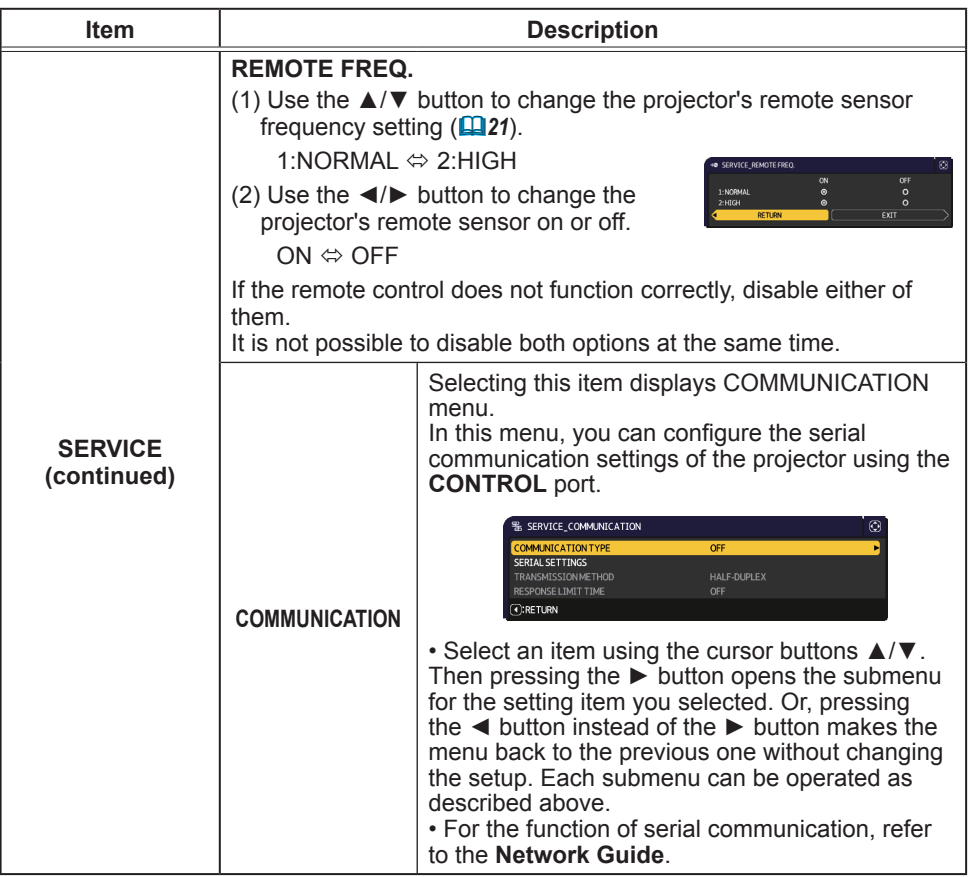

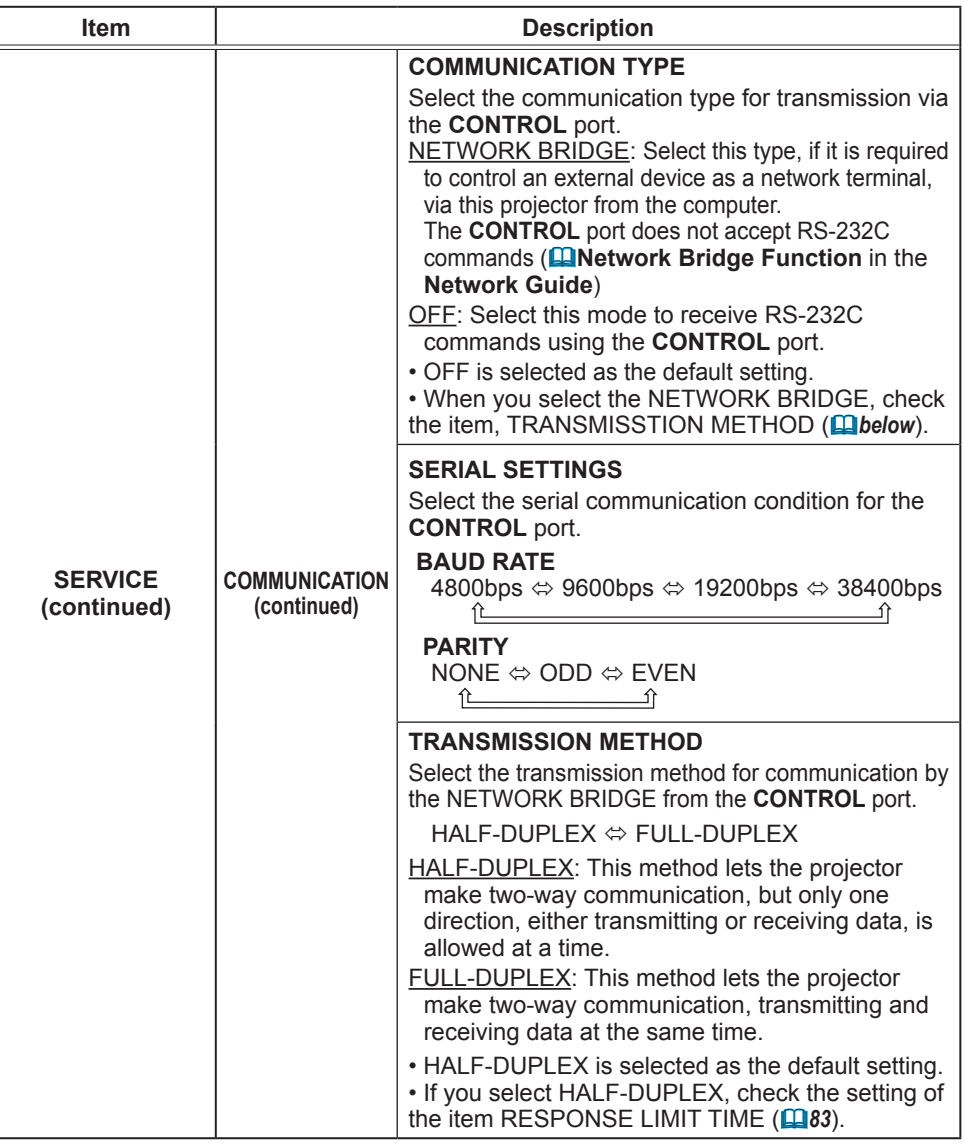

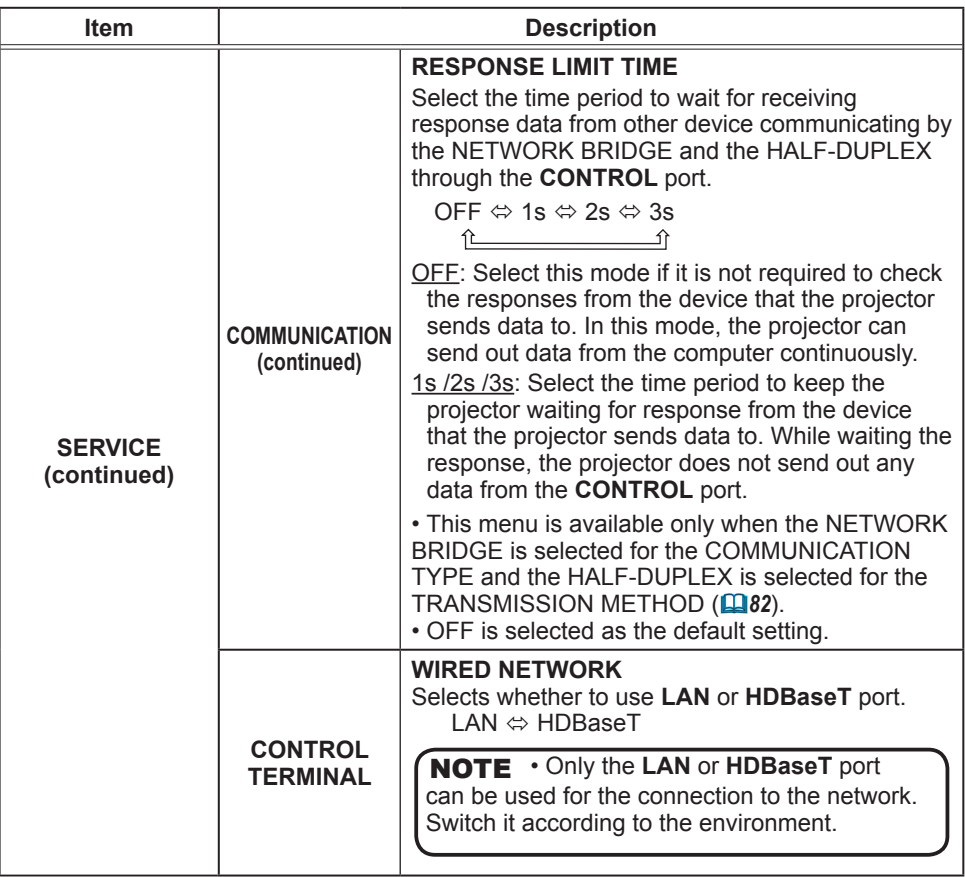

#### **OPTION** menu

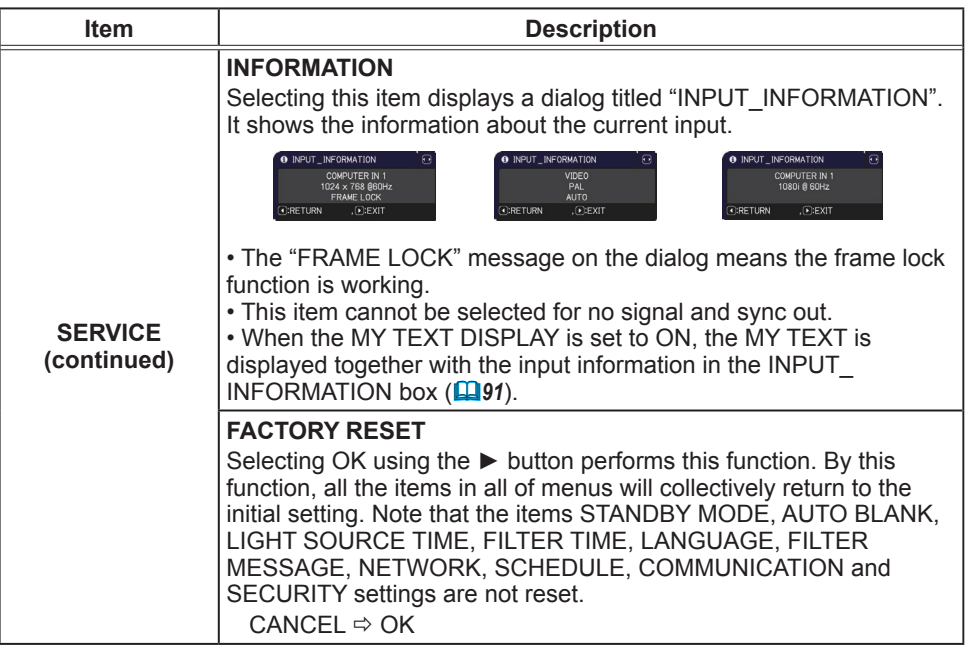

# NETWORK menu

See the **Network Guide** for details of NETWORK operation.

Remember that incorrect network settings on this projector may cause trouble on the network. Be sure to consult with your network administrator before connecting to an existing access point on your network.

## **SECURITY** menu

This projector is equipped with security functions. From the SECURITY menu, items shown in the table below can be performed.

To use SECURITY menu: User registration is required before using the security functions.

#### **Enter to the SECURITY menu**

- 1. Press the  $\blacktriangleright$  button. The ENTER PASSWORD box will be displayed.
- 2. Use the  $\triangle/\blacktriangledown/\blacktriangle/\blacktriangleright$  buttons to enter the registered password. The factory default password is as follows.

MP-WU5603/MP-WU5503:0511 MP-WX5603/MP-WX5503:8810

This password can be changed (**Quidelow**). Move the cursor to the right side of the ENTER PASSWORD box and press the  $\blacktriangleright$  button to display the SECURITY menu.

. It is strongly recommended the factory default password to be  $ch$ anged as soon as possible.

. If an incorrect password is input, the ENTER PASSWORD box will be displayed again. If incorrect password is input 3 times, the projector will turn off. Afterwards the projector will turn off every time an incorrect password is input.

3. Items shown in the table below can be performed.

#### **If you have forgotten your password**

- (1) While the ENTER PASSWORD box is displayed, press and hold the **RESET** button on the remote control for about 3 seconds or press and hold the  $\bigoplus$  button for 3 seconds while pressing the  $\blacktriangleright$  button on the projector.
- (2) The 10 digit Inguiring Code will be displayed. Contact your dealer with the 10 digit Inguiring Code. Your password will be sent after your user registration information is confirmed.

• If there is no key input for about 55 seconds while the Inquiring Code is displayed, the menu will close. If necessary, repeat the process from (1).

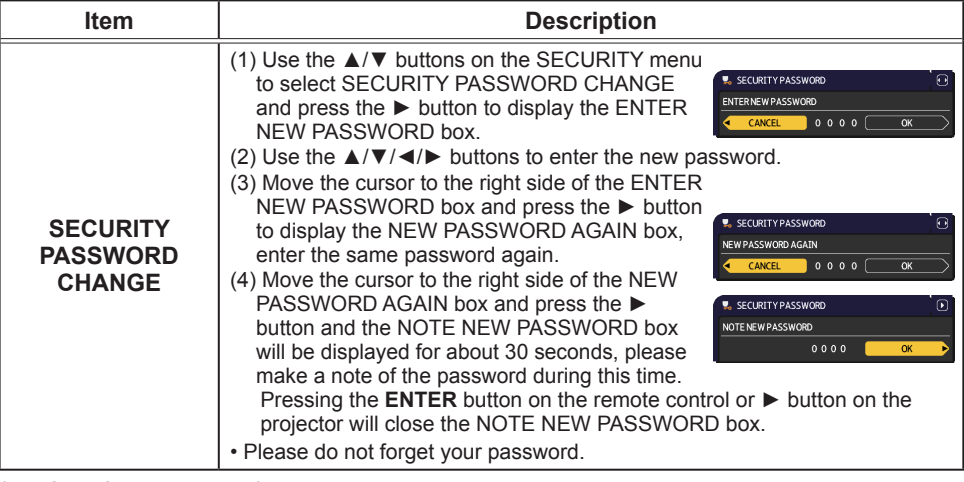

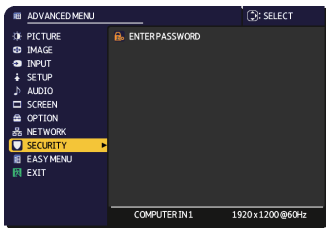

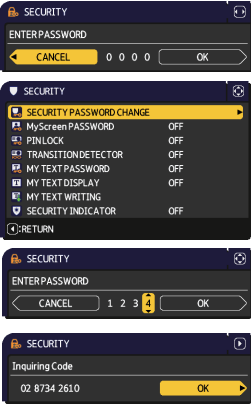

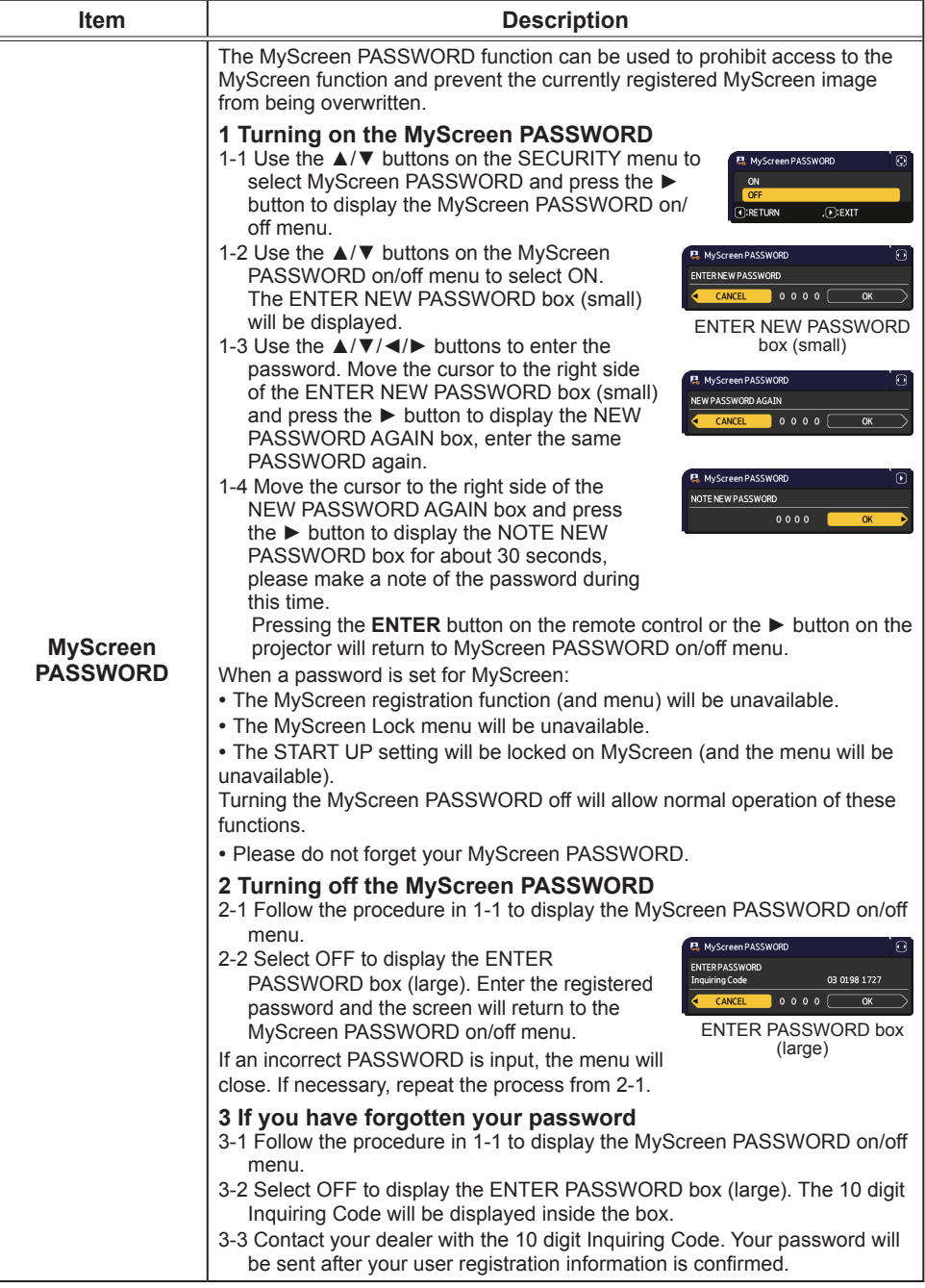

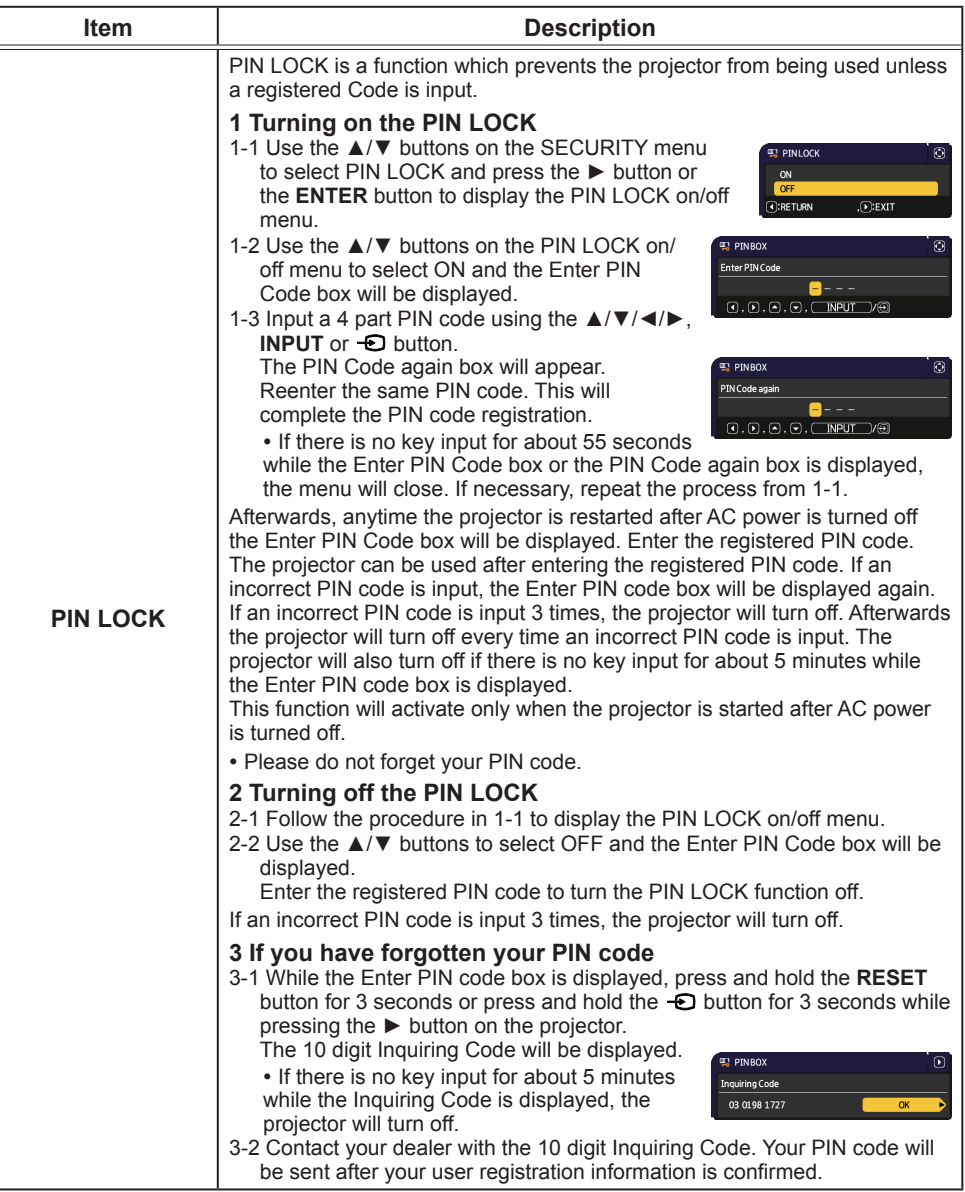

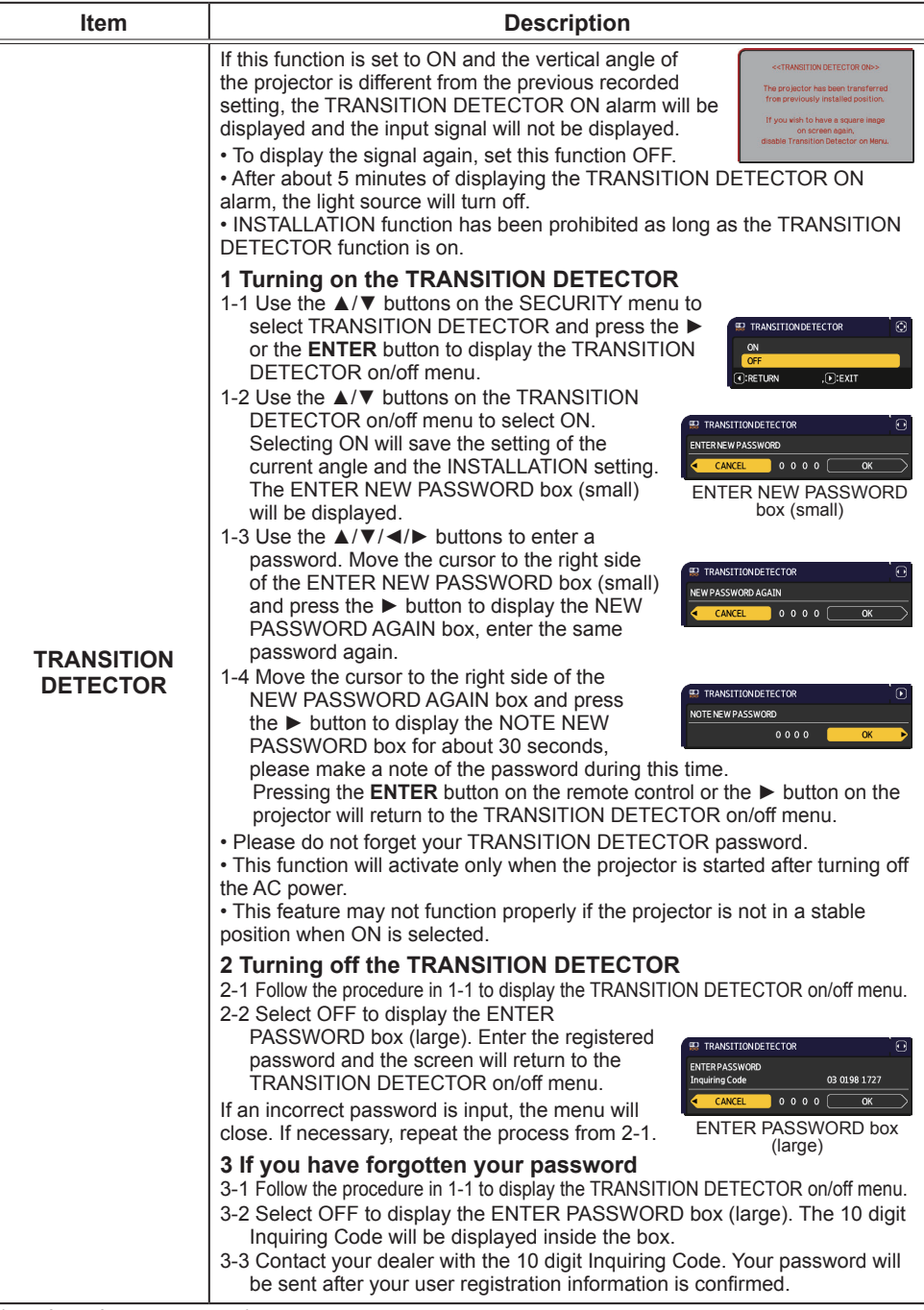

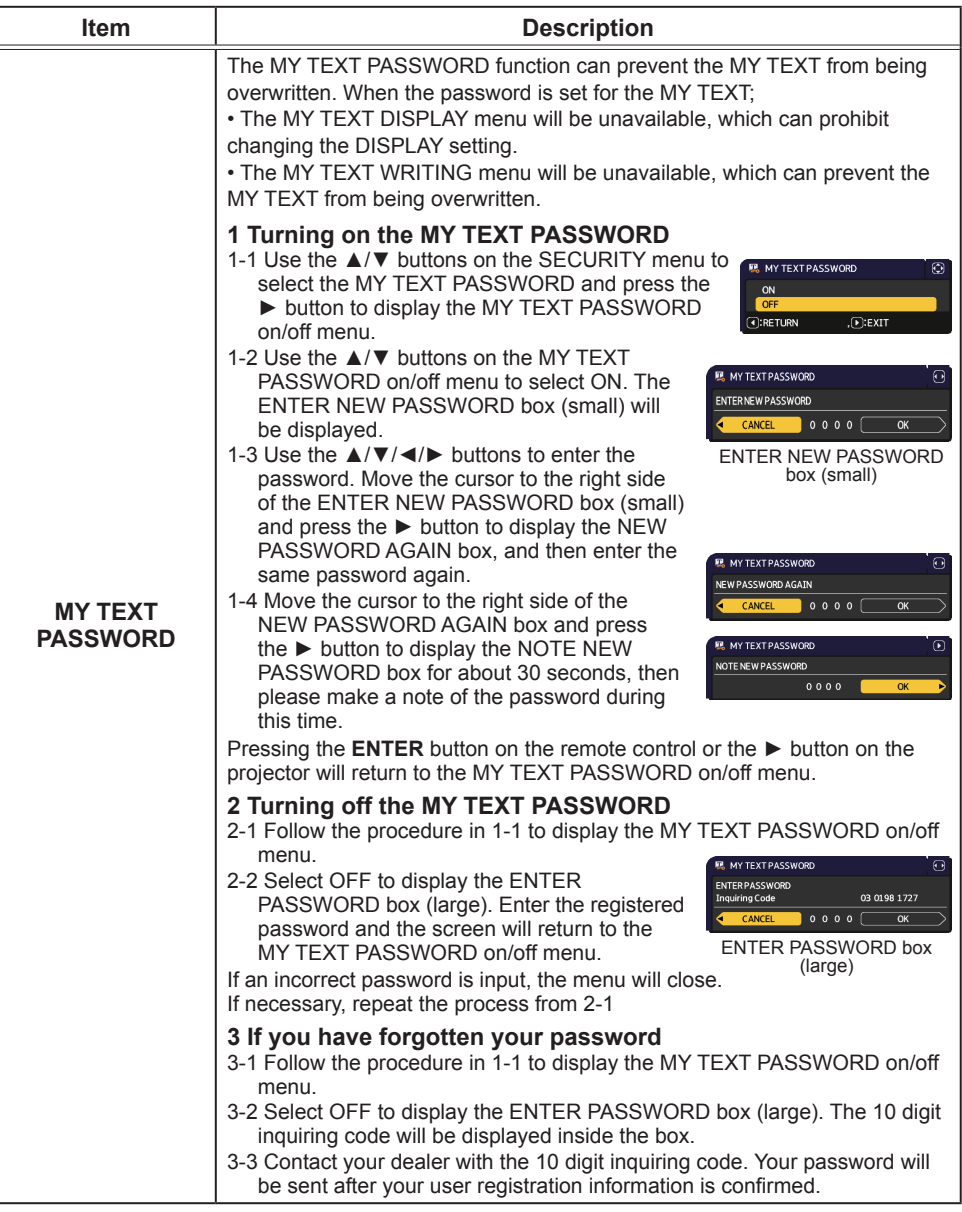

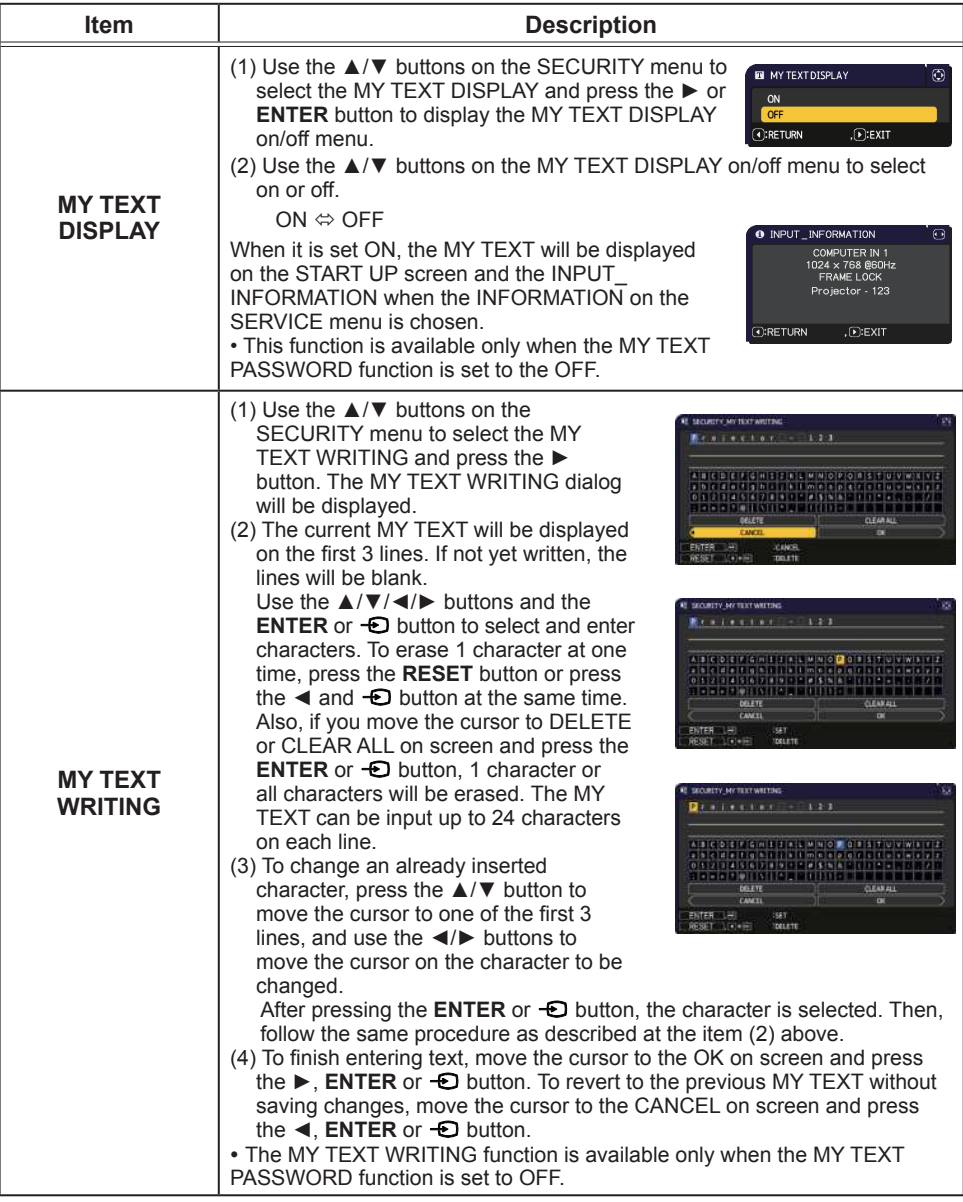

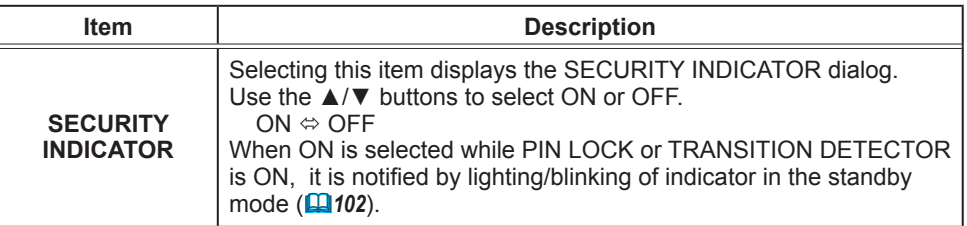

## **Maintenance**

# **Cleaning and replacing the air filter**

Check and clean the air filter periodically. When the indicators or a message prompts you to clean the air filter, comply with it as soon as possible.

Turn the projector off, and unplug the power cord. Allow the projector to sufficiently cool down.

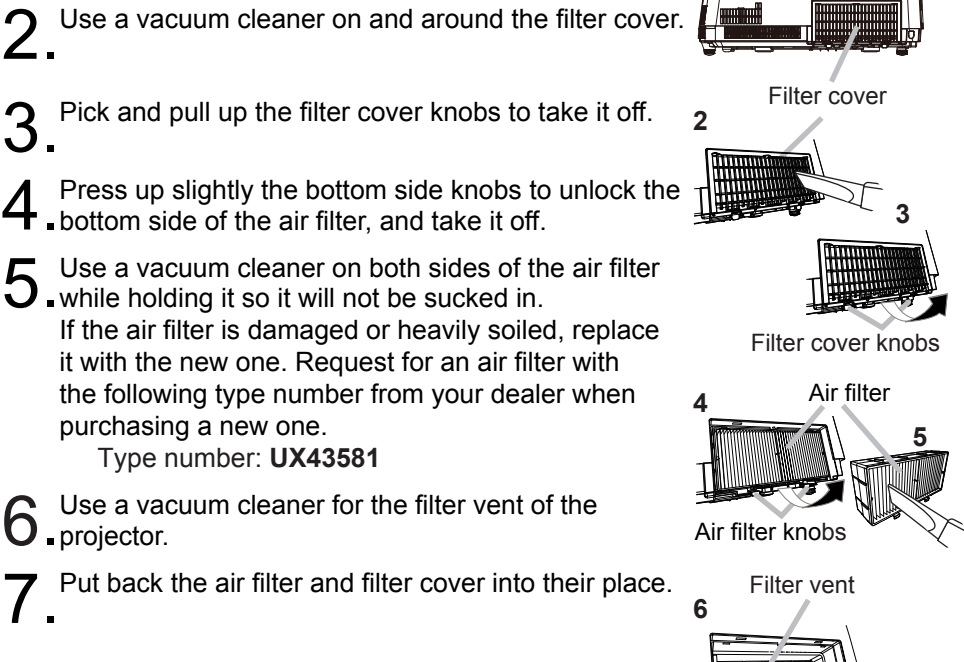

- Turn the projector on and reset the filter time using  $\blacktriangleright$  the FILTER TIME item in the EASY MENU.
	- (1) Press the **MENU** button to display a menu.
	- (2) Point at the FILTER TIME using the  $\triangle/\nabla$  buttons, then press the  $\triangleright$  button. A dialog will appear.
	- (3) Press the  $\blacktriangleright$  button to select "OK" on the dialog. It performs resetting the filter time.

#### Cleaning and replacing the air filter (continued)

 $\triangle$  WARNING  $\triangleright$  Before taking care of the air filter, make sure the power cord is not plugged in, then allow the projector to cool sufficiently. Taking care of the air filter in a high temperature state of the projector could cause an electric shock, a burn or malfunction to the projector.

► Use only the air filter of the specified type. Do not use the projector without the air filter or the filter cover. It could result in a fire or malfunction to the projector. ► Clean the air filter periodically. If the air filter becomes clogged by dust or the like, internal temperatures rise and could cause a fire, a burn or malfunction to the projector.

**NOTE** • Replace the air filter when it is damaged or heavily soiled.

. Reset the filter time only when you have cleaned or replaced the air filter, for a suitable indication about the air filter.

• The projector may display the message such as "CHECK THE AIR FLOW" or turn off the projector, to prevent the internal heat level rising.

# Inserting or replacing the internal clock battery

This product has an internal clock. The battery for the internal clock is not contained at the time of factory shipment. When you use the function that requires the internal clock (Q'Event Scheduling" in the Network Guide), install a new battery according to the following procedure.

Use the following type of battery.

MAXELL, Part No. CR2032 or CR2032H

- Turn the projector off, and unplug the power cord. Allow the projector to cool sufficiently.
- Turn the battery cover fully counterclockwise using a 2 Furn the battery cover runy counter the cover of the filter.
- 3 Pry up the old battery using a flathead screwdriver or 3. the like to take it out. Do not use any metal tools. While prying it up, put a finger lightly on the battery since it may pop out of the holder.
- Insert the new battery or replace the battery with a new  $one.$

Slide the battery in under the plastic claw, and push it into the holder until it clicks.

Place the battery cover in place, then turn it clockwise  $\mathbf{\dot{U}}$  using such as coins to fix.

 $\triangle$ WARNING  $\triangleright$  Always handle the batteries with care and use them only as directed. Battery may explode if mistreated. Do not recharge, disassemble or dispose of in fire.

And also improper use may result in cracking or leakage, which could result in fire, injury and/or pollution of the surrounding environment.

- . Be sure to use only the batteries specified.
- . Make sure the plus and minus terminals are correctly aligned when loading a battery.
- Keep a battery away from children and pets. If swallowed, consult a physician immediately for emergency treatment.
- Do not short circuit or solder a battery.
- . Do not allow a battery in a fire or water. Keep batteries in a dark, cool and dry place.
- . If you observe battery leakage, wipe out the leakage and then replace a battery. If the leakage adheres to your body or clothes, rinse well with water immediately.
- . Obey the local laws on disposing a battery.

**NOTE**  $\cdot$  The internal battery is required to be replaced when the time is off soon after setting date and time.

**Battery Cover** 

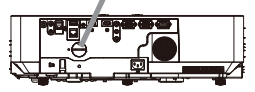

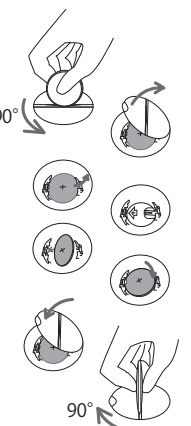

# **Other care**

#### Inside of the projector

To ensure the safe use of your projector, please have it cleaned and inspected by your dealer about once a year.

#### **Caring for the lens**

If the lens is flawed, soiled or fogged, it could cause deterioration of display quality. Please take care of the lens, being cautious of handling.

- Turn the projector off, and unplug the power cord. Allow the projector to cool \* sufficiently.
- After making sure that the projector is cool adequately, wipe lightly the lens
- 2. After making sure that the projector is soon acceptancy, directly with your hand.

. Use commercially available lens tissue to clean the lens (used to clean cameras, eyeglasses, etc.).

. If the lens is heavily soiled, wipe it with a cloth moistened with little water.

• Never use polishing agents, detergents, chemicals, or solvents such as benzine or thinner

• Excepting for lens, use a soft cloth to clean. When excessively soiled, dilute a neutral detergent in water, wet and wring out the soft cloth.

#### Caring for the cabinet and remote control

Incorrect care could have adverse influence such as discoloration, peeling paint,  $etc.$ 

- Turn the projector off, and unplug the power cord. Allow the projector to cool 1 sufficiently.
- After making sure that the projector is cool adequately, wipe lightly with gauze  $2.$  Alternative of the control of the set of the set of the set of the set of the set of the set of the set of the set of the set of the set of the set of the set of the set of the set of the set of the set of the set of

If the projector is extremely dirty, dip soft cloth in water or a neutral cleaner diluted in water, and wipe lightly after wringing well. Then, wipe lightly with a soft, dry cloth.

 $\triangle$  WARNING  $\triangleright$  Before caring, make sure the power cord is not plugged in. and then allow the projector to cool sufficiently. The care in a high temperature state of the projector could cause a burn and/or malfunction to the projector. Never try to care for the inside of the projector personally. Doing it is so dangerous.

Avoid wetting the projector or inserting liguids in the projector. It could result in a fire, an electric shock, and/or malfunction to the projector.

- . Do not put anything containing water, cleaners or chemicals near the projector.
- Do not use aerosols or sprays.

 $\triangle$  CAUTION  $\triangleright$  Please take right care of the projector according to the following. Incorrect care could cause not only an injury but adverse influence such as discoloration, peeling paint, etc.

► Do not use cleaners or chemicals other than those specified in this manual.

Do not polish or wipe with hard objects.

**NOTICE**  $\triangleright$  Do not directly touch the lens surface with hands.

#### **Troubleshooting**

If an abnormal operation should occur, stop using the projector immediately.

 $\triangle$  WARNING  $\triangleright$  Never use the projector if abnormal operations such as smoke, strange odor, excessive sound, damaged casing or elements or cables, penetration of liquids or foreign matter, etc. should occur. In such cases, immediately disconnect the power plug from the power outlet. After making sure that the smoke or odor has stopped, contact your dealer or service company.

Otherwise if a problem occurs with the projector, the following checks and measures are recommended before requesting repair.

If this does not resolve the problem, please contact your dealer or service company. They will tell you what warranty condition is applied.

## **Related messages**

When some message appears, check and cope with it according to the following table. Although these messages will be automatically disappeared around several minutes, it will be reappeared every time the power is turned on.

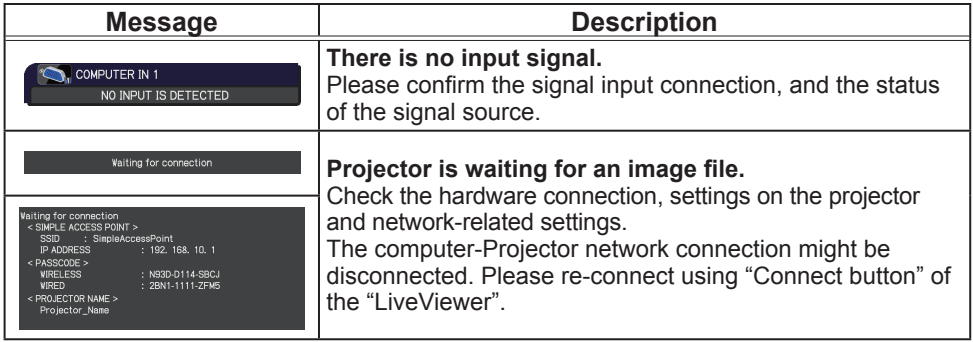

# *Related messages (continued)*

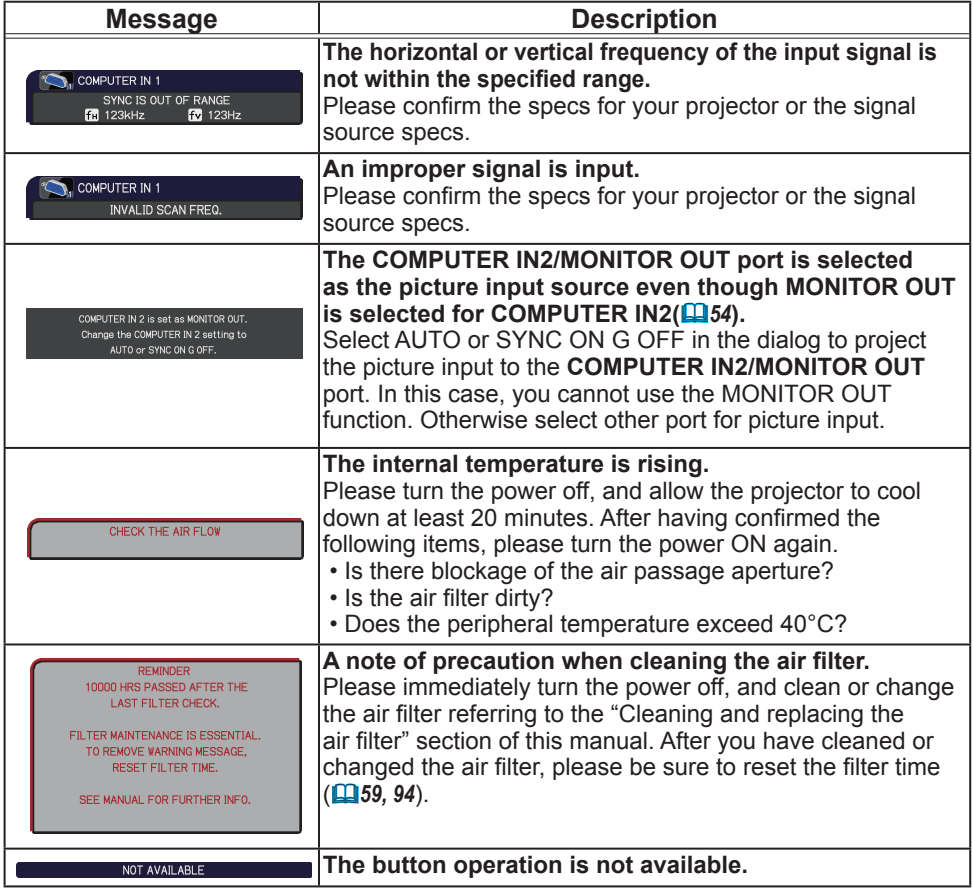

# Regarding the indicator lamps

When operation of the POWER/STATUS1 and STATUS2 indicators differs from usual, check and cope with it according to the following table.

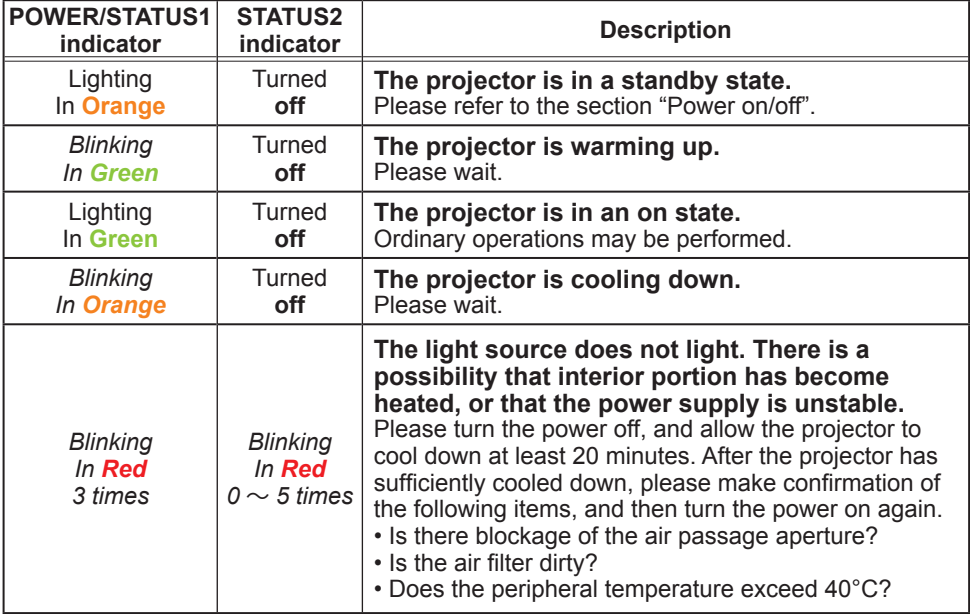

# *Regarding the indicator lamps (continued)*

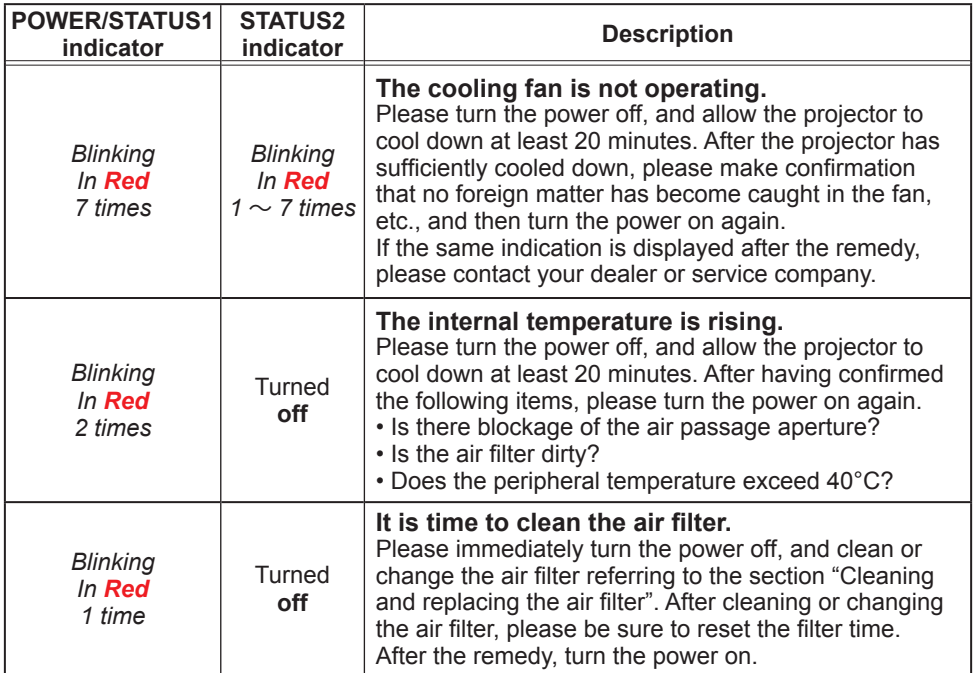

 $\overline{(continued on next page)}$ 

## *Regarding the indicator lamps (continued)*

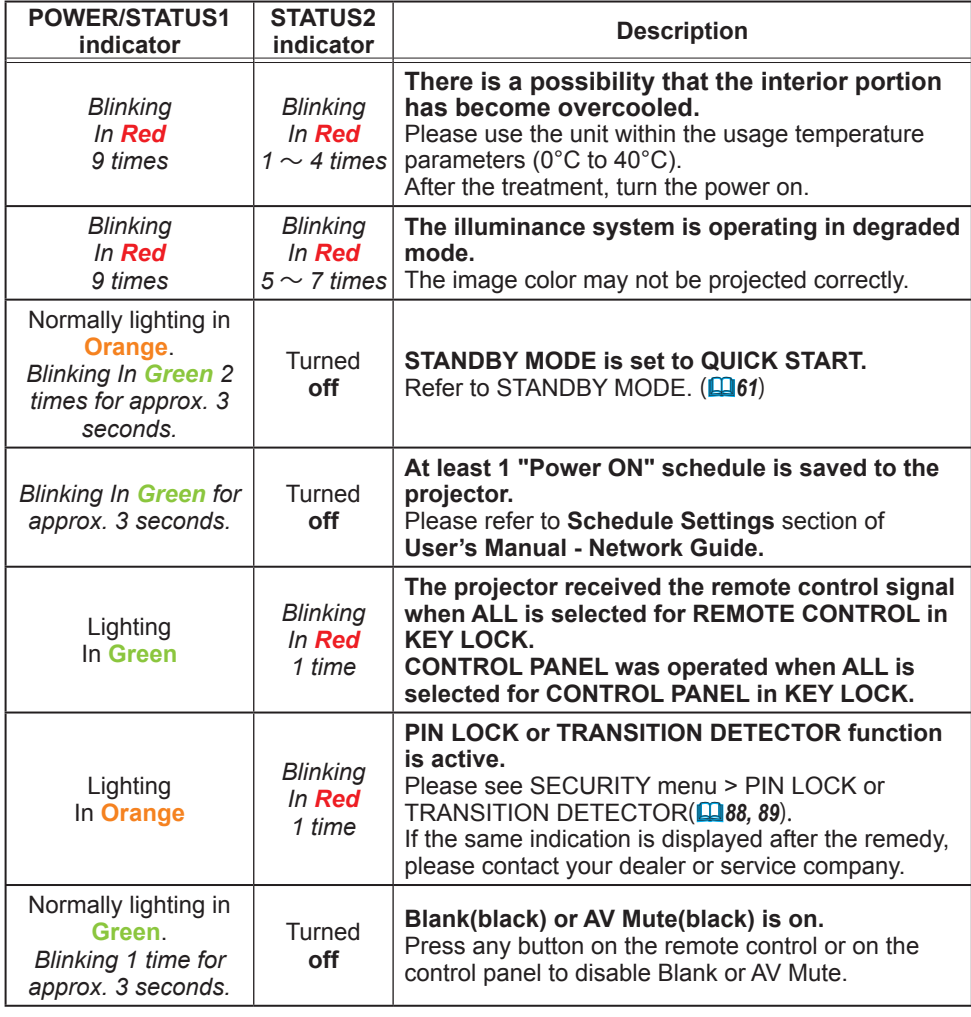

#### *Regarding the indicator lamps (continued)*

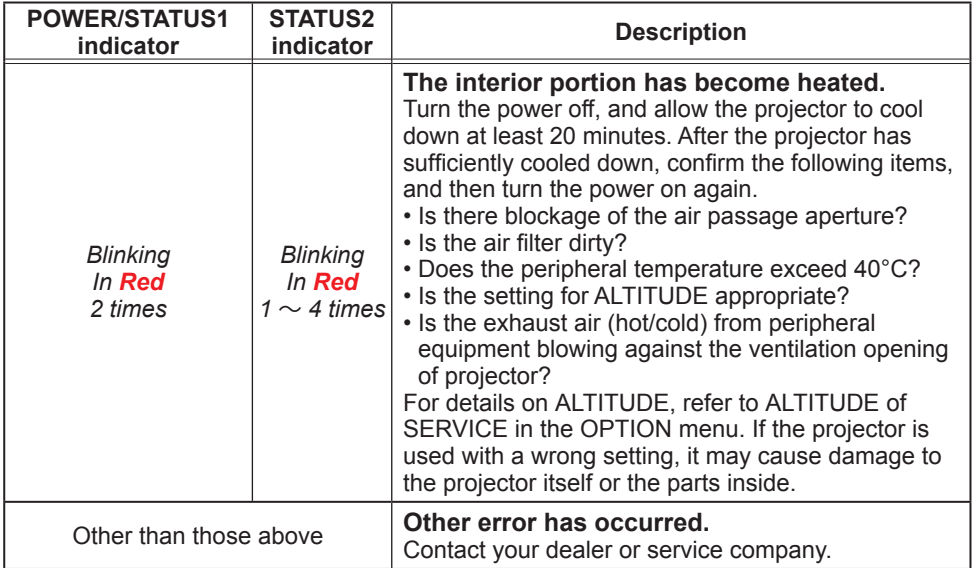

**NOTE**  $\cdot$  When the interior portion has become overheated, for safety purposes, the projector is automatically shut down, and the indicator lamps may also be turned off. In such a case, disconnect the power cord, and wait at least 20 minutes. After the projector has sufficiently cooled down, turn the power on again.

# Resetting all settings

When it is hard to correct some wrong settings, the FACTORY RESET function of SERVICE item in OPTION menu ( $\Box$ 84) can reset all settings (except settings such as STANDBY MODE, AUTO BLANK, LANGUAGE, LIGHT SOURCE TIME, FILTER TIME, FILTER MESSAGE, SECURITY, SCHEDULE, COMMUNICATION and NETWORK) to the factory default.

## Phenomena that may be easy to be mistaken for machine defects

About the phenomenon confused with a machine defect, check and cope with it according to the following table.

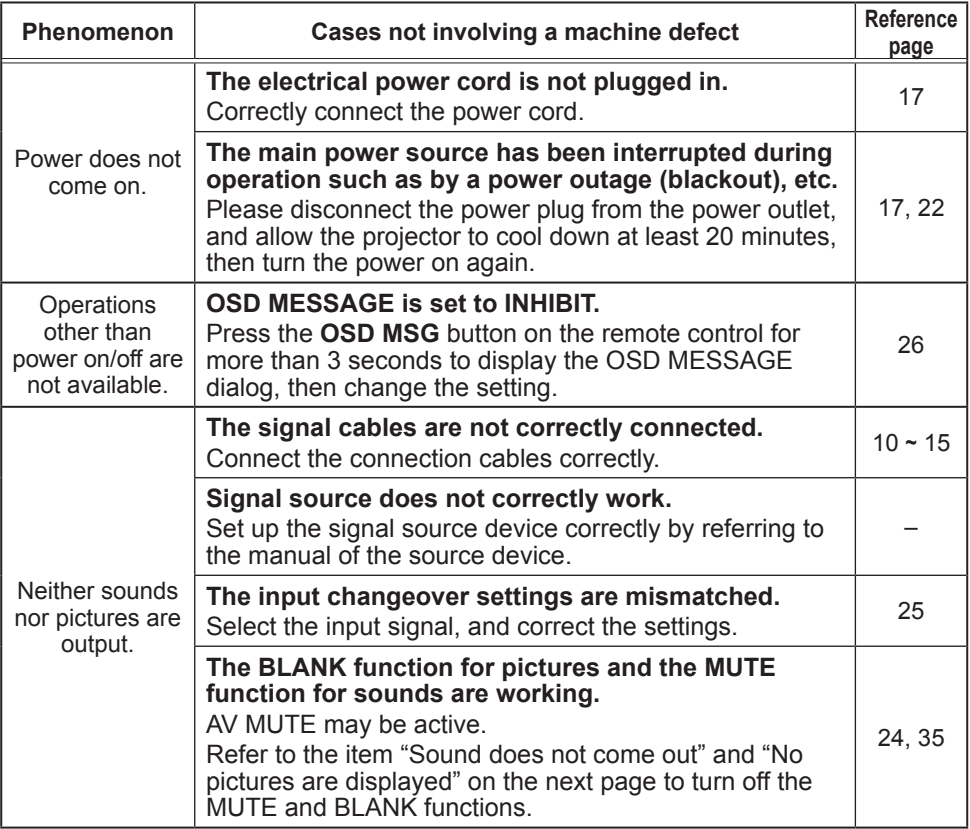

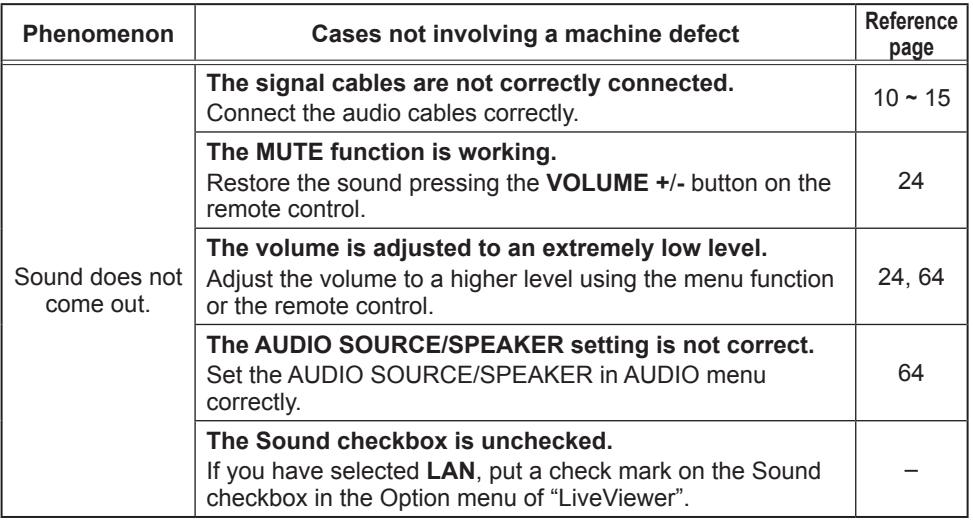

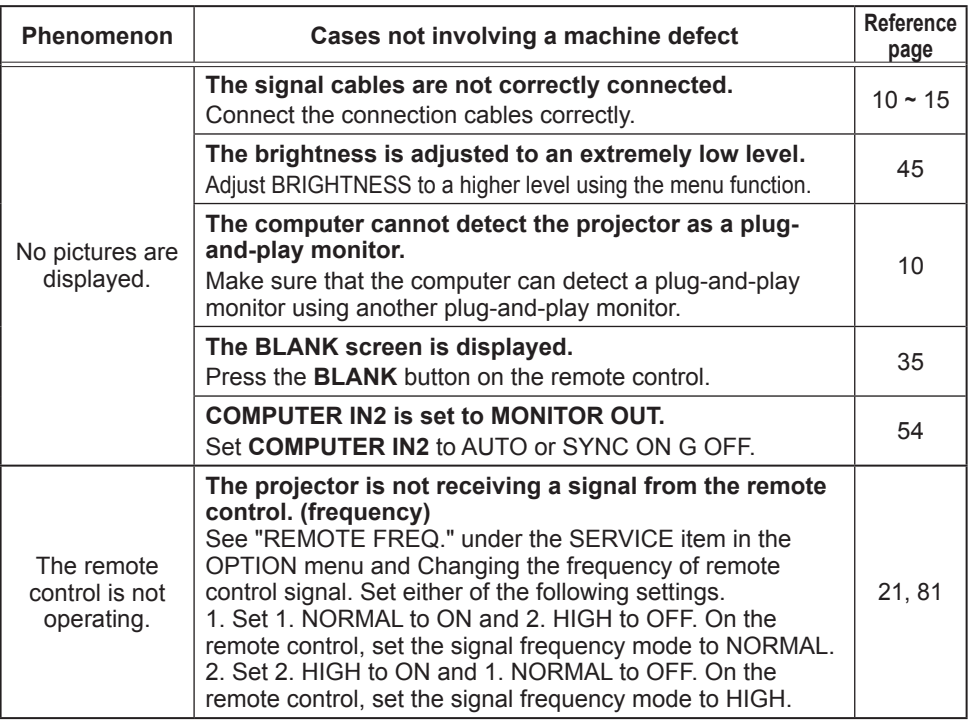

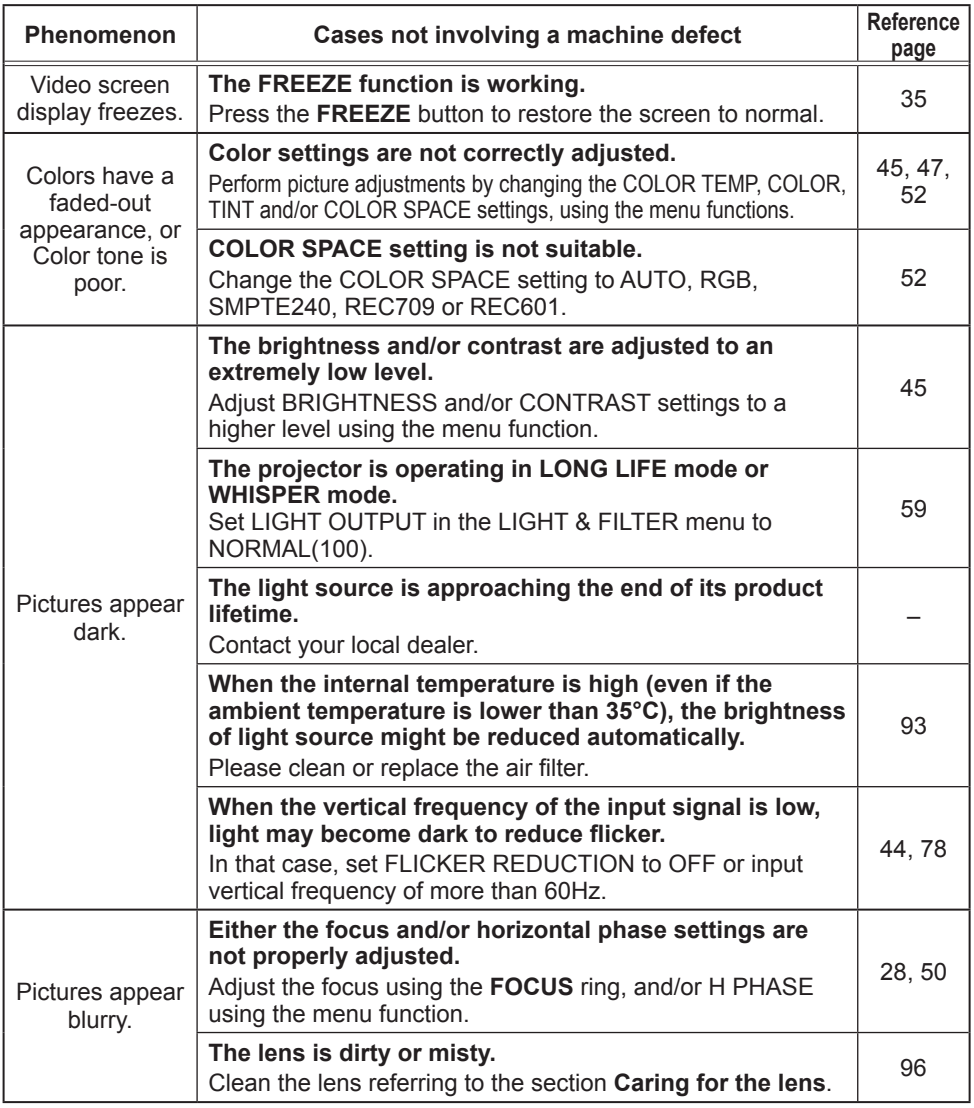

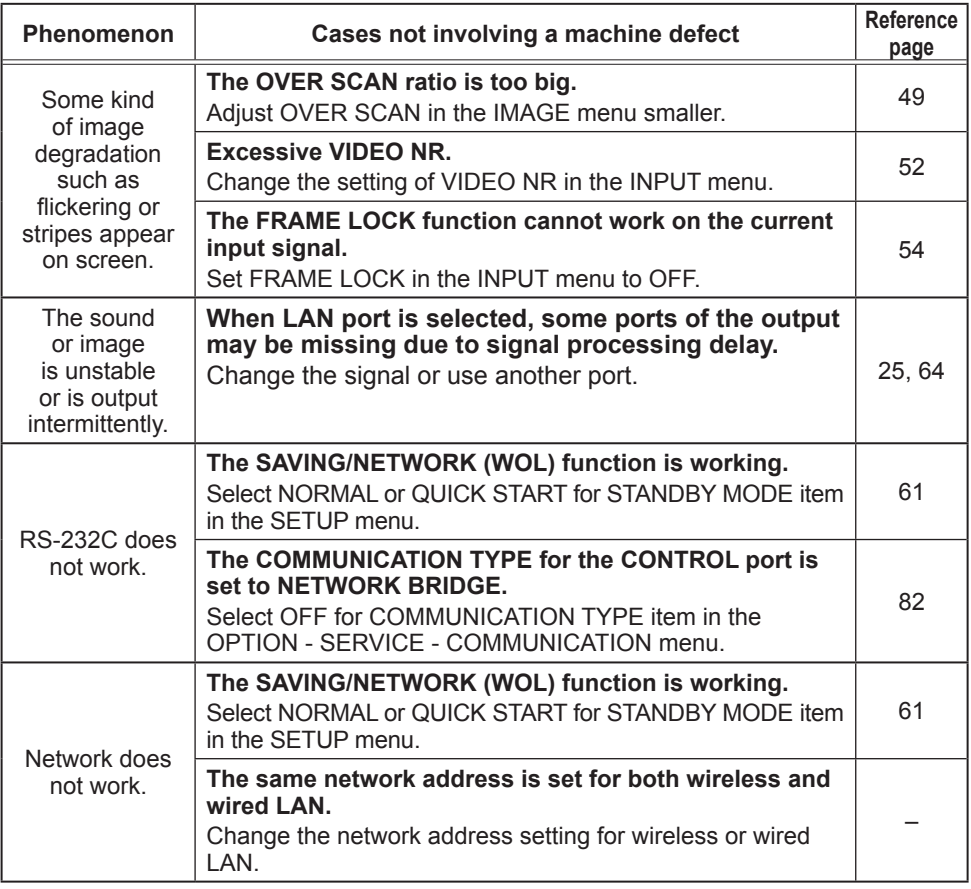
# *Phenomena that may be easy to be mistaken for machine defects (continued)*

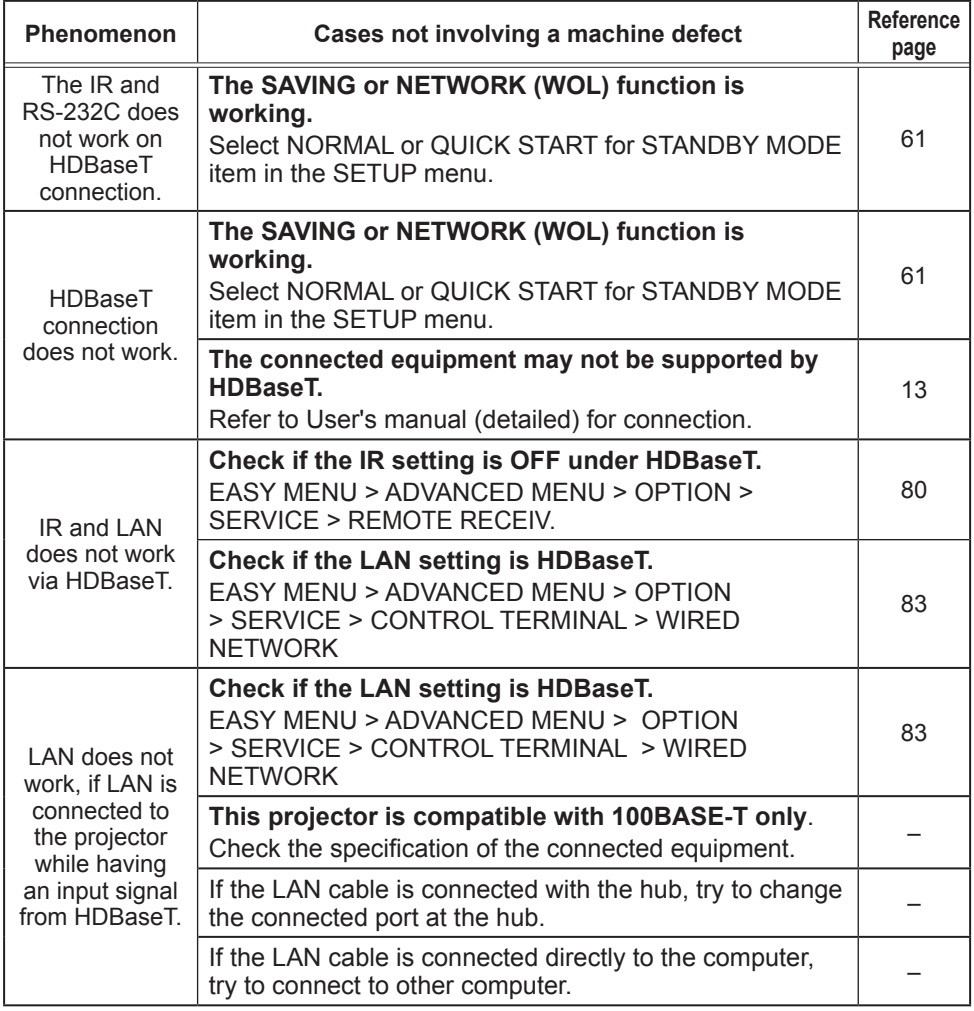

(continued on next page)

# *Phenomena that may be easy to be mistaken for machine defects (continued)*

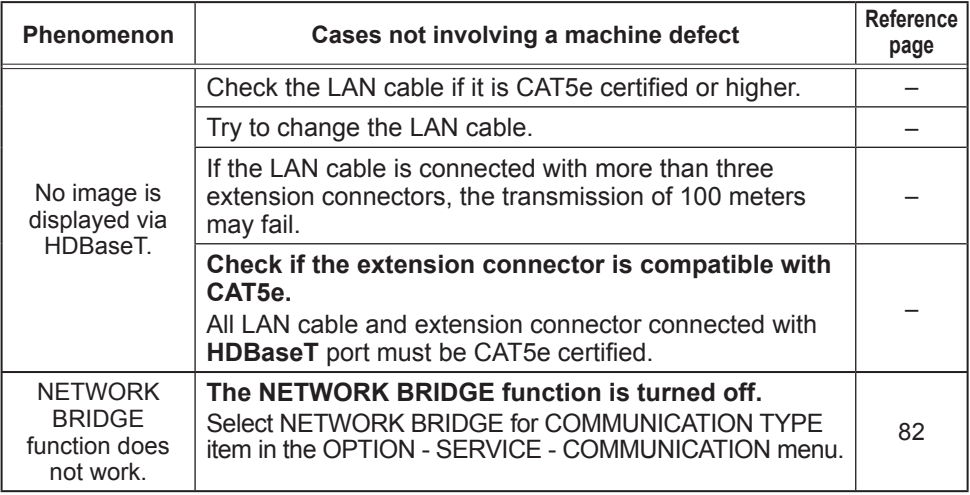

(continued on next page)

## Phenomena that may be easy to be mistaken for machine defects (continued)

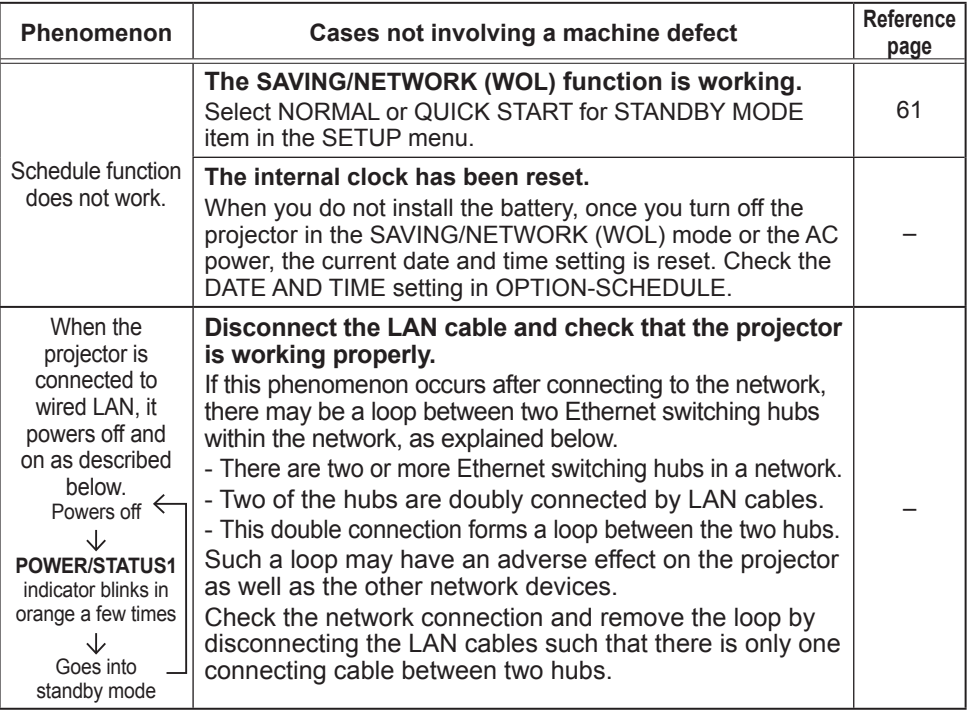

NOTE · Although bright spots or dark spots may appear on the screen, this is a unique characteristic of liquid crystal displays, and it does not constitute or imply a machine defect.

## **Specifications**

Please see the Specifications in the User's Manual (concise) which is a book.

## **End User License Agreement for the Product Software**

• Software in the projector consists of the plural number of independent software modules and there exist our copyright and/or third party copyrights for each of such software modules.

• Be sure to read "End User License Agreement for the Product Software" which is separated document.

#### **Trademark acknowledgment**

- VESA and DDC are trademarks of the Video Electronics Standard Association.
- HDMI<sup>TM</sup>. the HDMI logo, and High-Definition Multimedia Interface are trademarks or registered trademarks of HDMI Licensing LLC in the United States and other countries.
- Blu-ray Disc™ and Blu-ray<sup>™</sup> are trademarks of Blu-ray Disc Association.

• DICOM® is the registered trademark of the National Electrical Manufacturers Association for its standards publications relating to digital communications of medical information.

• HDBaseT™ and the HDBaseT Alliance logo are trademarks of the HDBaseT Alliance.

All other trademarks are the properties of their respective owners.